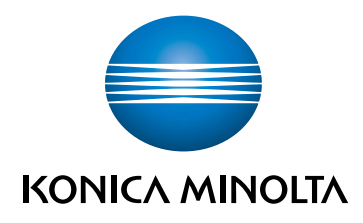

# bizhub C650i/C550i/C450i **КРАТКОЕ РУКОВОДСТВО**

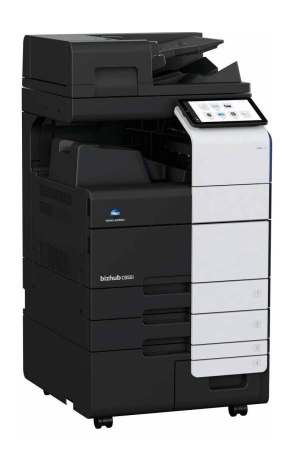

Giving Shape to Ideas

# Оглавление

# 1 Безопасная эксплуатация

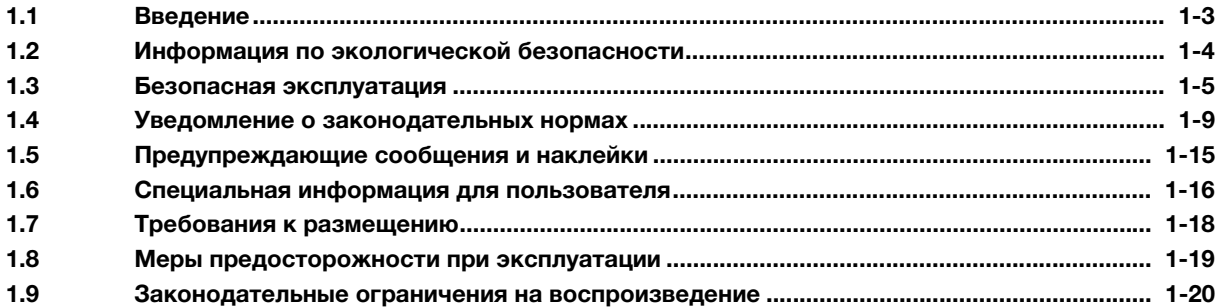

# 2 Перед использованием аппарата

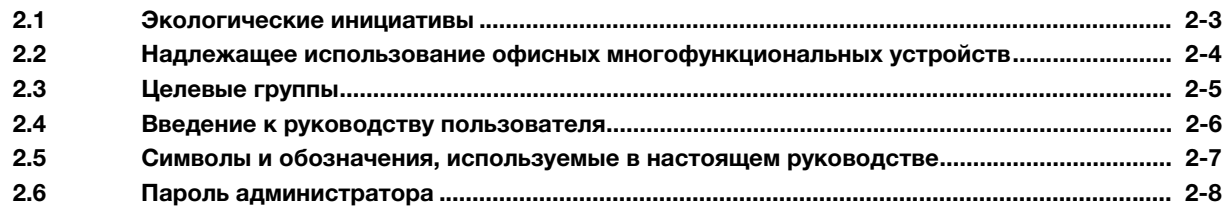

# 3 Меры безопасности при работе на аппарате

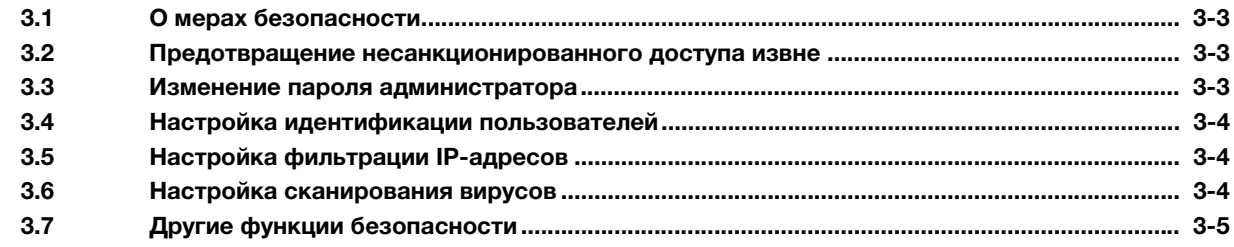

# 4 Как правильно использовать Руководство пользователя в формате HTML

# 5 Об аппарате

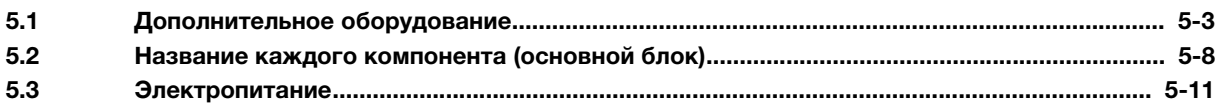

# 6 Панели

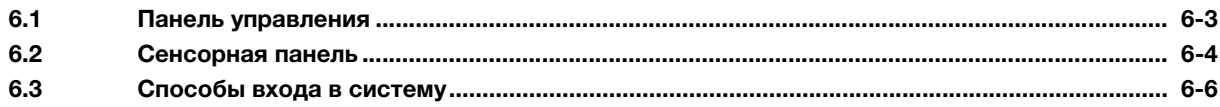

 $\overline{7}$ Загрузка оригинала и бумаги

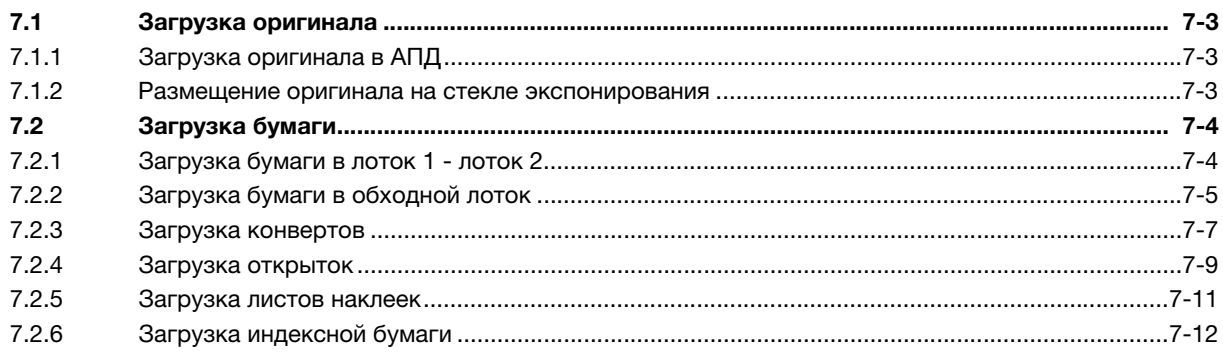

### 8 Операции, доступные на аппарате

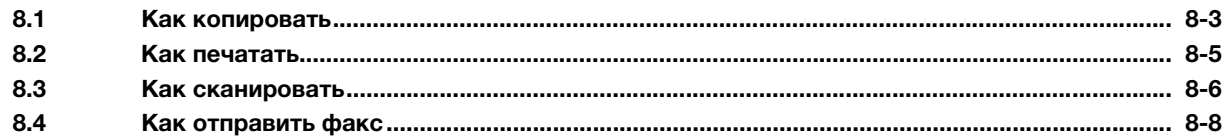

### Регистрация получателя  $\overline{9}$

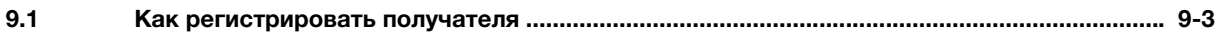

# 10 В случае возникновения проблем

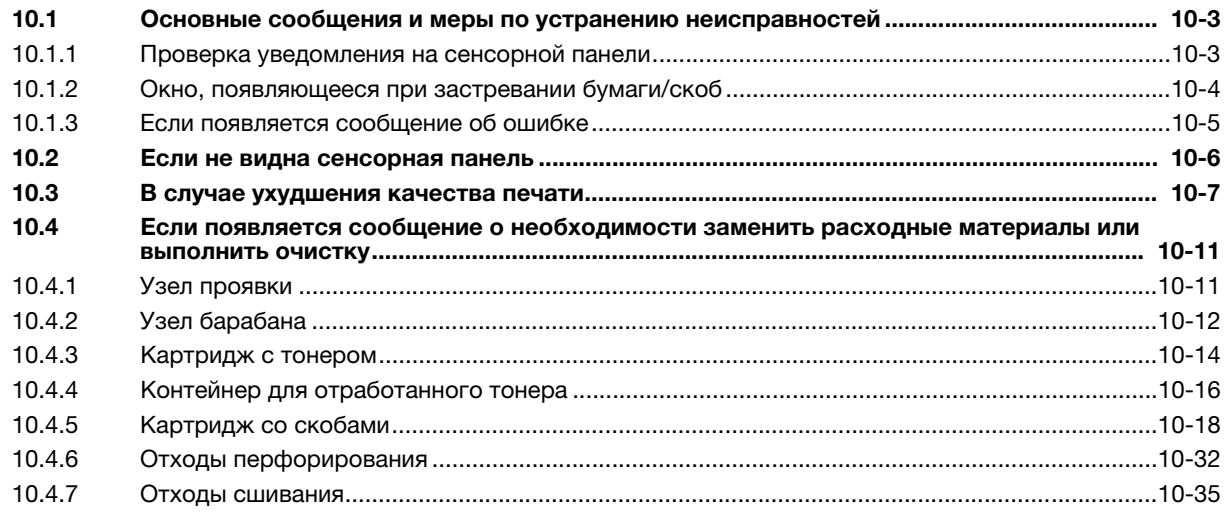

# **1 Безопасная эксплуатация**

# 1 Безопасная эксплуатация

# 1.1 Введение

В настоящем [Кратком руководстве] используются иллюстрации для наглядного описания последовательности действий при выполнении самых распространенных функций.

Начните с изучения настоящего руководства и ознакомьтесь со всеми функциями, которые предлагает аппарат.

Подробнее о различных функциях см. в руководствах пользователях на CD/DVD, входящих в комплект поставки аппарата.

Для обеспечения безопасной и корректной эксплуатации аппарата перед началом работы обязательно изучите информацию по безопасной эксплуатации на стр. 1-5 настоящего руководства.

Кроме этого, настоящее руководство содержит следующую информацию. Внимательно изучите настоящее руководство перед началом использования аппарата.

- Для обеспечения безопасной эксплуатации аппарата необходимо соблюдать следующие пункты
- Информация по технике безопасности при работе с аппаратом
- Меры предосторожности при работе с аппаратом

Изображения аппарата и окон, содержащиеся в настоящем руководстве, могут немного отличаться от фактического внешнего вида аппарата и окон.

# Советы

- Храните данное руководство и прилагаемый CD/DVD в надежном месте с удобным доступом.

# 1.2 Информация по экологической безопасности

# Экологические преимущества управления электропитанием

Расход электроэнергии аппаратом зависит от его свойств и характера эксплуатации.

Надлежащая настройка системы управления расходом электроэнергии обеспечит вам значительную экономию ресурсов. Благодаря установке более короткого (или оптимального) времени для перехода в энергосберегающие режимы (например, в режим ожидания) можно снизить расход электроэнергии.

# Переработанная бумага

Данный аппарат может осуществлять печать на переработанной бумаге и бумаге, сертифицированной в соответствии с принципами рационального использования природных ресурсов, которая соответствует европейскому стандарту EN 12281, а также на чистой бумаге. Кроме этого, печать может осуществляться на более легкой бумаге, например с плотностью 64 г/м<sup>2</sup>. Использование легкой бумаги способствует сохранению ресурсов.

# Двусторонняя печать

На аппаратах, оснащенных дуплексным устройством, печать может автоматически выполняться на обеих сторонах бумаги.

Использование этой функции способствует сокращению расходов и сбережению природных ресурсов.

Подключенный драйвер принтера задает функцию двусторонней печати на компьютере в качестве исходной настройки, которую можно изменить в ручном режиме после установки.

### $1.3$ Безопасная эксплуатация

Этот раздел содержит подробные указания по использованию и техническому обслуживанию аппарата. Чтобы использовать аппарат оптимальным образом, рекомендуется внимательно изучить указания в настоящем руководстве и следовать им.

Перед подключением аппарата к источнику питания внимательно изучите данный раздел. Он содержит важные указания по технике безопасности пользователя и мерах по предотвращению неисправностей оборудования.

Обязательно соблюдайте все меры предосторожности, указанные в каждом разделе настоящего руководства.

Ссылка

Помните, что некоторые узлы вашего аппарата могут отличаться от узлов, описанных в данном разделе.

### Предупреждающие и предостерегающие символы

Обязательно соблюдайте меры предосторожности.

Настоящее руководство содержит указания, которые всегда должны строго соблюдаться во избежание получения травм и повреждения оборудования.

Травмы и повреждения, которые могут быть вызваны ненадлежащим использованием аппарата, обозначены следующими символами.

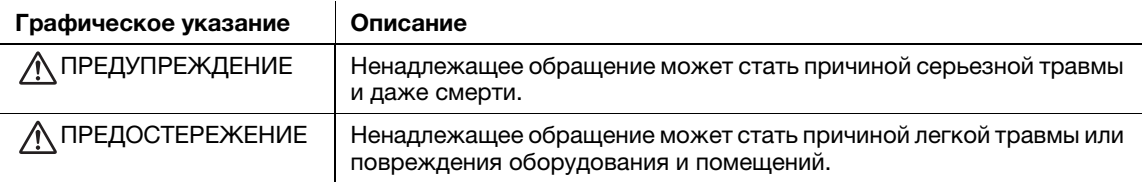

### Ниже даны примеры некоторых основных графических символов.

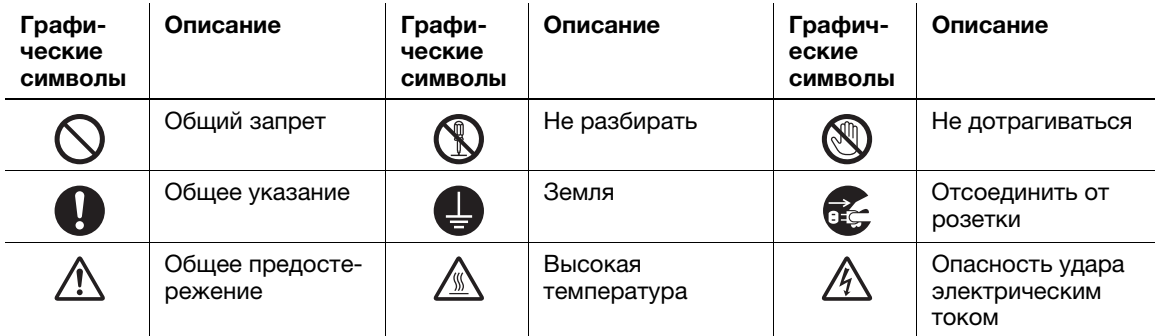

### Подключение к источнику питания

### **ПРЕДУПРЕЖДЕНИЕ**

Не используйте другие шнуры питания кроме входящих в комплект поставки или прикрепленных к продукту. Если шнур питания не входит в комплект поставки, используйте только шнур питания и разъем, указанные в документации для пользователя. Использование другого шнура может стать причиной возгорания или поражения электрическим током. Если шнур питания из комплекта поставки не может быть использован в стране, в которой аппарат был продан, используйте шнур питания, отвечающий следующим условиям, или обратитесь к представителю технической службы.

- Шнур питания имеет характеристики напряжения и силы тока, соответствующие указанным на табличке данных аппарата.
- Шнур питания отвечает нормативным требованиям, действующим в данном регионе.
- Шнур питания оснащен заземляющим штырем/контактом.

Не используйте шнур питания на другом оборудовании. Игнорирование данного предупреждения может стать причиной возгорания или поражения электрическим током.

### ПРЕДУПРЕЖДЕНИЕ ∧

Ни в коем случае не царапайте и не обдирайте шнур питания, не ставьте на него тяжелые предметы, не нагревайте, не скручивайте, не перегибайте, не наступайте, не тяните и старайтесь не повредить его каким бы то ни было иным способом. Использование поврежденного шнура питания (с поврежденной оплеткой, с заломами и т. п.) может стать причиной возгорания и повреждения. Если произошло что-либо из вышеперечисленного, немедленно отключите питание, выньте шнур питания из розетки и вызовите представителя авторизованного сервисного центра.

Используйте для данного аппарата только указанный источник питания. Игнорирование данного предупреждения может стать причиной возгорания или поражения электрическим током.

Не используйте разветвители для подключения другого оборудования. Подсоединение к розетке потребителей с характеристиками, превышающими заданные, может стать причиной возгорания или поражения электрическим током.

Не используйте удлинители. Использование удлинителя может стать причиной возгорания или поражения электрическим током. Если шнур питания из комплекта поставки недостаточно длинный для подсоединения к стенной розетке, обратитесь в техническую службу.

Включение/выключение шнура питания мокрой рукой может стать причиной поражения электрическим током.

Всегда вставляйте вилку шнура питания в розетку до конца. Неплотно вставленный шнур питания может стать причиной возгорания или поражения электрическим током.

Обязательно заземлите аппарат. (Подсоединяйте шнур питания к розетке с заземляющим контактом.) Невыполнение этого условия и, как следствие, утечка тока может стать причиной возгорания или поражения электрическим током.

# ПРЕДОСТЕРЕЖЕНИЕ

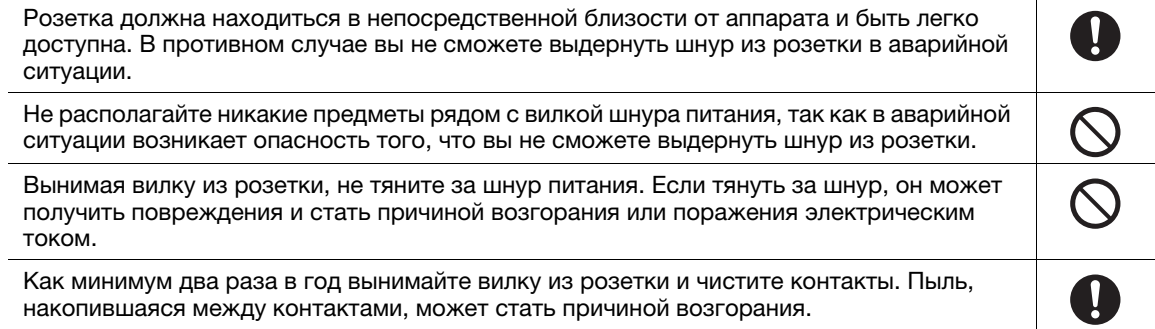

# Установка

### ПРЕДУПРЕЖДЕНИЕ

Храните этот пакет в месте, недоступном для детей. Не используйте его в люльках, кроватях, колясках и детских манежах. Тонкая пленка может прилипать к носу и затруднять дыхание. Этот пакет - не игрушка! Ни в коем случае не ставьте на аппарат вазу с цветами или другие емкости с водой, не кладите на него металлические скрепки или другие металлические предметы. Вода или металлические предметы, попавшие внутрь аппарата, могут стать причиной возгорания, поражения электрическим током или повреждения аппарата. При попадании металлического предмета, воды или другого инородного предмета внутрь аппарата немедленно выключите выключатель питания, выньте шнур питания из розетки и вызовите представителя авторизованной сервисной службы. Шнур питания должен быть уложен таким образом, чтобы никто не мог на него наступить или споткнуться об него. Если наступить или споткнуться о шнур питания, он может нагреться и стать причиной возгорания или поражения электрическим током.

# $\bigwedge$  ПРЕДОСТЕРЕЖЕНИЕ

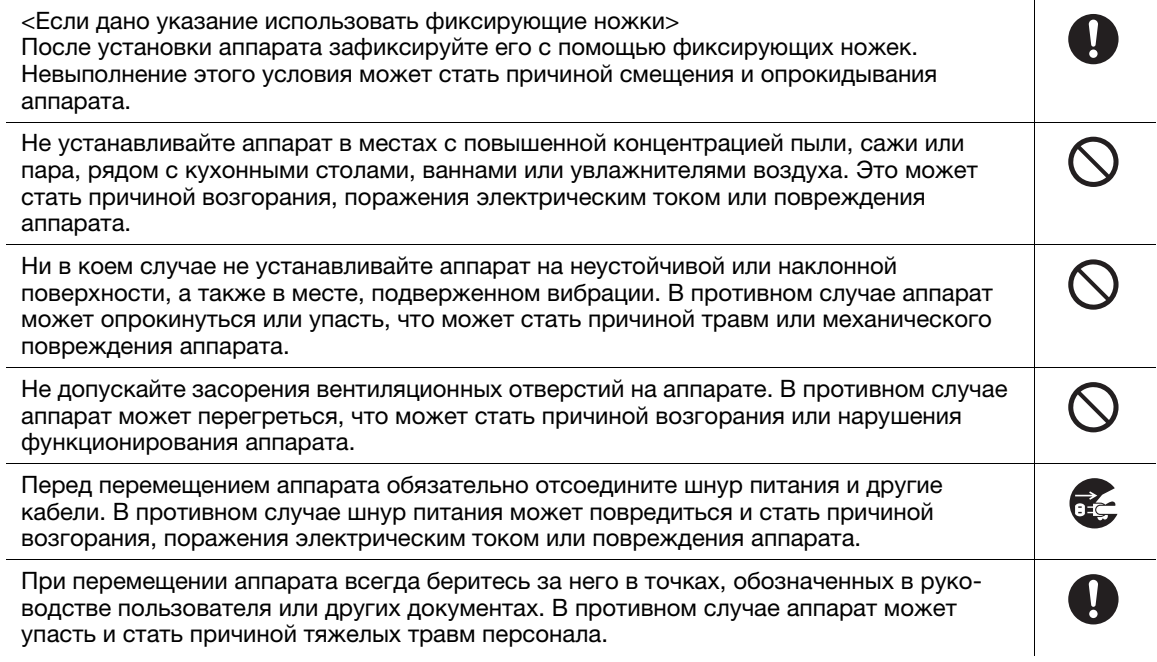

# Использование аппарата

# ПРЕДУПРЕЖДЕНИЕ

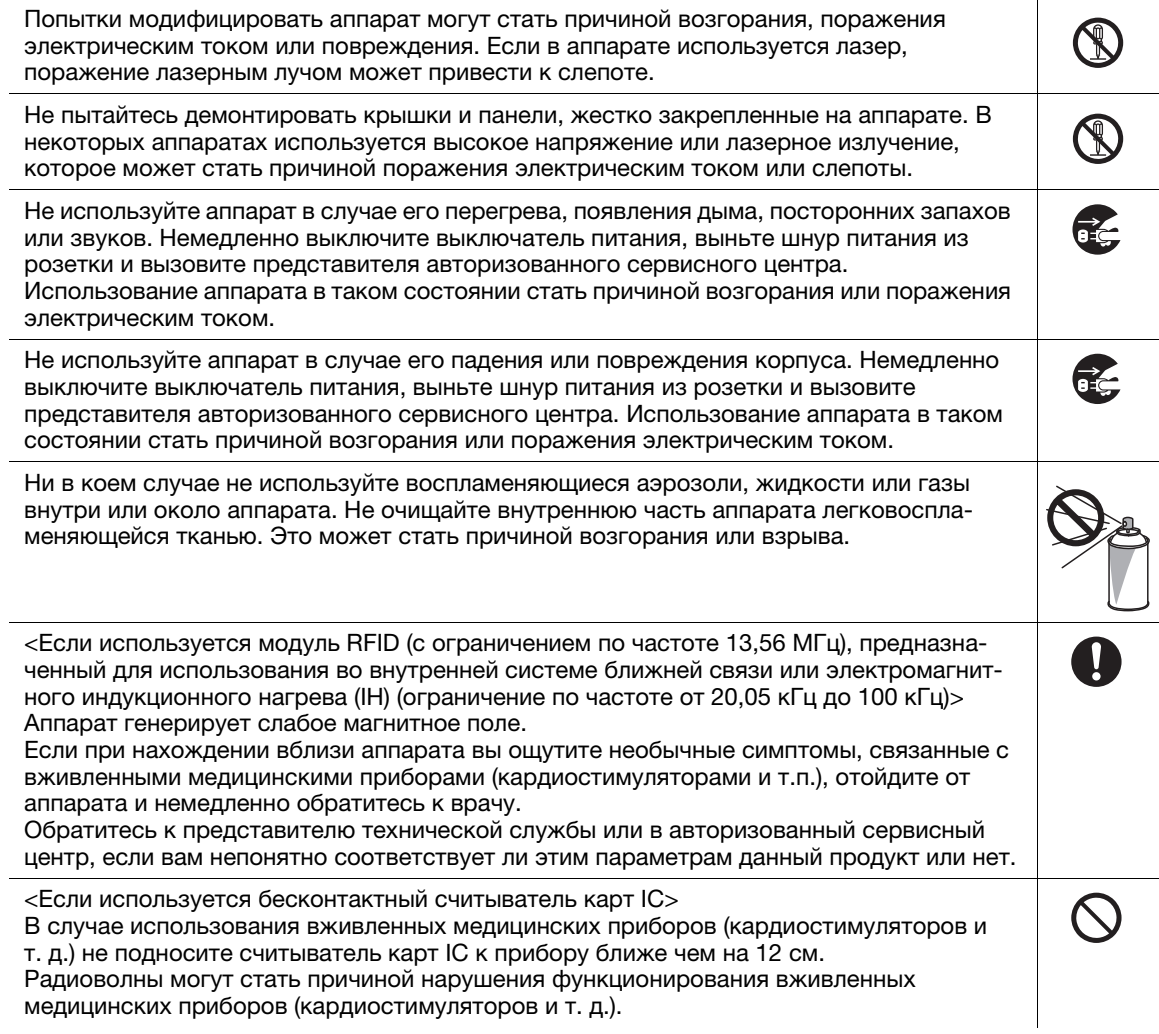

# $\bigwedge$  ПРЕДОСТЕРЕЖЕНИЕ

Длительная работа с аппаратом в плохо вентилируемом помещении или изготовление большого количества копий либо отпечатков может явиться причиной появления запаха от воздуха, выходящего из аппарата. Обеспечьте хорошую вентиляцию помещения.

Внутри аппарата имеются зоны с высокой температурой, которые могут стать причиной ожогов.

При проверке внутренней части аппарата на наличие неисправностей, таких как застревание бумаги, не дотрагивайтесь до поверхностей (рядом с узлом термозакрепления и т. п.), на которых имеется предупреждающая наклейка "Caution HOT". Это может стать причиной ожога.

Если вы не собираетесь использовать аппарат в течение длительного времени, отключите его от сети.

При эксплуатации аппарата не смотрите долго на свет лампы. Это может привести к переутомлению глаз.

Не используйте скрепленную скобами бумагу, токопроводящую бумагу (например, фольгу или копировальную бумагу) или термочувствительную бумагу/бумагу для струйной печати. Это может стать причиной возгорания.

# Расходные материалы

### $\bigwedge$  ПРЕДУПРЕЖДЕНИЕ

Не бросайте тонер и емкости, содержащие тонер (например, картридж с тонером, узел проявки и контейнер для отработанного тонера) в открытый огонь. Горячий тонер может разлететься в стороны и стать причиной ожогов и других повреждений.

# ПРЕДОСТЕРЕЖЕНИЕ

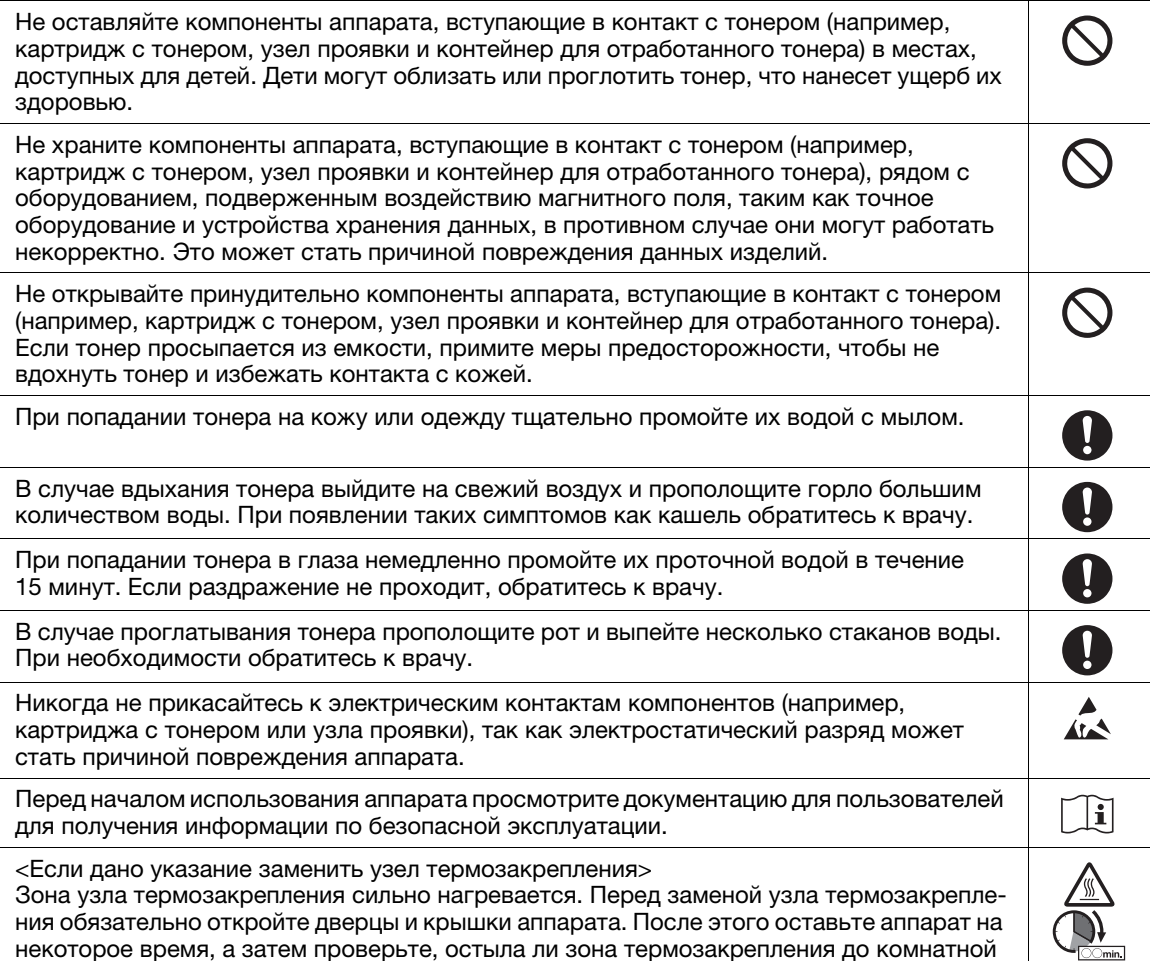

температуры. Невыполнение этих указаний может стать причиной ожога.

E O

 $\bigotimes$ 

# 1.4 Уведомление о законодательных нормах

### Сертифицированное название модели

Данное изделие сертифицировано под следующими названиями: модель bizhub C650i, модель bizhub C550i и модель bizhub C450i марки KONICA MINOLTA.

# Маркировка CE (Декларация соответствия) для пользователей из Европейского Союза (ЕС)

Настоящим Konica Minolta заявляет, что указанные выше модели радиооборудования соответствуют требованиям Директивы 2014/53/ЕС.

Полный текст Декларации соответствия ЕС представлен на следующем Интернет-сайте: "https://www.konicaminolta.eu/en/business-solutions/support/download-center.html". Выберите продукт и откройте раздел "Документация по безопасной эксплуатации" (Safety Documents).

### <u>Л</u> ПРЕДУПРЕЖДЕНИЕ

- Используйте с данным аппаратом только экранированные сетевые кабели. Использование неэкранированных кабелей может стать причиной помех в радиосвязи и поэтому запрещено директивами ЕС.

При наличии IC-420:

Данное изделие относится к классу A. В обычных условиях эксплуатации данное изделие может стать причиной радиопомех. В таком случае пользователю, возможно, придется принять надлежащие меры.

Макс. мощность ВЧ-сигналов, передаваемых в диапазоне частот (EIRP):

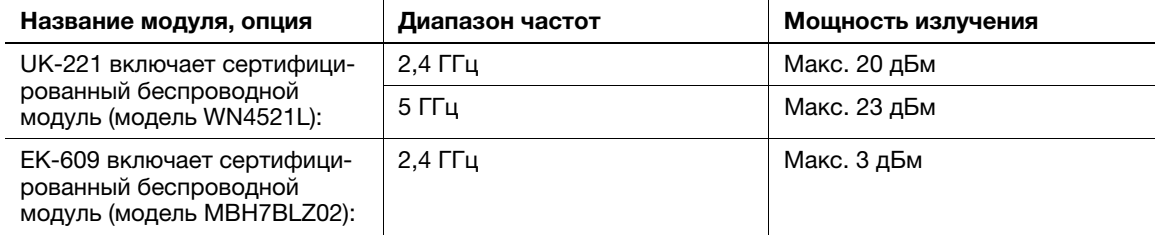

Примечание: частота 5 ГГц может быть недоступна

Настоящее радиооборудование предназначено только для использования в помещении. Использование вне помещения запрещено.

Данное ограничение распространяется на все страны, перечисленные в таблице ниже.

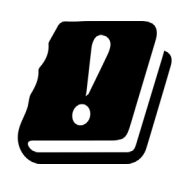

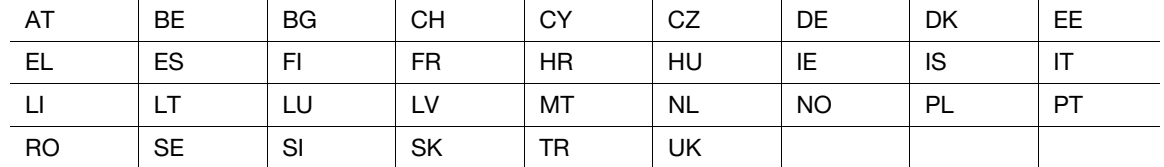

# For Brasilia users/Para usuários de Brasília

The UK-221 (includes wireless module, model WN4521L) are not provided for the Brazilian market./O UK-221 (inclui módulo sem fio, modelo WN4521L) não é fornecido para o mercado brasileiro.

# USER INSTRUCTIONS FCC PART 15 - RADIO FREQUENCY DEVICES (for U.S.A. users)

FCC: Declaration of Conformity Product Type Multi Function Printer Product Name bizhub C650i, bizhub C550i, bizhub C450i

This device complies with Part 15 of the FCC Rules Operation is subject to the following two conditions: (1) This device may not cause harmful interference, and (2) this device must accept any interference received, including interference that may cause undesired operation.

Konica Minolta Business Solutions U.S.A., Inc. 100 Williams Drive Ramsey, NJ 07446 201-825-4000

https://kmbs.konicaminolta.us

NOTE: This equipment has been tested and found to comply with the limits for a Class A digital device, pursuant to Part 15 of the FCC Rules.

These limits are designed to provide reasonable protection against harmful interference when the equipment is operated in a commercial environment. This equipment generates, uses and can radiate radio frequency energy and, if not installed and used in accordance with the instruction manual, may cause harmful interference to radio communications. Operation of this equipment in a residential area is likely to cause harmful interference in which case the user will be required to correct the interference at his own expense.

### **AWARNING**

- The design and production of this unit conform to FCC regulations, and any changes or modifications must be registered with the FCC and are subject to FCC control. Any changes made by the purchaser or user without first contacting the manufacturer will be subject to penalty under FCC regulations.
- This device must be used with a shielded interface cable. The use of non-shielded cables is likely to result in interference with radio communications and is prohibited under FCC rules.

# INTERFERENCE-CAUSING EQUIPMENT STANDARD (ICES-003 ISSUE 6) (for Canada users)

This Class A digital apparatus complies with Canadian ICES-003.

Cet appareil numérique de la classe A est conforme à la norme NMB-003 du Canada.

# Для пользователей в странах, где не действуют нормы ЭМС по классу B

### **ЛОГРЕДУПРЕЖДЕНИЕ**

- Данное изделие относится к классу A. В обычных условиях эксплуатации данное изделие может стать причиной радиопомех. В таком случае пользователю, возможно, придется принять надлежащие меры.
- Используйте с данным аппаратом только экранированные сетевые кабели. Использование неэкранированных кабелей может стать причиной помех в радиосвязи и поэтому запрещено правилами CISPR и местным законодательством.

# Сертификация GS

Данный аппарат не предназначен для использования непосредственно в поле зрения на рабочих местах, оснащенных устройствами отображения. Во избежание появления мешающих бликов на рабочих местах, оснащенных устройствами отображения, аппарат не должен размещаться непосредственно в поле зрения.

Das Gerät ist nicht für die Benutzung im unmittelbaren Gesichtsfeld am Bildschirmarbeitsplatz vorgesehen. Um störende Reflexionen am Bildschirmarbeitsplatz zu vermeiden, darf dieses Produkt nicht im unmittelbaren Gesichtsfeld platziert werden.

### Лазерная безопасность

Данный аппарат является цифровым устройством, использующим лазерное излучение. Это излучение абсолютно безопасно до тех пор, пока аппарат используется согласно инструкциям, приведенным в данном руководстве пользователя.

Так как излучение, испускаемое лазером, полностью задерживается в защитном корпусе, лазерный луч не может покинуть пределы аппарата на любом этапе использования.

Данный аппарат сертифицирован как лазерное устройство класса 1 в соответствии с IEC 60825-1: 2014: это означает, что он не создает опасного лазерного излучения.

### Внутреннее излучение лазера

Максимальная средняя мощность излучения: 15,1 мкВт (bizhub C650i), 13,1 мкВт (bizhub C550i), 9,9 мкВт (bizhub C450i) на выходном окне лазерного излучателя в узле печатающей головки.

Длина волн: 775-800 нм (bizhub C650i/C550i)/770-800 нм (bizhub C450i)

В аппарате используется лазерный диод класса 3B, испускающий невидимое лазерное излучение.

Лазерный диод и многоугольное зеркало для развертки изображения встроены в узел печатающей головки.

Узел печатающей головки является НЕОБСЛУЖИВАЕМЫМ.

Поэтому он не должен вскрываться ни при каких обстоятельствах.

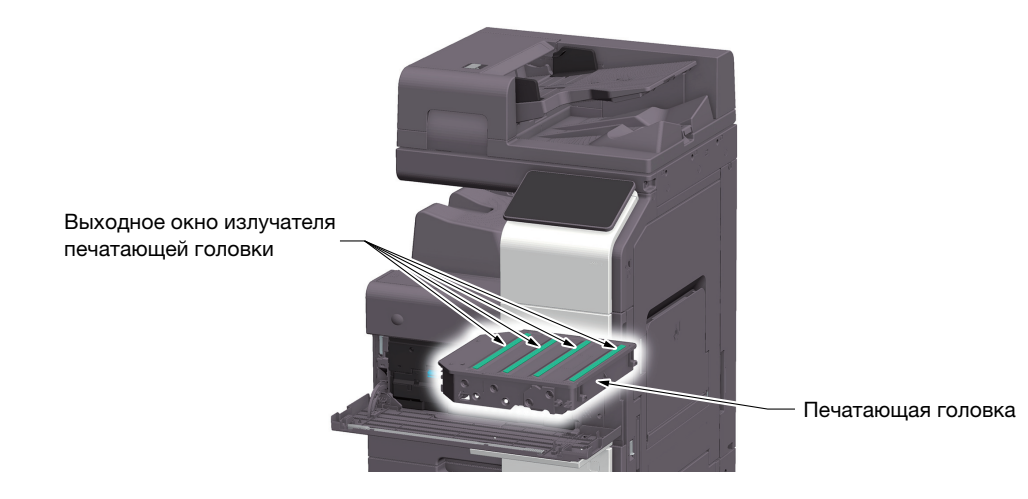

# CDRH regulations

This machine is certified as a Class 1 Laser product under Radiation Performance Standard according to the Food, Drug and Cosmetic Act of 1990. Compliance is mandatory for Laser products marketed in the United States and is reported to the Center for Devices and Radiological Health (CDRH) of the U.S. Food and Drug Administration of the U.S. Department of Health and Human Services (DHHS). This means that the device does not produce hazardous laser radiation.

The label shown on page 1-12 indicates compliance with the CDRH regulations and must be attached to laser products marketed in the United States.

# **AWARNING**

Use of controls, adjustments or performance of procedures other than those specified in this manual may result in hazardous radiation exposure.

This is a semiconductor laser. The maximum power of the laser diode is 25 mW and the wavelength is 775-800 nm (bizhub C650i/C550i) or 770-800 nm (bizhub C450i).

# Для пользователей в Европе

### <u>Л</u> ПРЕДУПРЕЖДЕНИЕ

Использование элементов управления, выполнение регулировок или операций, не указанных в настоящем руководстве, может стать причиной опасного радиоактивного излучения.

- Это полупроводниковый лазер. Максимальная мощность лазерного диода составляет 25 мВт, а длина волны 775 - 800 нм (bizhub C650i/C550i) или 770 - 800 нм (bizhub C450i).

### Табличка лазерной безопасности

Табличка лазерной безопасности расположена на внешней стороне аппарата (см. рисунок ниже).

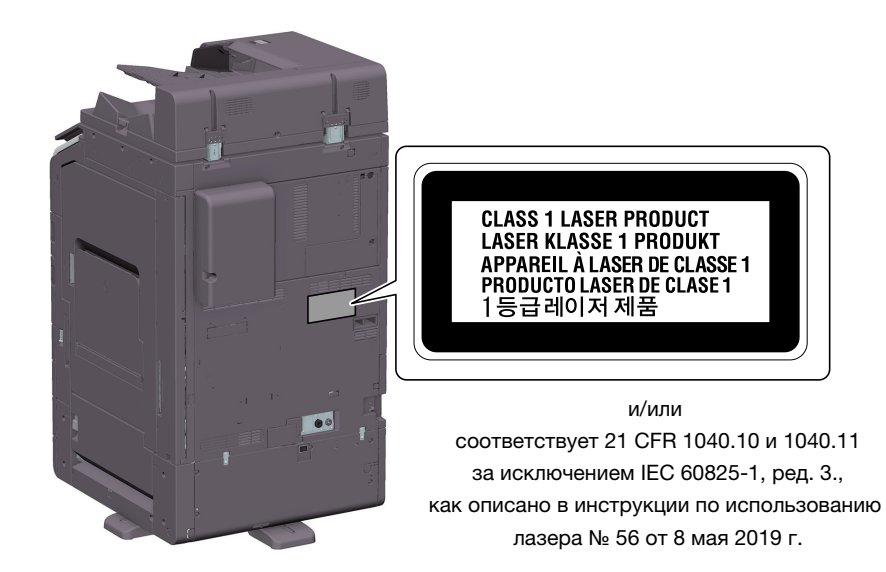

### Выделение озона

Устанавливайте аппарат в хорошо вентилируемом помещении.

При нормальной работе аппарата выделяется незначительное количество озона. Однако в плохо вентилируемом помещении при продолжительной эксплуатации может появиться неприятный запах. Для поддержания комфортных и безопасных для здоровья условий работы рекомендуется регулярно проветривать помещение.

Placer l'appareil dans une pièce largement ventilée

Une quantité d'ozone négligable est dégagée pendant le fonctionnement de l'appareil quand celui-ci est utilisé normalement. Cependant, une odeur désagréable peut être ressentie dans les pièces dont l'aération est insuffisante et lorsque une utilisation prolongée de l'appareil est effectuée. Pour avoir la certitude de travailler dans un environnment réunissant des conditions de confort, santé et de sécurité, il est préférable de bien aérer la pièce ou se trouve l'appareil.

# Acoustic noise (for German users only)

Der höchste Schalldruckpegel beträgt 70 dB(A) oder weniger gemäß EN ISO 7779.

### Notification for California customers

This product uses a CR Lithium Battery which contains perchlorate material.

This perchlorate warning applies to perchlorate-containing lithium batteries sold or distributed in California, USA.

"Perchlorate Material - Special handling may apply, See www.dtsc.ca.gov/hazardouswaste/perchlorate."

# Утилизация батарей (только для пользователей в Тайване)

根據地方規定處理使用的電池。

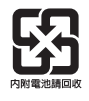

Данный символ означает, что аппарат запрещается утилизировать с бытовыми отходами!

По вопросам правильной утилизации электрического и электронного оборудования с истекшим сроком эксплуатации обращайтесь к нашим дилерам или в соответствующие местные органы. Утилизация данного изделия помогает сохранять природные ресурсы и предотвращать негативное воздействие неправильно утилизированных отходов на окружающую среду и здоровье человека.

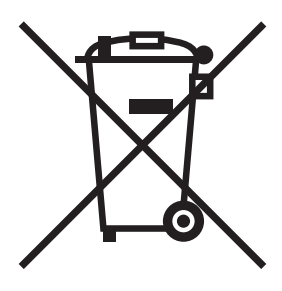

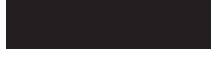

# Только для стран-членов ЕС

Данный продукт отвечает требованиям Директивы RoHS (2011/65/EU).

# Телефонный кабель (для пользователей в странах, где действуют нормы ЭМС по классу B)

Подсоедините телефонный кабель с ферритовым сердечником к телекоммуникационному порту аппарата. (Подсоедините модульный разъем на конце телефонного кабеля с ферритовым сердечником к телекоммуникационному порту.)

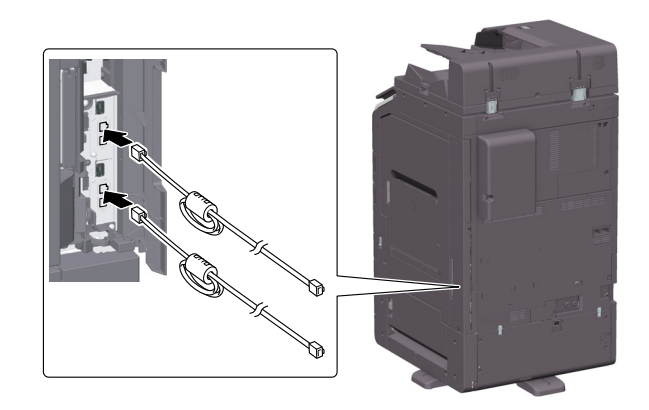

# Хост USB

Подсоединяйте USB-устройства (память, идентификация, концентратор и т.д.) непосредственно к хосту USB. При использовании кабеля могут возникнуть электромагнитные помехи.

# Графические символы, используемые на аппарате

Ниже даны примеры некоторых основных графических символов.

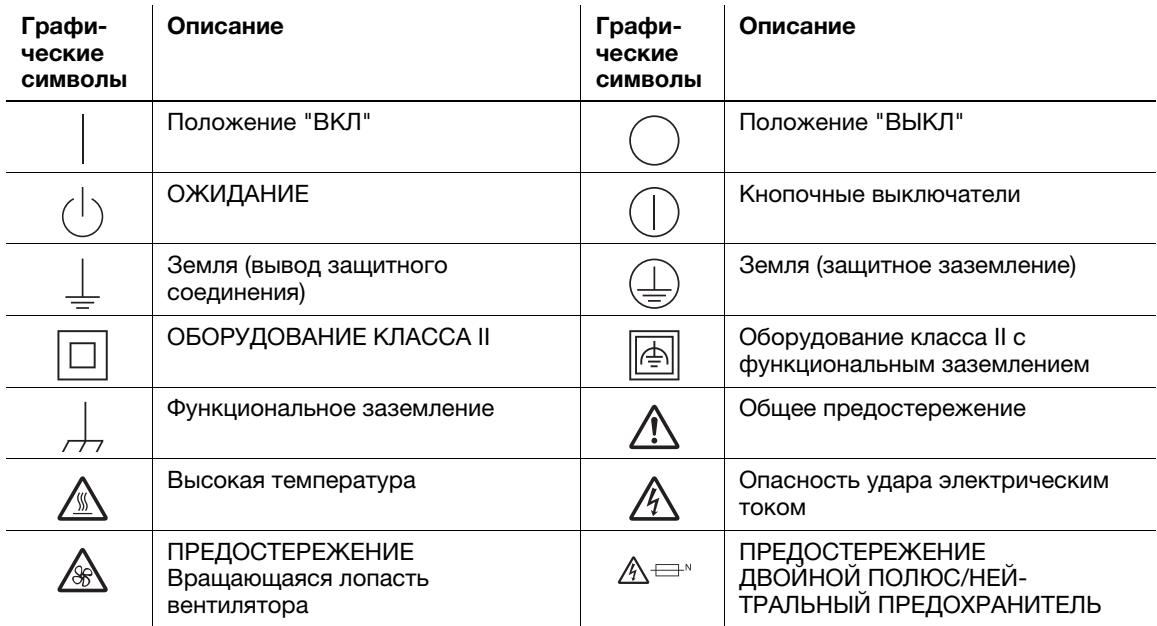

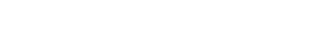

# 1.5 Предупреждающие сообщения и наклейки

Предупреждающие сообщения и наклейки размещены в следующих местах данного аппарата. Во избежание несчастных случаев соблюдайте максимальную осторожность при выполнении таких действий, как удаление застрявшей бумаги или скоб В противном случае может произойти несчастный случай.

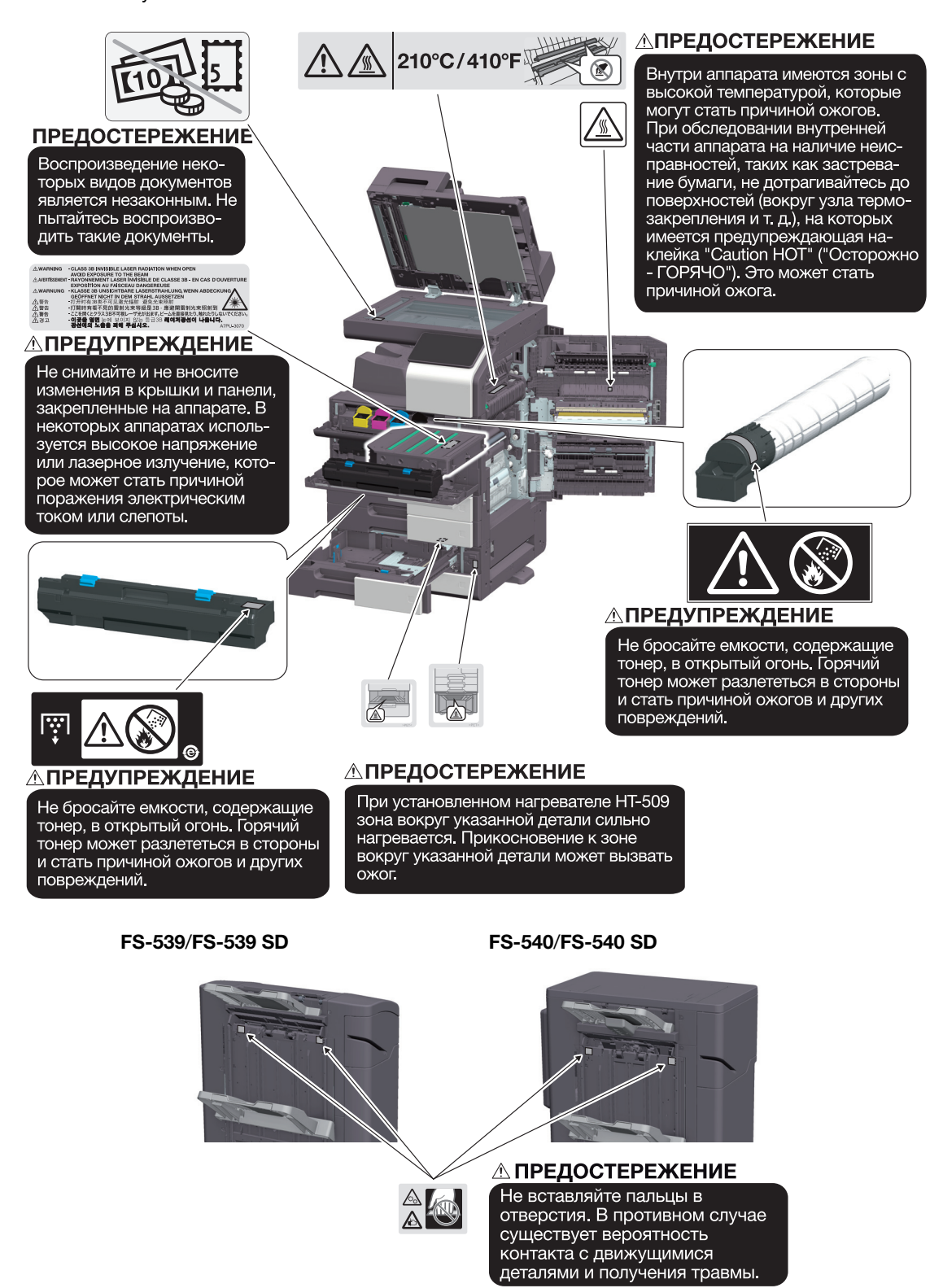

### ПРИМЕЧАНИЕ

Не снимайте предупреждающие сообщения или наклейки. Если на предупреждающие сообщения или наклейки попала грязь, протрите их, чтобы их можно было читать. Если предупреждающие сообщения или наклейки не читаются или повреждены, свяжитесь с представителем сервисной службы.

# 1.6 Специальная информация для пользователя

# For Canada

This product meets the applicable Innovation, Science and Economic Development Canada technical specifications.

Le présent produit est conforme aux spécifications techniques applicables d'Innovation, Sciences et Développement économique Canada.

The Ringer Equivalence Number (REN) indicates the maximum number of devices allowed to be connected to a telephone interface. The termination of an interface may consist of any combination of devices subject only to the requirement that the sum of the RENs of all the devices not exceed five.

L'indice d'équivalence de la sonnerie (IES) sert à indiquer le nombre maximal de dispositifs qui peuvent étre raccordés à une interface téléphonique. La terminaison d'une interface peut consister en une combinaison quelconque de dispositifs, à la seule condition que la somme des IES de tous les dispositifs n'excède pas cinq.

# For U.S.A.

FCC PART 68 REQUIREMENTS:

This equipment complies with Part 68 of the FCC rules and the requirements adopted by the ACTA. On the cover of this equipment is a label that contains, among other information, a product identifier in the format US:AAAEQ##TXXXX. If required, this information must be provided to the telephone company.

This equipment uses certification jack USOC RJ11C.

A plug and jack used to connect this equipment to the premises wiring and telephone network must comply with the applicable FCC Part 68 rules and requirements adopted by the ACTA.

A compliant telephone cord and modular plug is provided with this product. It is designed to be connected to a compatible modular jack that is also compliant. See installation instructions for details.

The REN is used to determine the number of devices that may be connected to a telephone line. Excessive RENs on a telephone line may result in the devices not ringing in response to an incoming call. In most but not all areas, the sum of RENs should not exceed five (5.0).

To be certain of the number of devices that may be connected to a line, as determined by the total RENs, contact the local telephone company. For products approved after July 23, 2001, the REN for this product is part of the product identifier that has the format US: AAAEQ##TXXXX. The digits represented by ## are the REN without a decimal point (e.g., 03 is a REN of 0.3). For earlier products, the REN is separately shown on the label.

If this equipment FK-514 or FK-515 causes harm to the telephone network, the telephone company will notify you in advance that temporary discontinuance of service may be required. But if advance notice isn't practical, the telephone company will notify the customer as soon as possible. Also, you will be advised of your right to file a complaint with the FCC if you believe it is necessary.

The telephone company may make changes in its facilities, equipment, operations or procedures that could affect the operation of the equipment. If this happens the telephone company will provide advance notice in order for you to make necessary modifications to maintain uninterrupted service.

If trouble is experienced with this equipment FK-514 or FK-515, for repair or warranty information, please contact the Konica Minolta dealer location where you purchased this equipment. If the equipment is causing harm to the telephone network, the telephone company may request that you disconnect the equipment until the problem is resolved.

Connection to party line service is subject to state tariffs. Contact the state public utility commission, public service commission or corporation commission for information. If you home has specially wired alarm equipment connected to the telephone line, ensure the installation of FK-514 or FK-515 does not disable you alarm equipment. If you have questions about what will disable alarm equipment, consult your telephone company or a qualified installer.

The Telephone Consumer Protection Act of 1991 makes it unlawful for any person to use a computer or other electronic device, including FAX machines, to send any message unless such message clearly contains in a margin at the top or bottom of each transmitted page or on the first page of the transmission, the date and time it is sent and an identification of the business or other entity, or other individual sending the message and the telephone number of the sending machine or such business, other entity, or individual. (The telephone number provided may not be a 900 number or any other number for which charges exceed local or long-distance transmission charges.)

In order to program this information into your FAX machine, you should complete the following steps: See Sending by Renaming the Sender ([Fax Header Settings]), of the User's Guide [Fax].

WARNING/CAUTION Explained

### 7WARNING

The exclamation point within an equilateral triangle followed by the word "Warning" is intended to alert the user to the possibility that a disregard for the warning may result in fatal hazards or critical injuries. Be sure to focus your attention on the Warning headings when reading this Quick Guide.

### **ACAUTION**

The exclamation point within an equilateral triangle followed by the word "Caution" is intended to alert the user to the possibility that a disregard for the caution may result in minor injuries or in physical damage. Be sure to focus your attention on the Caution headings when reading this Quick Guide.

# Для Европы

Система факсимильной связи соответствует стандартам (или требованиям) ETSI (Европейского института стандартов связи) по осуществлению единого терминального соединения с телефонной сетью общего пользования (PSTN) на территории Европы.

# For New Zealand

This device is equipped with pulse dialing while the Telecom standard is DTMF tone dialing. There is no guarantee that Telecom lines will always continue to support pulse dialing.

Use of pulse dialing, when this equipment is connected to the same line as other equipment, may give rise to bell tinkle or noise and may also cause a false answer condition. Should such problems occur, the user should not contact the Telecom Fault Service.

This equipment may not provide for the effective hand-over of a call to another device connected to the same line.

The grant of a Telepermit for any item of terminal equipment indicates only that Telecom has accepted that the item complies with minimum conditions for connection to its network. It indicates no endorsement of the product by Telecom, nor does it provide any sort of warranty. Above all, it provides no assurance that any item will work correctly in all respects with another item of Telepermitted equipment of a different make or model, nor does it imply that any product is compatible with all of Telecom's network services.

The automatic calling functions of this equipment must not be used to cause a nuisance to other customers.

Telepermitted equipment only may be connected to the auxiliary telephone port. The auxiliary port is not specifically designed for 3-wire connected equipment. 3-wire might not respond to incoming ringing when connected to this port.

# 1.7 Требования к размещению

Чтобы обеспечить легкость управления, замены расходных материалов, замены деталей и регулярного технического обслуживания аппарата, соблюдайте рекомендации, подробно изложенные ниже.

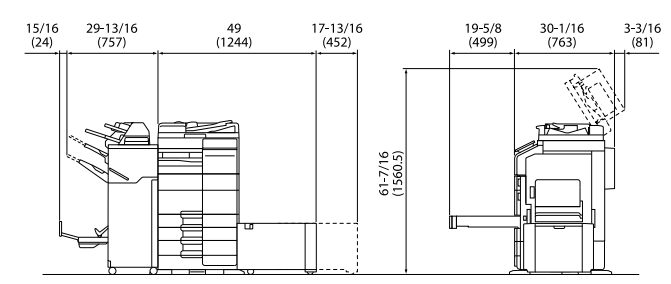

Единица измере-

Основной блок + DK-705 + FS-540 SD + PC-216 + LU-207 + MK-730 + CU-102 ния: дюйм (мм)

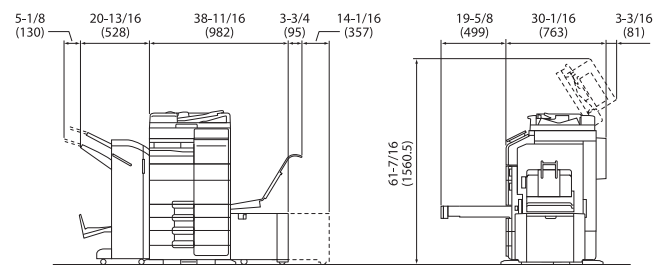

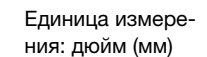

Основной блок + DK-705 + FS-539 SD + PC-216 + LU-302 + MK-730 + CU-102 ния: дюйм (мм)

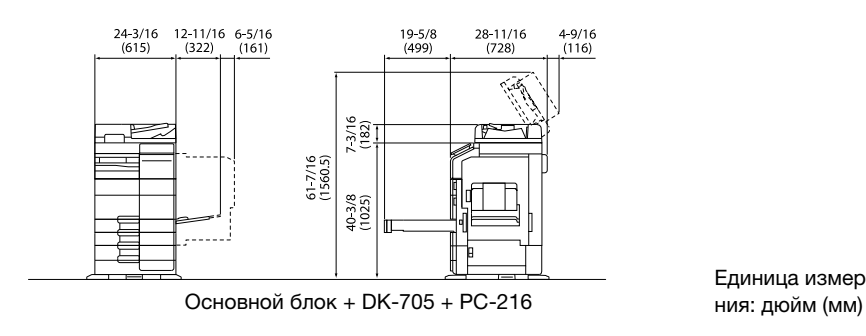

Единица измере-

# ПРИМЕЧАНИЕ

Убедитесь, что свободное пространство позади аппарата, необходимое для нормальной вентиляции, составляет не менее 8 дюймов (200 мм).

# 1.8 Меры предосторожности при эксплуатации

Для обеспечения оптимальной эффективности работы аппарата соблюдайте следующие меры предосторожности.

### Источник питания

К источнику питания предъявляются следующие требования.

- Колебания напряжения: макс. ±10% (при 110 В/120 до В/220 до 240 В перем. тока)
- Колебания частоты: не более ±3 Гц (при 50 Гц/60 Гц)
- Рекомендуется использовать источник питания с минимальными отклонениями напряжения или частоты.

# Условия окружающей среды

Для нормальной работы аппарата необходимы следующие условия.

- Температура: 10 30°C (50 86°F) с перепадами не более 10°C (18°F) в час
- Влажность воздуха: 15 85% с перепадами не более 10% в час

# Хранение копий

Ниже даны рекомендации по хранению копий.

- Во избежание выцветания копии, подлежащие долговременному хранению, не рекомендуется хранить в местах, куда попадает прямой солнечный свет.
- Клей, содержащий растворитель (например, аэрозольный клей), может растворить тонер на копиях.
- Слой тонера на цветных копиях толще, чем на обычных черно-белых. Поэтому при складывании цветной копии тонер на линии сгиба может осыпаться.

# Хранение данных в аппарате

Рекомендуется удалить все данные, сохраненные во всех областях памяти с помощью функции перезаписи всех данных во избежание утечки данных перед передачей или утилизацией аппарата либо перед возвратом арендованного аппарата.

Подробнее о функции перезаписи всех данных см. в руководстве пользователя. Перед удалением данных обратитесь за консультацией к представителю сервисной службы.

Также рекомендуется периодически выполнять резервное копирование модуля памяти на случай ее повреждения. Подробнее о резервном копировании модуля памяти можно узнать у представителя сервисной службы.

bizhub C650i/C550i/C450i 1-19

# 1.9 Законодательные ограничения на воспроизведение

На аппарате запрещается воспроизводить оригиналы определенного типа с целью выдачи копии за оригинал.

Ниже приведен список документов, который хотя и является неполным, может быть использован в качестве ориентира при определении ответственности.

<Различные виды ценных бумаг>

- Личные чеки
- Дорожные чеки
- Денежные переводы
- Депозитные сертификаты
- Облигации и другие долговые обязательства
- Свидетельства на акции

<Юридические документы>

- Продовольственные талоны
- Почтовые марки (гашеные и негашеные)
- Чеки и векселя государственных учреждений
- Гербовые марки (гашеные и негашеные)
- Паспорта
- Иммиграционные документы
- Водительские права и документы на транспортные средства
- Документы на жилье и имущество

<Общие>

- Идентификационные карточки, эмблемы и значки
- Документы, защищенные законом об авторских правах, без разрешения правообладателя

Кроме этого, запрещается воспроизведение национальных денежных знаков и денежных знаков других государств, а также произведений искусства без разрешения владельца авторских прав.

Если тип оригинала вызывает сомнение, обратитесь за консультацией к юристу.

### ПРИМЕЧАНИЕ

Кроме этого, данный аппарат имеет функцию защиты от подделки, предотвращающую незаконное воспроизведение денежных знаков и других финансовых инструментов.

Мы благодарим вас за понимание того, что при определенных обстоятельствах печатное изображение может иметь незначительные искажения или данные изображения могут не сохраняться, что обусловлено функцией защиты от подделки.

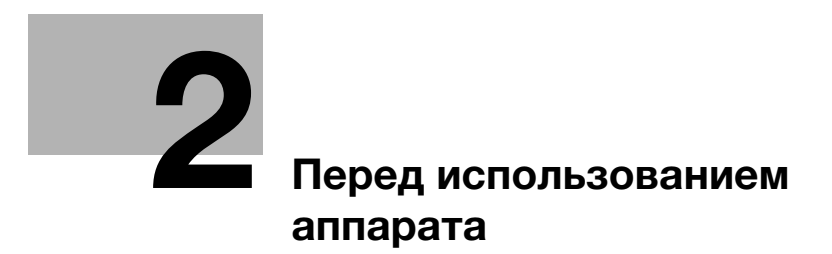

# 2 Перед использованием аппарата

# 2.1 Экологические инициативы

Компания постоянно стремится к снижению негативного воздействия на окружающую среду на всех этапах своей коммерческой деятельности.

В рамках такой деятельности компания принимает меры по сбережению ресурсов за счет уменьшения количества страниц в руководстве пользователя.

Для получения информации, необходимой для эксплуатации аппарата, см. руководство пользователя на CD/DVD (в формате HTML). В данном руководстве поддерживается превосходная функция поиска.

Такие функции, как поиск по ключевым словам и фильтрация по цели помогают пользователям найти то, что им нужно.

# 2.2 Надлежащее использование офисных многофункциональных устройств

# Надлежащее использование

Данное многофункциональное устройство объединяет в себе функции нескольких офисных устройств. Оно предназначено для использования в качестве офисной системы в следующих целях:

- печать, копирование, сканирование и передача документов по факсу;
- двусторонняя печать, сшивание, перфорирование и брошюрование при наличии соответствующего дополнительного оборудования;
- хранение отсканированных документов на внешних USB-накопителях; отправка отсканированных документов получателям на FTP, WebDAV и по электронной почте.

Использование по назначению предполагает также следующее:

- система эксплуатируется в рамках технических характеристик аппарата и дополнительного оборудования;
- соблюдаются все указания по технике безопасности, содержащиеся в соответствующих руководствах пользователя;
- соблюдаются законодательные ограничения на воспроизведение (стр. 1-20);
- соблюдаются инструкции по эксплуатации и техническому обслуживанию;
- соблюдаются общие и корпоративные требования техники безопасности.

### Недопустимые условия эксплуатации

Эксплуатация системы не допускается в следующих случаях:

- обнаружены ошибки или повреждения;
- пропущены сроки технического обслуживания;
- механические или электрические функции не реализуются надлежащим образом.

# Исключение ответственности

Изготовитель системы не несет ответственности за повреждения, вызванные эксплуатацией системы в недопустимых условиях.

# 2.3 Целевые группы

Руководства пользователя предназначены для следующих пользователей системы:

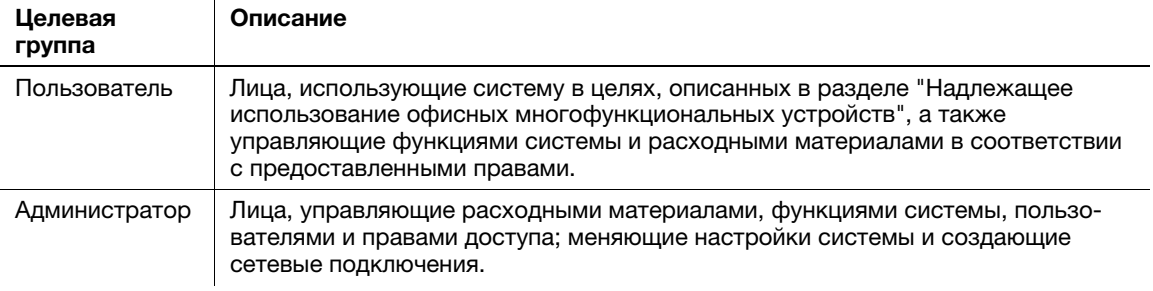

Все лица, допущенные к эксплуатации системы, должны внимательно изучить соответствующие руководства пользователя.

# 2.4 Введение к руководству пользователя

Комплект руководств пользователя данного аппарата включает настоящее руководство и руководство пользователя в формате HTML.

Настоящее руководство содержит указания и описание мер предосторожности, которые должны строго соблюдаться для безопасной эксплуатации аппарата, а также информацию о базовых функциях и методах работы.

Для получения более подробной информации о функциях и возможностях использования аппарата см. руководство пользователя в формате CD/DVD.

# Краткое руководство

Настоящий документ содержит указания и описание мер предосторожности, которые должны строго соблюдаться для безопасной эксплуатации аппарата, а также информацию о базовых функциях и методах работы.

Обязательно изучите данное руководство перед началом использования аппарата.

# Руководство пользователя в формате HTML

Настоящее руководство пользователя включено в Руководство пользователя на CD/DVD.

Настоящее руководство пользователя содержит базовую и некоторую дополнительную информацию по функциям, выполняемым аппаратом, а также объяснения различных функций настройки.

# 2.5 Символы и обозначения, используемые в настоящем руководстве

### 7ПРЕДУПРЕЖДЕНИЕ

- Ненадлежащее обращение может стать причиной серьезной травмы и даже смерти.

### 7ПРЕДОСТЕРЕЖЕНИЕ

- Ненадлежащее обращение может стать причиной легкой травмы или повреждения оборудования и помещений.

# ПРИМЕЧАНИЕ

Данный символ обозначает риск, который может вызвать повреждение аппарата или документов. Во избежание повреждений следуйте указаниям.

# Советы

- Данный символ обозначает дополнительную информацию по теме, а также опции, необходимые для использования функции.

# dСправка

Данный символ обозначает ссылку, относящуюся к определенной теме.

### Связанная настройка

Указывает на настройки, относящиеся к определенной теме и доступные для любого пользователя.

### Связанная настройка (для администратора)

Указывает на настройки, относящиеся к определенной теме, которые доступны только для администратора.

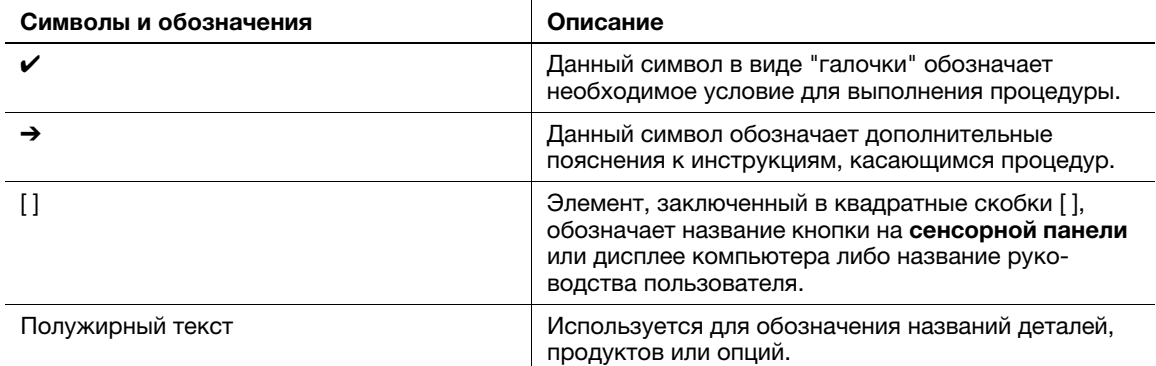

# 2.6 Пароль администратора

Заводская настройка пароля администратора: [1234567812345678]. Попробуйте использовать этот пароль, если пароль администратора не был изменен.

Периодически меняйте пароль администратора.

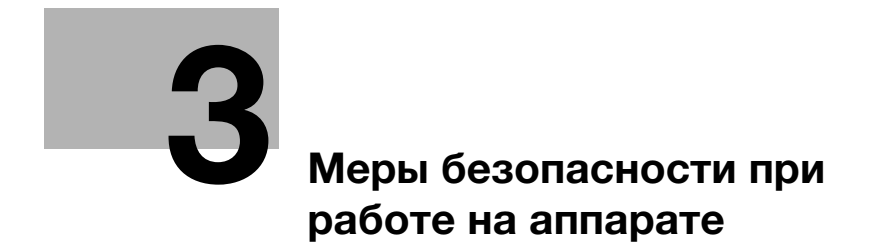

### Меры безопасности при работе на аппарате 3

### $3.1$ О мерах безопасности

Настоящий раздел содержит описание мер безопасности, которые заказчики должны строго соблюдать для обеспечения надежной и бесперебойной эксплуатации аппарата. Приняв надлежащие меры безопасности, можно предотвратить несанкционированный доступ, заражение вирусами, утечку информации через МФУ и многое другое.

### $3.2$ Предотвращение несанкционированного доступа извне

При подключении данного аппарата к сети используйте его в среде, защищенной брандмауэром. Кроме этого, мы рекомендуем вам задать частный IP-адрес в качестве IP-адреса аппарата. В этом случае доступ к аппарату будут иметь только пользователи, находящиеся в локальной сети, такой как корпоративная LAN, что позволит предотвратить несанкционированный доступ извне.

При необходимости использования глобального IP-адреса обязательно защитите аппарат брандмауэром.

# Советы

В качестве частного IP-адреса может использоваться IP-адрес в одном из следующих диапазонов. от 10.0.0.0 до 10.255.255.255

от 172.16.0.0 до 172.31.255.255 от 192.168.0.0 до 192.168.255.255

### $3.3$ Изменение пароля администратора

Данный аппарат содержит настройки (в разделе "Настройка администратора"), которые могут быть изменены только администратором. При изменении настроек администратора вы получаете указание ввести пароль администратора.

Чтобы предотвратить внесение изменений в настройки третьими лицами с сомнительными намерениями, измените заводской пароль администратора по умолчанию на другой. Обязательно запомните новый пароль.

# **Советы**

- Подробнее об изменении пароля администратора см. в Руководстве пользователя в формате **HTMI**
- Если вы забыли пароль администратора, обратитесь к представителю сервисной службы для его настройки. За дополнительной информацией обращайтесь также к представителю сервисной службы.

### $3.4$ Настройка идентификации пользователей

Настройка идентификации пользователей позволяет ограничить круг пользователей, имеющих право использовать аппарат. Только пользователи, зарегистрированные в аппарате под определенным именем пользователя и паролем, будут иметь доступ к аппарату, что позволит предотвратить его несанкционированное использование третьими лицами. Также при наличии сервера идентификации, такого как Active Directory, можно ограничить круг пользователей, имеющих право использовать аппарат, путем регистрации информации о пользователях на сервере идентификации.

Кроме этого, для предотвращения непреднамеренного использования можно применить к каждому пользователю следующие функциональные ограничения.

- разрешение/запрещение использования всех функций, таких как печать, сканирование, копирование и факс.
- разрешение/запрещение использования USB-накопителя,
- ограничение круга получателей сканов/факсов.

Кроме этого, собирая данные об использовании аппарата в контрольном журнале, можно отслеживать мошеннические действия и утечку информации задним числом, а также создать условия, которые психологически удержат пользователей от любых сомнительных действий с аппаратом.

# Советы

Подробнее о настройке идентификации пользователей см. в Руководстве пользователя в формате HTML.

### $3.5$ Настройка фильтрации IP-адресов

Функция фильтрации IP-адресов позволяет ограничить круг устройств, имеющих доступ к аппарату, на основе их IP-адресов. Правильно настроив эту функцию, можно запретить доступ с несанкционированных устройств.

Настройка функции фильтрации IP-адресов на аппарате осуществляется одним из следующих двух способов:

# Фильтрация IP-адресов

Задайте вручную диапазон IP-адресов, которым вы хотите разрешить или запретить доступ к аппара-TV.

# **Быстрая фильтрация IP**

Диапазон IP-адресов, которым разрешен доступ, задается автоматически на основе IP-адреса и маски подсети, настроенных в аппарате.

# <sup>∣</sup>Советы

Подробнее о настройке фильтрации IP-адресов см. в Руководстве пользователя в формате HTML.

### $3.6$ Настройка сканирования вирусов

Данный аппарат имеет функцию сканирования вирусов. Она позволяет предотвратить распространение компьютерных вирусов через аппарат. Эта функция обнаруживает вирусы, которые скрыты в данных, отправляемых и получаемых из внешней среды, данных, содержащихся на USB-накопителях, подсоединенных к аппарату, и данных, хранящихся в памяти аппарата. В случае обнаружения вируса система отменяет выполнение всех заданий и выводит на экран предупреждающее сообщение. Кроме этого, информация об обнаруженном вирусе также записывается в журнал.

# Советы

Подробнее о функции сканирования вирусов см. в Руководстве пользователя в формате HTML.
#### $3.7$ Другие функции безопасности

Дополнительно аппарат оснащен следующими функциями безопасности. Подробнее см. Руководство пользователя в формате HTML.

#### Сеть

Передача данных по SSL/TLS: используется для шифрования данных, передаваемых между аппаратом и компьютером, с целью усиления безопасности.

### Печать

ID и печать: используется для ввода имени пользователя и пароля на сенсорной панели и запуска процесса печати после прохождения идентификации. Выведенные на печать материалы не остаются без присмотра, что позволяет предотвратить утечку информации.

#### Сканирование

Шифрование файлов PDF: используется для ограничения прав просмотра файлов с помощью пароля при передаче данных сканирования в формате PDF. Также позволяет предотвратить несанкционированный просмотр файлов третьими лицами.

#### Факс

Подтвердить адрес (ТХ): предотвращает передачу данных без двухкратного ввода адреса, что позволяет предотвратить утечку информации в случае ошибочной передачи.

Прием в память: используется для временного получения данных в памяти аппарата, что позволяет предотвратить утечку информации, если факс остается без присмотра. Для выполнения печати данных необходимо ввести соответствующий пароль.

### Хранение

Настройки шифрования: используются для шифрования памяти аппарата.

4 Как правильно использовать Руководство пользователя в формате HTML

# 4 Как правильно использовать Руководство пользователя в формате HTML

### Руководство пользователя в формате HTML

На первой (Home) странице выберите нужную функцию и просмотрите ее детальное описание.

При выборе [Introduction] на первой (Home) странице можно просмотреть детальное описание способов использования руководства пользователя в формате HTML.

#### Условия окружающей среды

Поддерживаемые операционные системы

Microsoft Windows 7 (SP1)/Windows 8.1/Windows 10 Apple Mac OS 10.10/10.11/10.12/10.13/10.14

Поддерживаемые веб-браузеры

Windows:

Microsoft Internet Explorer 10/11 (настольная версия), Microsoft Edge, последняя версия Firefox, последняя версия Google Chrome

Mac OS: Последняя версия Safari

Разрешение дисплея

 $1024 \times 768$  пикселей или выше

#### Советы

- Для обеспечения удобной и комфортной эксплуатации аппарата мы рекомендуем использовать последнюю версию веб-браузера, совместимого с вашей операционной системой.
- Проверьте, что в веб-браузере разрешено использование JavaScript. Руководство пользователя в формате HTML для функций поиска и отображения страниц.

bizhub C650i/C550i/C450i

 $4<sup>1</sup>$ 

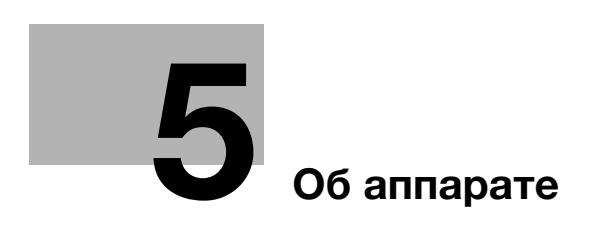

# 5 Об аппарате

# 5.1 Дополнительное оборудование

## Список дополнительного оборудования

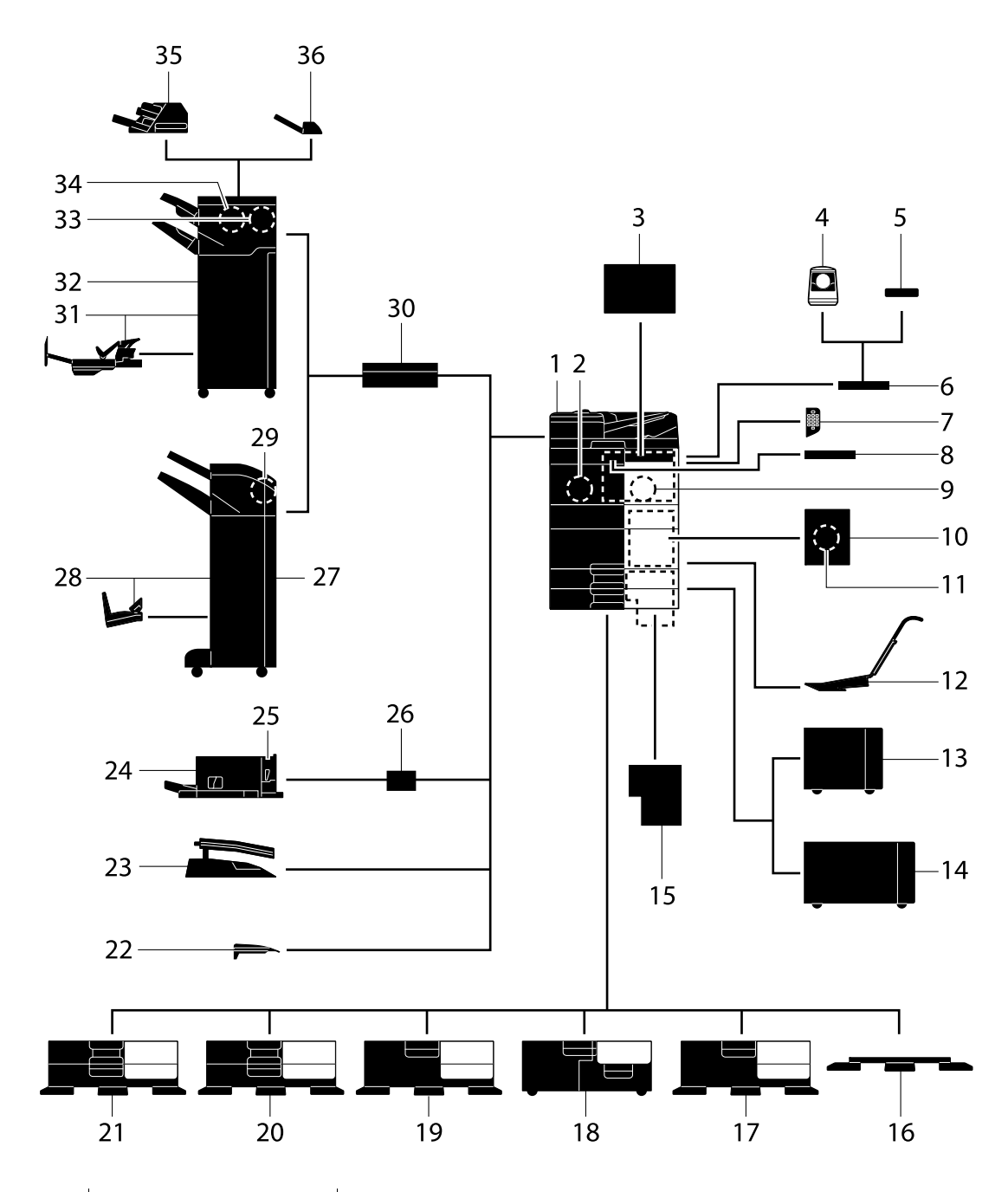

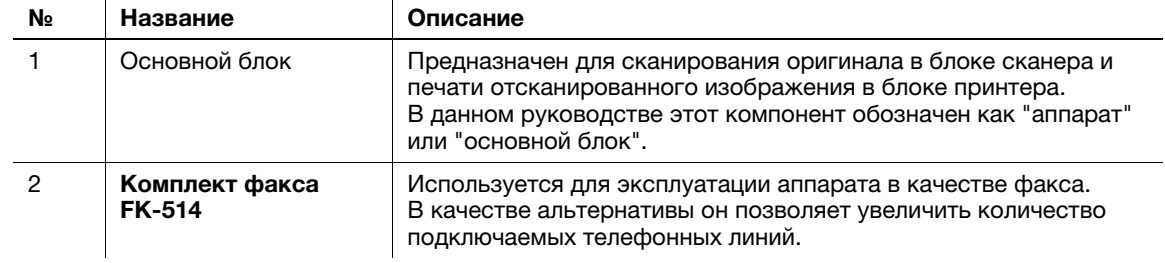

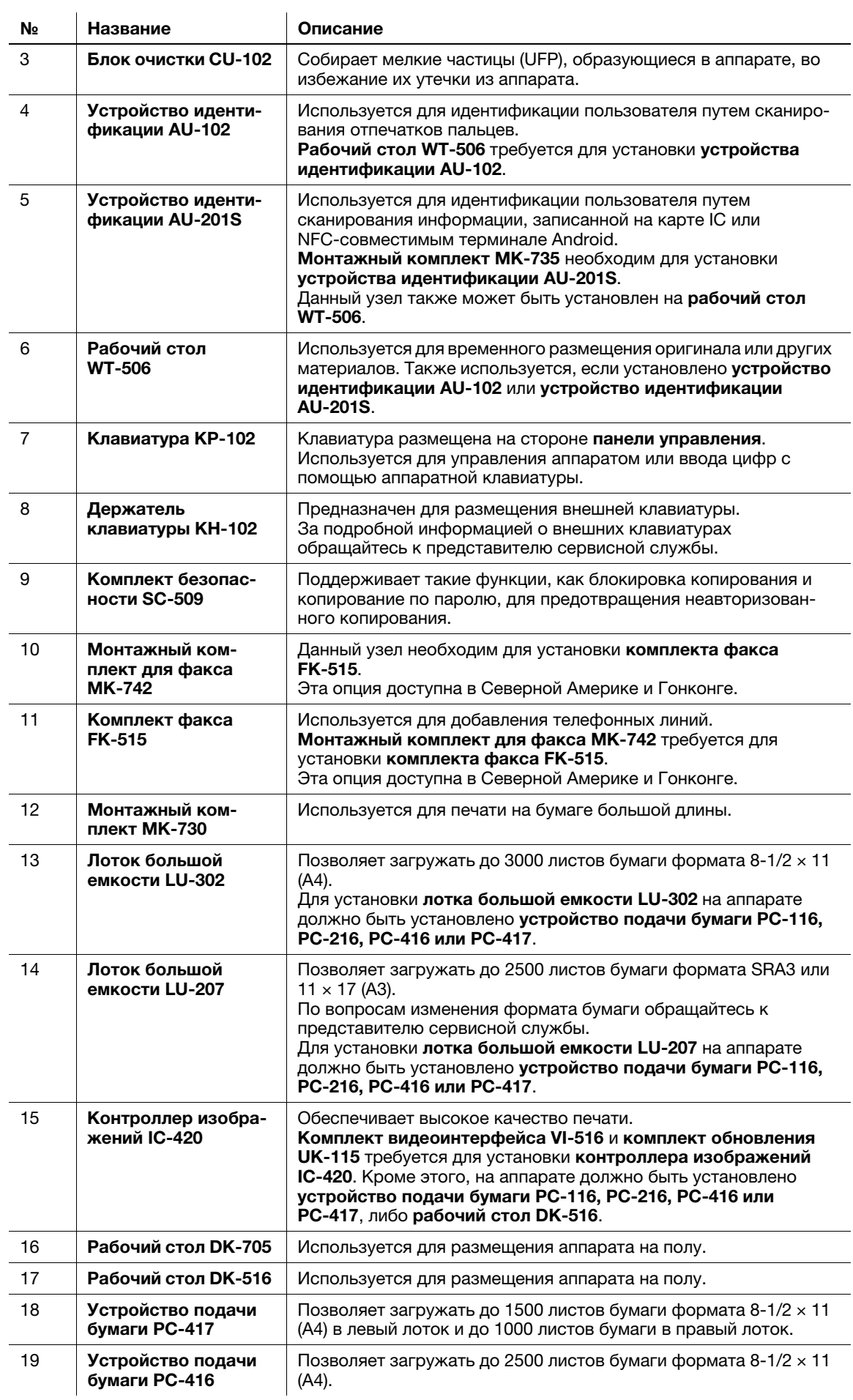

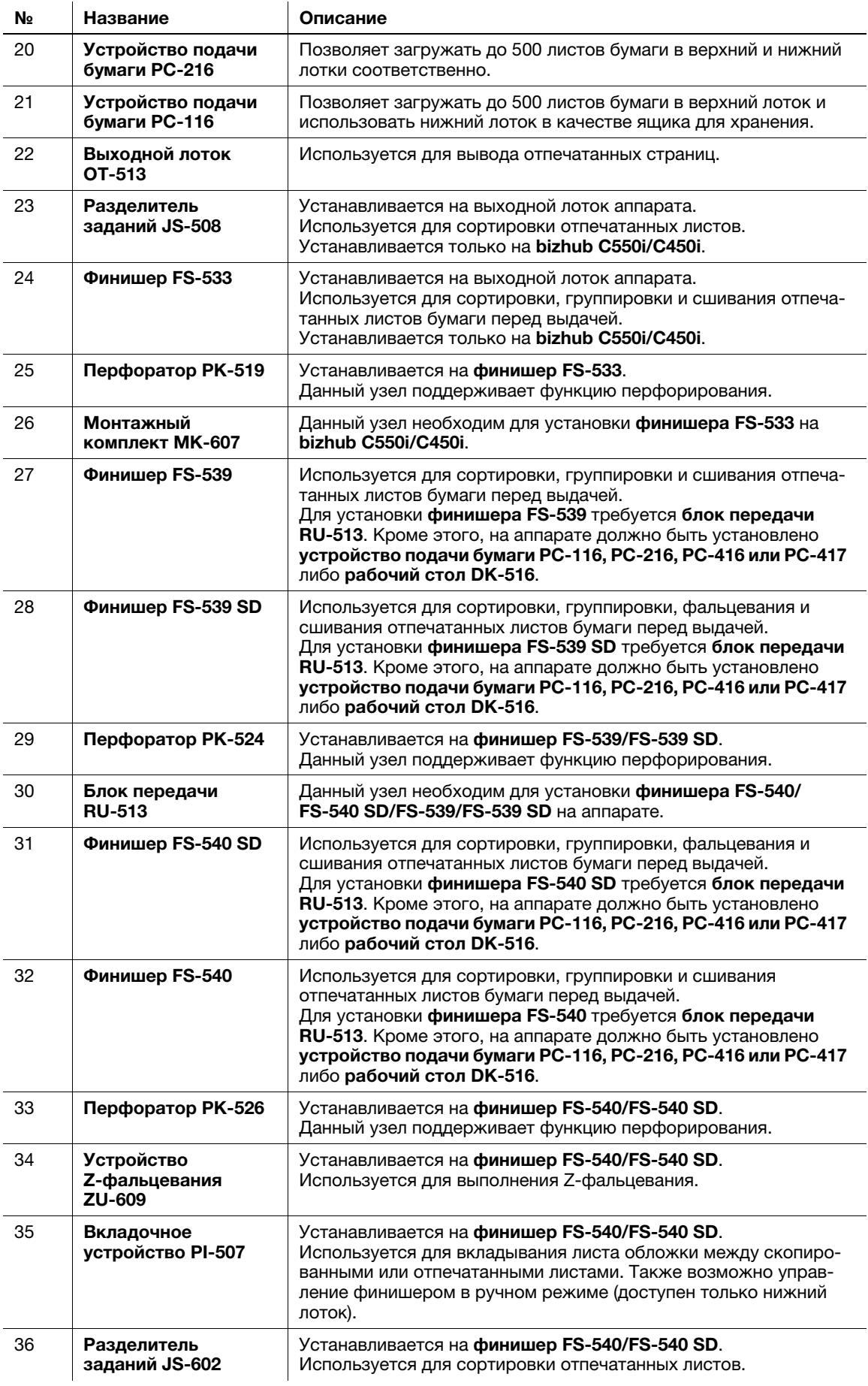

## Список другого дополнительного оборудования

 $\ddot{\phantom{a}}$ 

Следующие дополнительные компоненты встроены в аппарат и не показаны на рисунке.

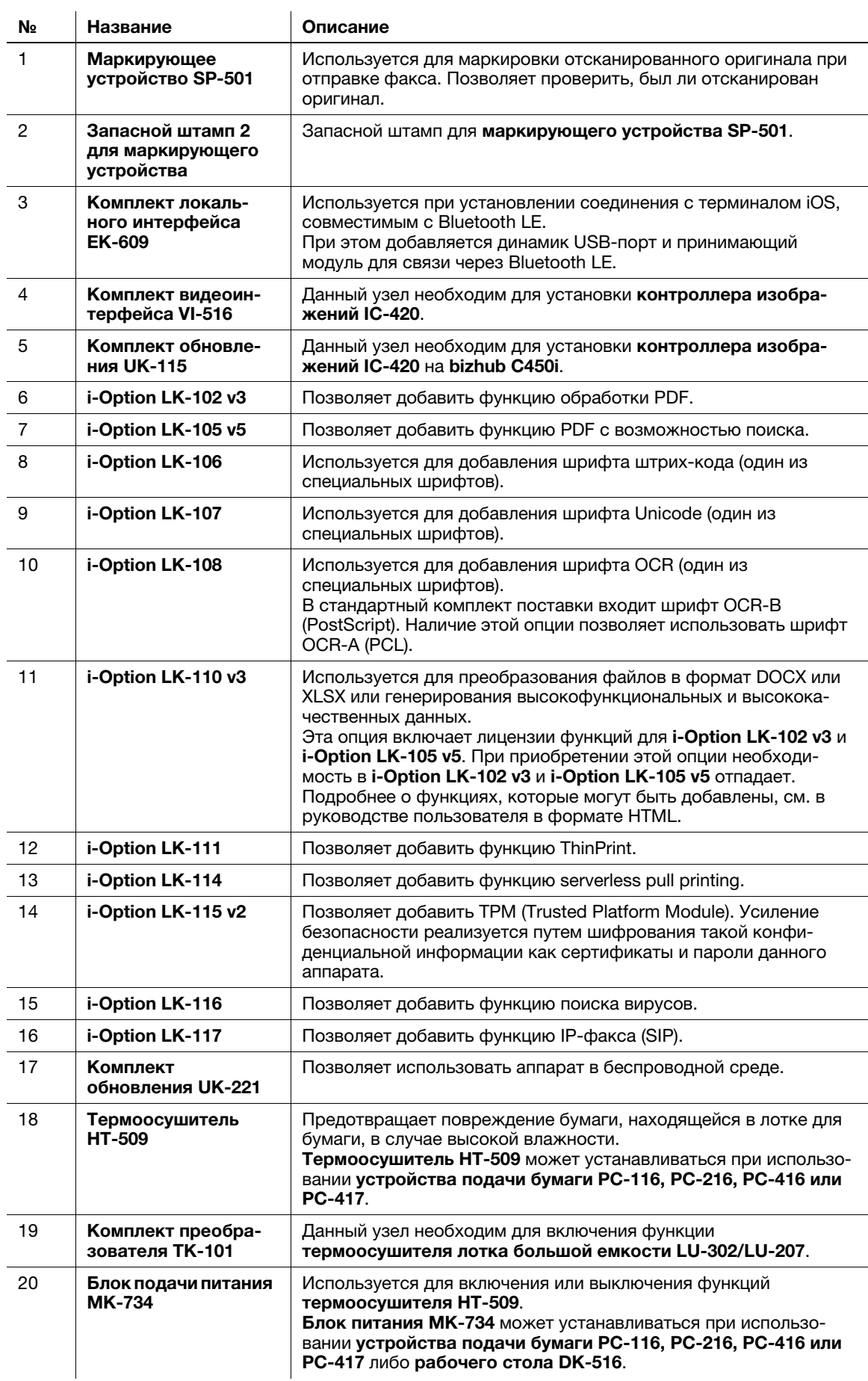

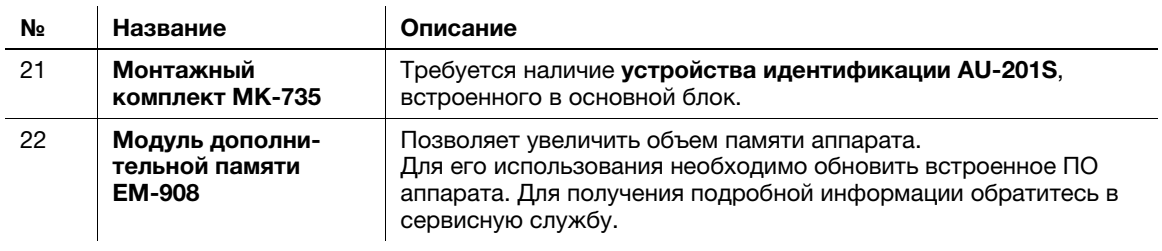

# 5.2 Название каждого компонента (основной блок)

# r,  $\overline{1}$  $\overline{8}$  $18<sup>1</sup>$  $17 -$ 9  $16 -10$  $15 11$  $14$  $12$  $13$

## Вид спереди

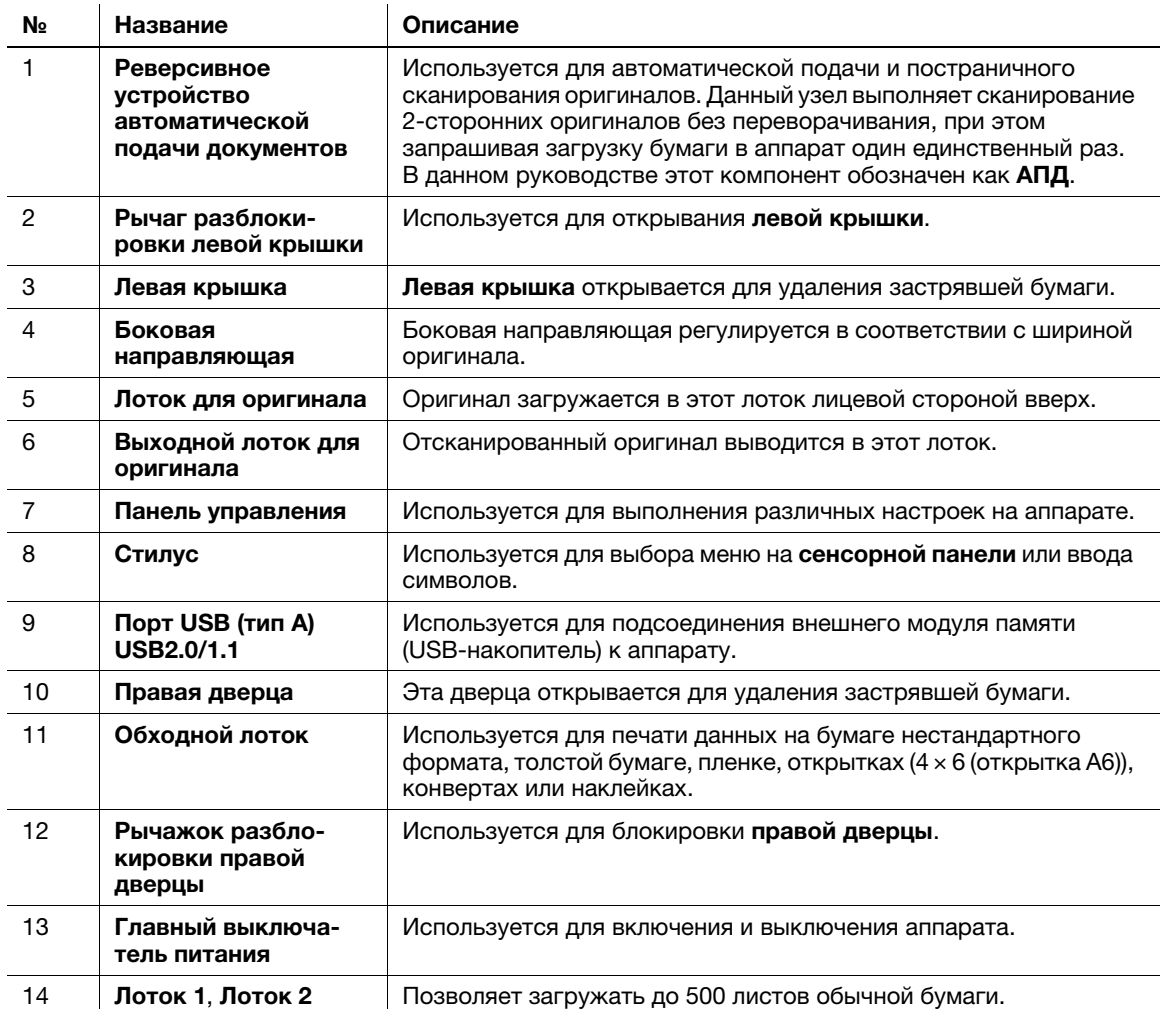

5-8 bizhub C650i/C550i/C450i

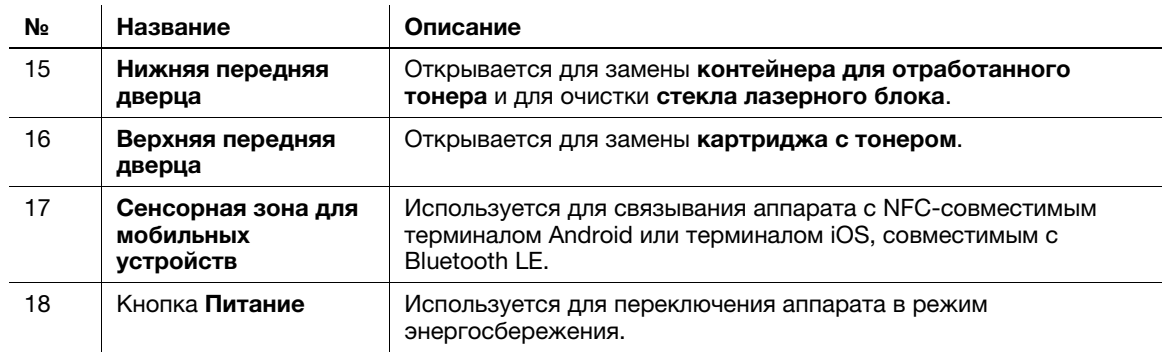

## Вид сбоку/сзади

На рисунке изображен основной блок с комплектом факса FK-514, комплектом факса FK-515 и монтажным комплектом для факса MK-742.

(Комплект факса FK-515 и монтажный комплект для факса MK-742 могут использоваться в странах Северной Америки и Гонконге.)

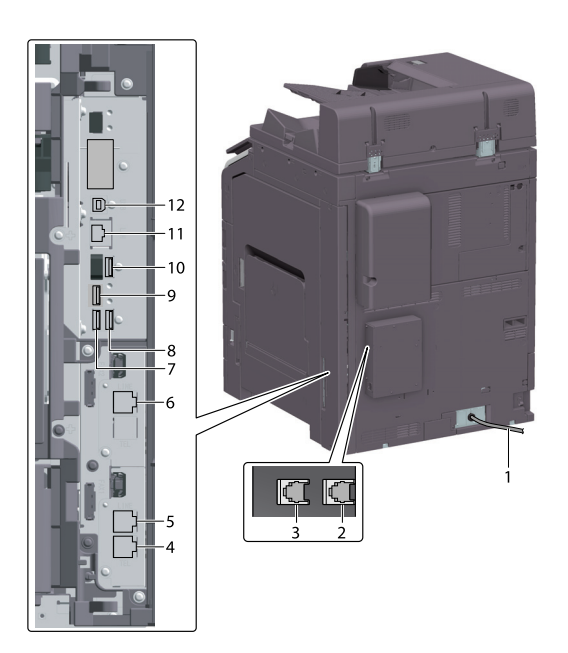

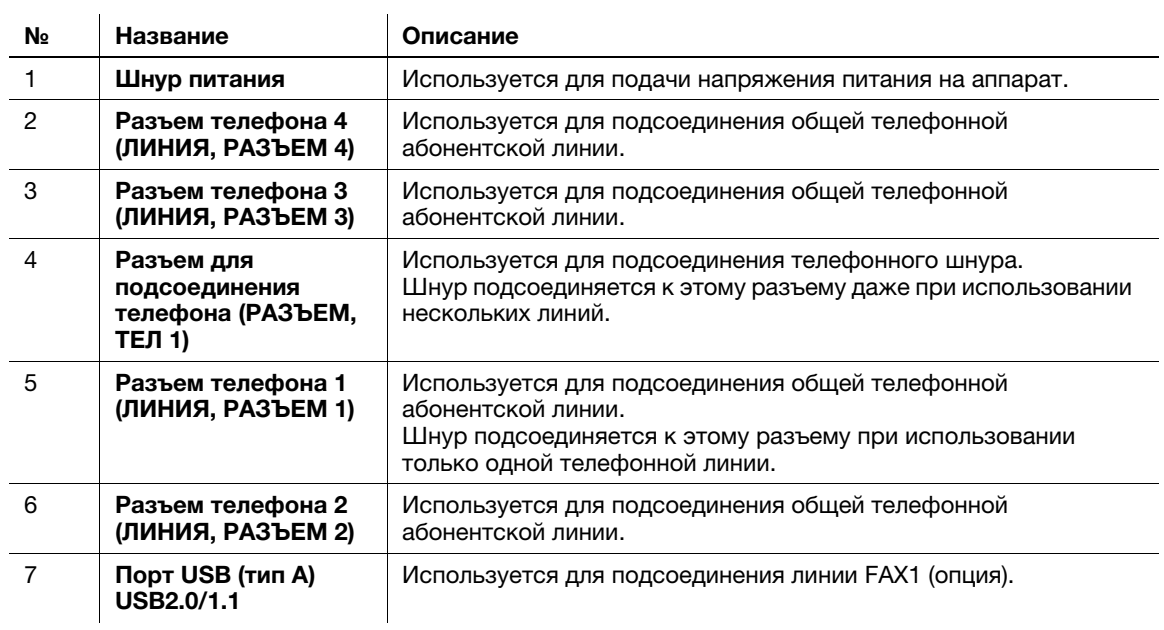

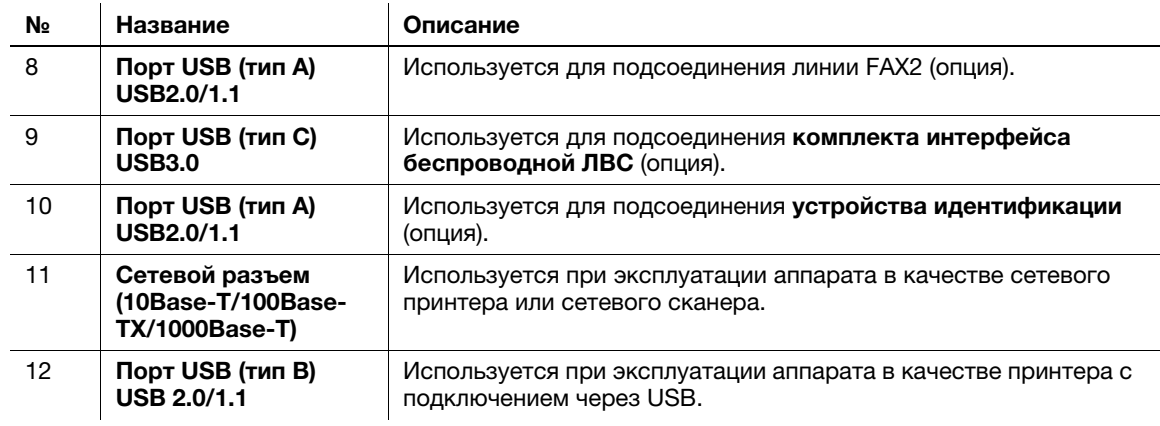

## Советы

- Сетевой порт данного аппарата соответствует № 11 и № 12. Порт активируется при подсоединении кабеля.

## 5.3 Электропитание

Данный аппарат оснащен главным выключателем питания и кнопкой Питание.

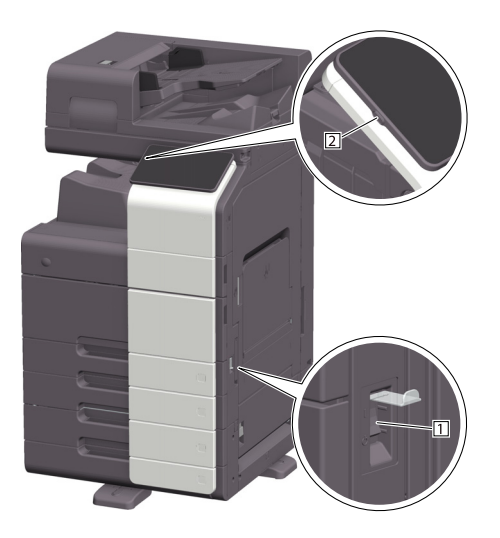

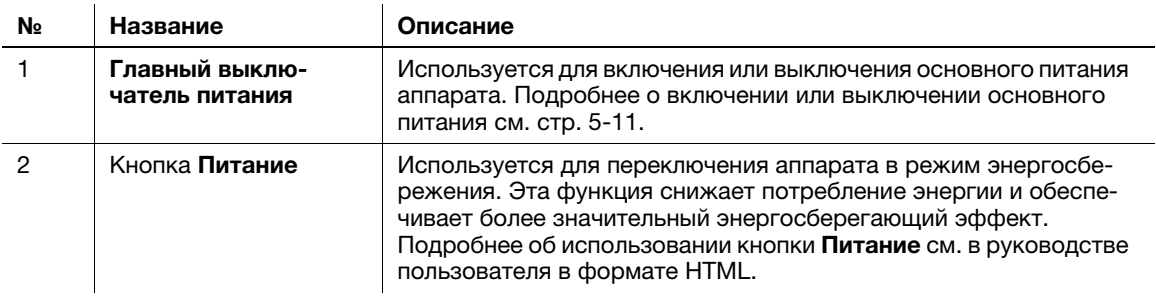

#### ПРИМЕЧАНИЕ

Во время печати не выключайте главный выключатель питания и не нажимайте кнопку Питание. В противном случае это может вызвать застревание бумаги.

Если во время работы аппарата был выключен главный выключатель питания или нажата кнопка Питание, то система удаляет текущие загруженные или передаваемые данные и находящиеся в очереди задания.

#### Включение и выключение питания

1 При включении основного питания откройте крышку главного выключателя питания и нажмите | на главном выключателе питания.

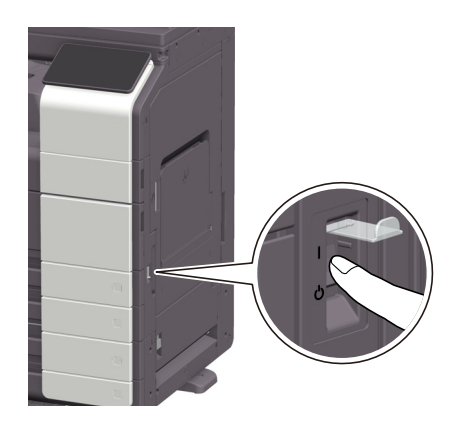

Индикатор питания на панели управления загорается, и окно запуска появляется на дисплее сенсорной панели.

2 При включении основного питания откройте крышку главного выключателя питания и нажмите  $\bigcirc$  на главном выключателе питания.

#### ПРИМЕЧАНИЕ

Чтобы перезапустить аппарат, выключите главный выключатель питания, подождите не менее 10 секунд, а затем снова включите его. Несоблюдение этого условия может вызвать нарушение функционирования аппарата.

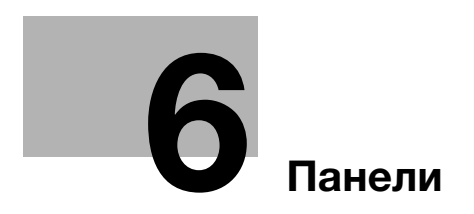

# 6 Панели

П

# 6.1 Панель управления

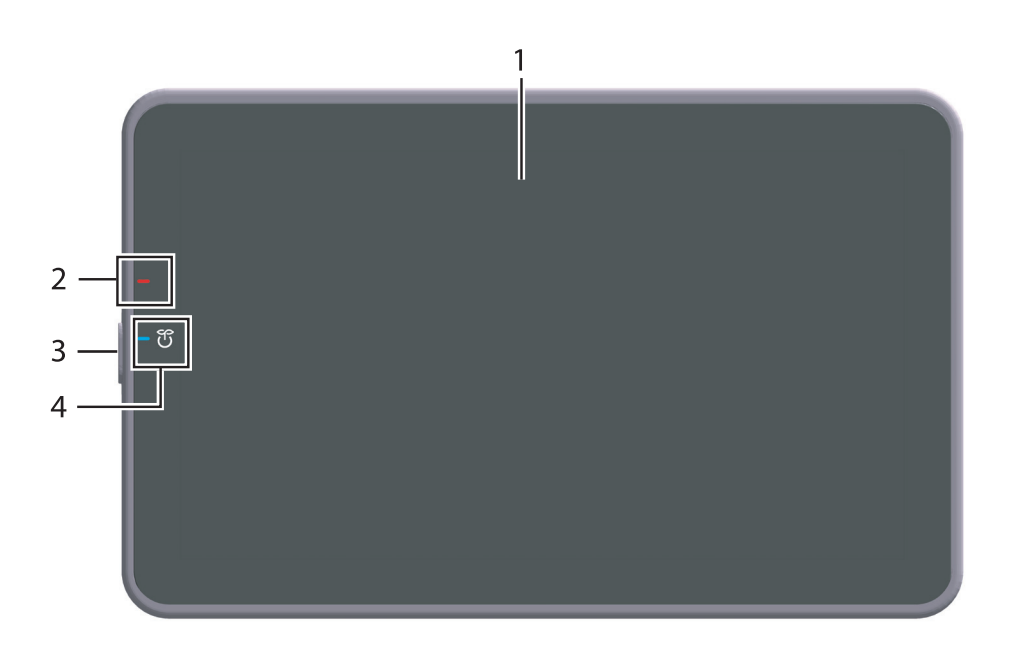

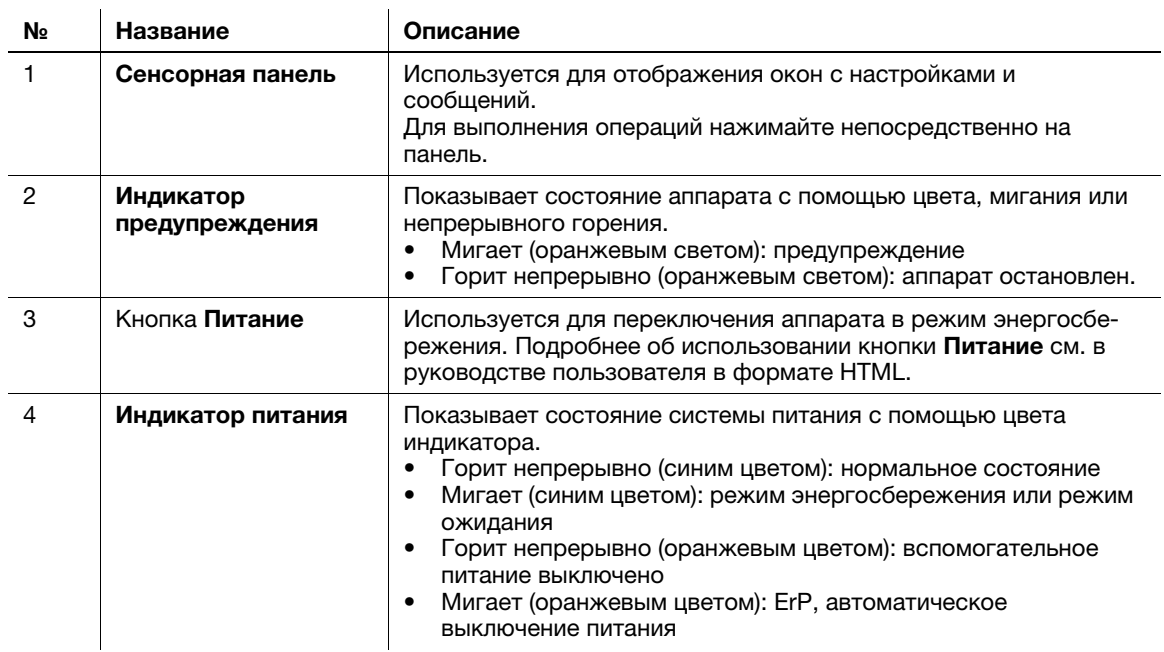

# 6.2 Сенсорная панель

### Окно Home

Окно Home имеет следующую структуру.

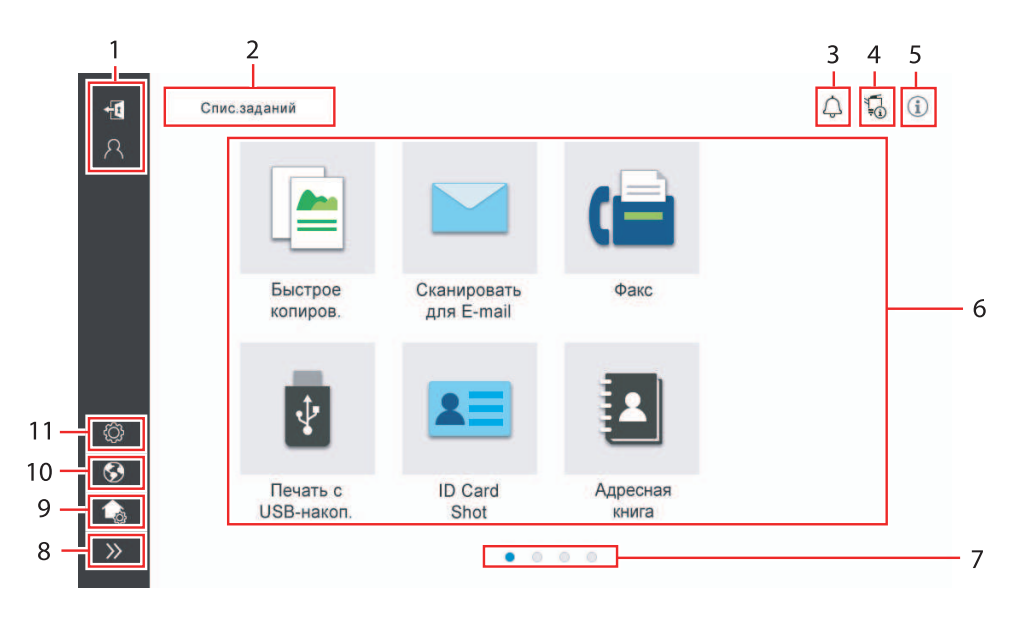

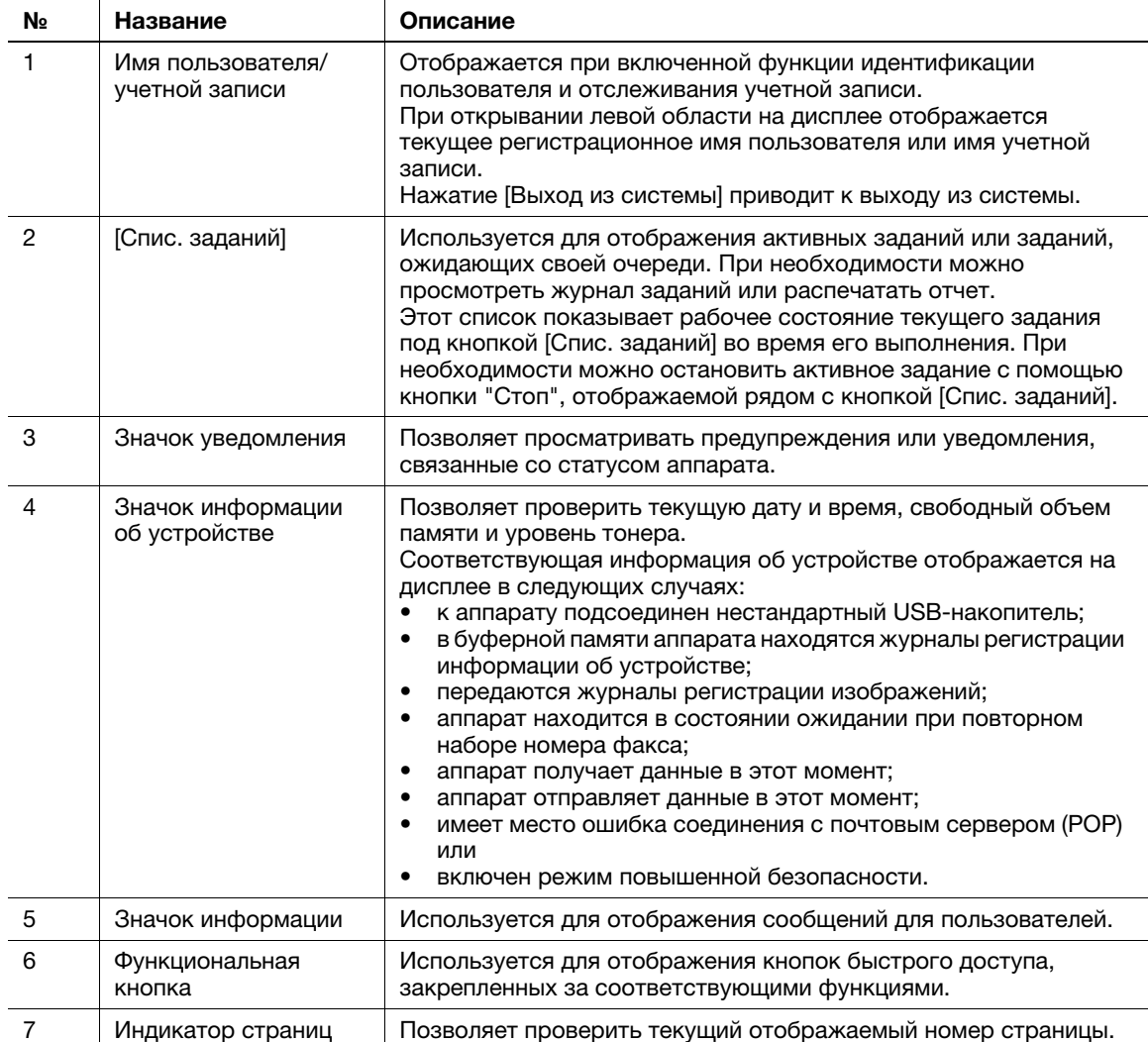

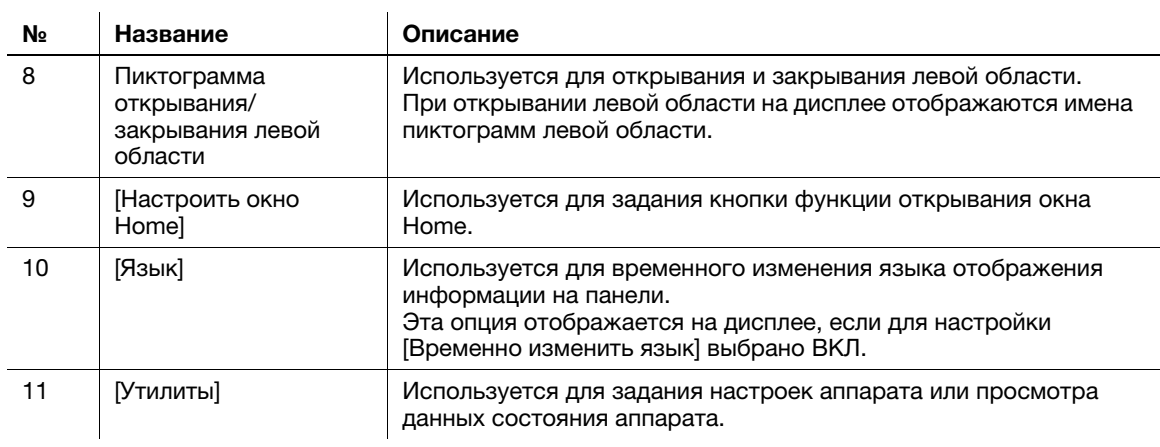

## 6.3 Способы входа в систему

#### При включенной функции идентификации пользователей:

Если на аппарате включена функция идентификации пользователей, на дисплее отображается окно входа в систему. Введите имя пользователя и пароль для выполнения идентификации пользователя.

- $\boldsymbol{\mathscr{C}}$  Данные, отображаемые в окне идентификации пользователей, могут различаться в зависимости от настроек идентификации аппарата.
- 0 При активированной функции доступа общего пользователя (незарегистрированные пользователи), можно нажать кнопку [Используется общим польз.] в окне входа в систему для того, чтобы аппарат работал без идентификации.
- 1 Введите имя пользователя и пароль.

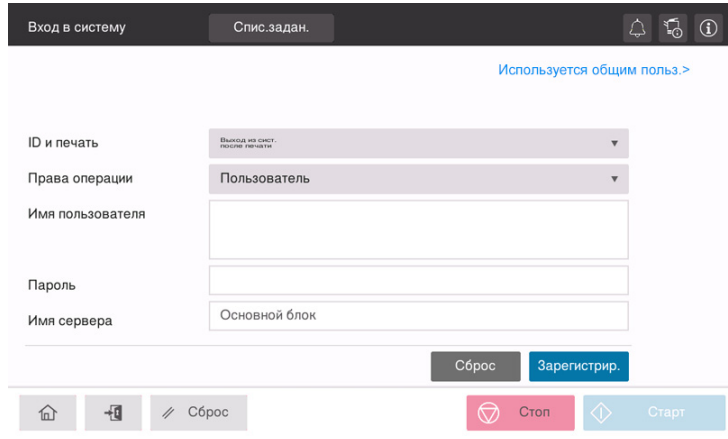

- 2 Если на дисплее отображается [Имя сервера], выберите сервер для проведения идентификации.
	- $\rightarrow$  По умолчанию выбран стандартный сервер идентификации.
- 3 Если на дисплее отображается [Права операции], выберите права на выполнение операций при входе пользователя в систему.
	- $\rightarrow$  Для входа в систему в качестве зарегистрированного пользователя выберите [Пользователь].
	- $\rightarrow$  Для входа в систему в качестве администратора выберите [Администратор].
	- Для входа в систему в качестве администратора ящика пользователя выберите [Администратор ящика пользователя].
- 4 Если на дисплее отображается [Метод идентификации], выберите метод идентификации.
- 5 Нажмите [Зарегистрир.].

После успешной идентификации можно приступить к работе на аппарате. После входа в систему на дисплее постоянно отображается имя пользователя.

Если на дисплее отображается окно входа в систему для функции отслеживания учетной записи, выполните отслеживание учетной записи. Подробнее о функции отслеживания учетной записи, см. стр. 6-7.

- $6$  После выполнения требуемой операции нажмите кнопку "Доступ" ( $\Box$ ) для выхода из системы.
	- $\rightarrow$  Если после входа в систему никакие операции не выполняются на аппарате в течение определенного времени (по умолчанию: [1] мин), происходит автоматический выход из системы.
- 7 Нажмите [Да] в окне подтверждения выхода из системы.

#### При включенной функции отслеживания учетной записи:

Если на аппарате включена функция отслеживания учетной записи, на дисплее отображается окно входа в систему. Введите имя учетной записи и пароль для выполнения отслеживания учетной записи.

- $\boldsymbol{\nu}$ Данные, отображаемые в окне идентификации пользователей, могут различаться в зависимости от настроек идентификации аппарата.
- 1 Введите имя учетной записи и пароль.
	- → При выполнении отслеживания учетной записи только с использованием пароля в окне входа в систему появляется клавиатура. Если пароль содержит только цифры, можно ввести пароль с помощью этой клавиатуры. Если пароль содержит также другие символы, нажмите на область ввода [Пароль] и введите пароль.

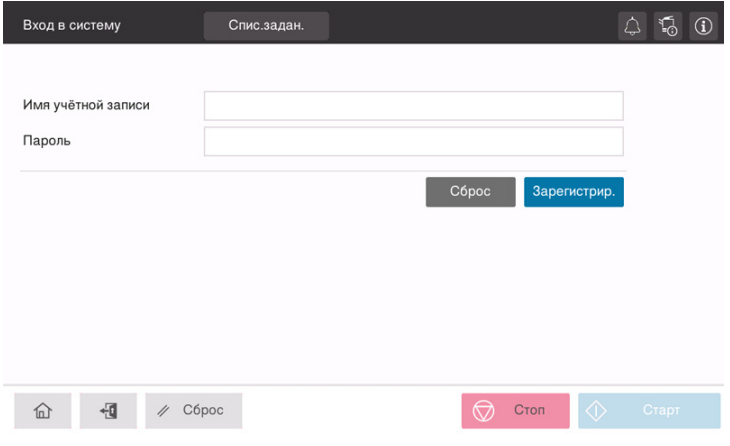

 $\mathcal{P}$ Нажмите [Зарегистрир.].

> После успешной идентификации можно приступить к работе на аппарате. После входа в систему на дисплее постоянно отображается имя учетной записи. Если функции идентификации пользователя и отслеживания учетной записи используются одновременно, на дисплее отображается имя пользователя.

- 3 После выполнения требуемой операции нажмите кнопку "Доступ" (П) для выхода из системы.
	- Если после входа в систему никакие операции не выполняются на аппарате в течение определенного времени (по умолчанию: [1] мин), происходит автоматический выход из системы.
- 4 Нажмите [Да] в окне подтверждения выхода из системы.

bizhub C650i/C550i/C450i

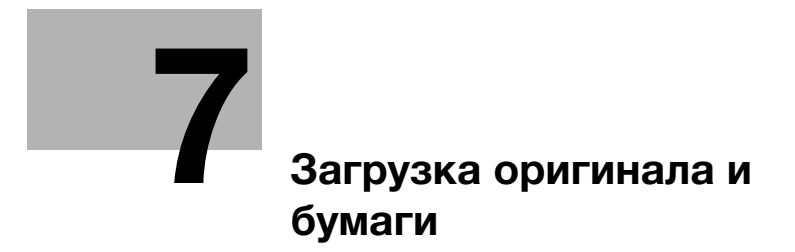

# 7 Загрузка оригинала и бумаги

## 7.1 Загрузка оригинала

Загрузка оригинала может осуществляться двумя способами: загрузка оригинала в АПД (автоматический податчик документов) и непосредственная загрузка оригинала на стекло экспонирования.

Выбирайте способ в соответствии с вашими требованиями.

## 7.1.1 Загрузка оригинала в АПД

Эта функция используется, если необходимо сканировать оригинал с большим количеством страниц или оригинал, содержащий листы различных форматов.

- Расположите страницы оригинала таким образом, чтобы первая страница оказалась вверху.
- Загрузите оригинал таким образом, чтобы сторона сканирования была обращена вверх.
- Отрегулируйте боковую направляющую по формату оригинала.

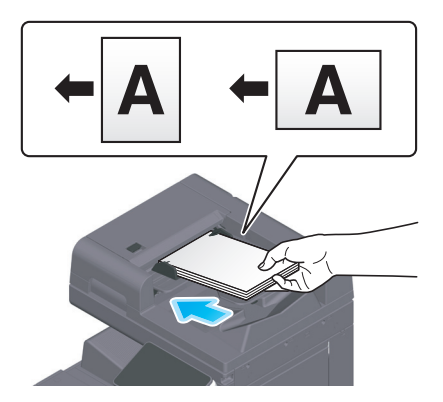

## 7.1.2 Размещение оригинала на стекле экспонирования

Эта функция используется, если необходимо сканировать оригинал небольшого формата, например, книгу, журнал или визитную карточку.

- Разместите оригинал таким образом, чтобы сторона сканирования была обращена вверх.
- Выровняйте оригинал по отметке в левой задней части стекла экспонирования.

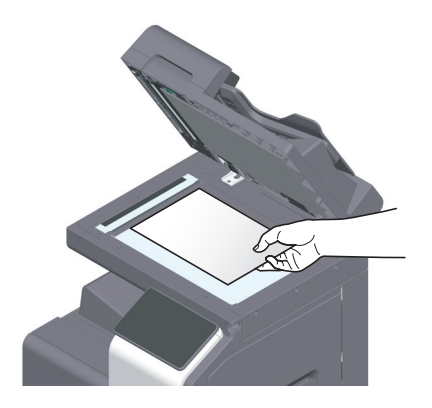

## 7.2 Загрузка бумаги

Никакие настройки бумаги не требуются, так как при обычном использовании загружается часто используемая бумага.

В этом разделе описан процесс загрузки не часто используемой бумаги в лоток для бумаги.

Ниже представлены способы загрузки конвертов, открыток, наклеек и индексной бумаги.

## 7.2.1 Загрузка бумаги в лоток 1 - лоток 2

В каждый лоток можно загрузить до 500 листов обычной бумаги.

#### Возможные типы бумаги

Обычная бумага, односторонняя бумага, тонкая бумага, открытки (4 × 6 (открытка А6)), конверты, специальная бумага, толстая бумага, бланки писем, цветная бумага, переработанная бумага

#### Загрузка бумаги

1 Выдвиньте лоток.

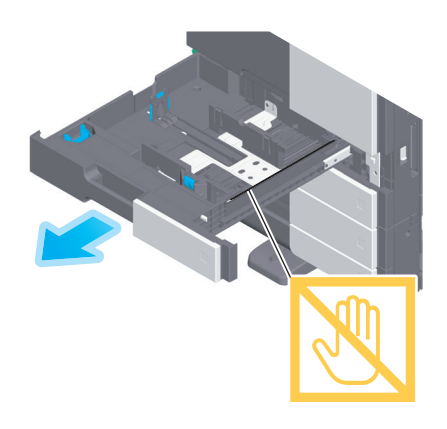

#### ПРИМЕЧАНИЕ

Старайтесь не дотрагиваться до ленты.

2 Отрегулируйте боковую направляющую по формату загруженной бумаги.

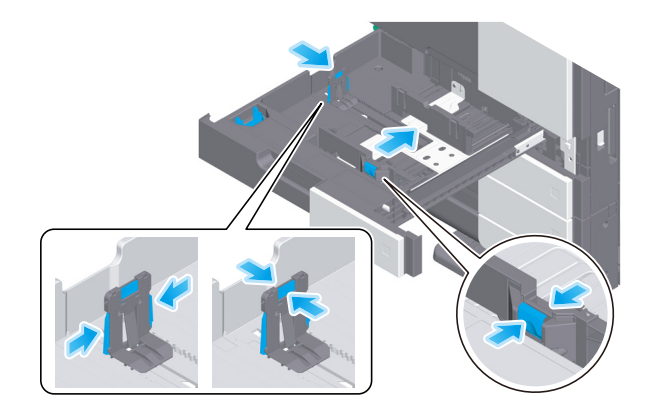

3 Загружайте бумагу в лоток той стороной вверх, на которой будет выполняться печать.

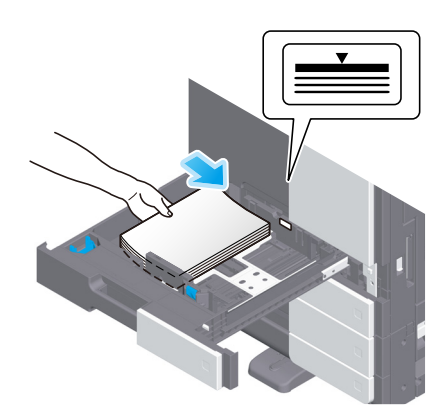

- 4 При загрузке любой другой бумаги, кроме обычной, задайте тип бумаги в соответствии с необходимостью.
	- $\rightarrow$  Тип бумаги автоматически распознается интеллектуальным датчиком носителя, входящим в стандартную комплектацию аппарата.
	- $\rightarrow$  Если заданы настройки, не предполагающие автоматического распознавания типа бумаги, необходимо указать тип бумаги в ручном режиме.
	- $\rightarrow$  Подробнее см. в Руководстве пользователя в формате HTML.

### 7.2.2 Загрузка бумаги в обходной лоток

При выборе формата бумаги, который не подходит для других лотков для бумаги, или при печати на конвертах или пленке используйте обходной лоток.

При использовании обходного лотка необходимо задать тип и формат бумаги.

#### Возможные типы бумаги

Обычная бумага, односторонняя бумага, специальная бумага, толстая бумага, открытки (4  $\times$  6 (открытка A6)), прозрачная пленка, бланки писем, цветная бумага, конверты, наклейки, индексная бумага, переработанная бумага и бумага большой длины

#### Загрузка бумаги

Откройте обходной лоток.

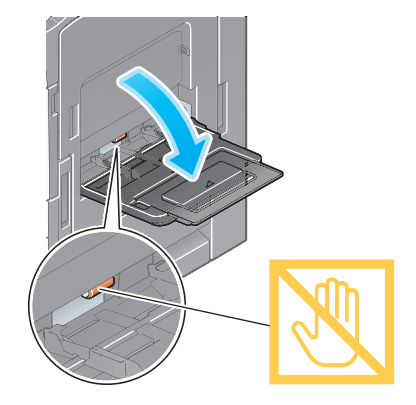

% Чтобы загрузить бумагу большого формата, выдвиньте выдвижную часть лотка. ПРИМЕЧАНИЕ

Старайтесь не дотрагиваться руками до поверхности роликов подачи бумаги.

- 2 Загрузите бумагу стороной печати вниз и выровняйте боковую направляющую по бумаге.
	- > Вложите бумагу в лоток таким образом, чтобы ее край был прижат к задней стенке.

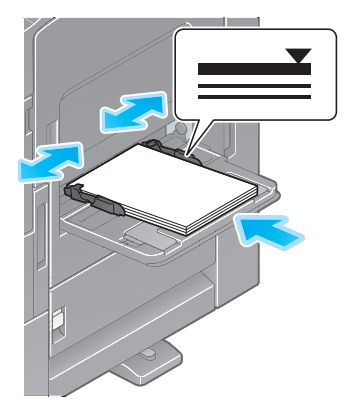

#### ПРИМЕЧАНИЕ

Не загружайте в лоток слишком большое количество бумаги. Стопка бумаги не должна быть выше Уотметки.

Если бумага скручена, разгладьте ее перед загрузкой.

- 3 Задайте тип и формат бумаги в соответствии с необходимостью.
	- $\rightarrow$  Тип бумаги автоматически распознается интеллектуальным датчиком носителя, входящим в стандартную комплектацию аппарата.
	- $\rightarrow$  Если заданы настройки, не предполагающие автоматического распознавания типа бумаги, необходимо указать тип бумаги в ручном режиме.
	- % Подробнее о способах настройки формата бумаги см. в Руководстве пользователя в формате HTML.

Меры предосторожности при использовании конвертов

- Удалите воздух из конверта(ов) и тщательно прижмите по линии сгиба клапана.
- Не используйте конверты с полоской клея или отделяемой полоской бумаги на клапанах либо с частью, закрываемой клапаном на основной части.
- Печать не должна выполняться на стороне с клапаном.
- При загрузке конвертов с открытыми клапанами выберите также стандартный формат, соответствующий им. При этом не нужно определять размеры конверта с открытым клапаном, чтобы задать формат в качестве произвольного.

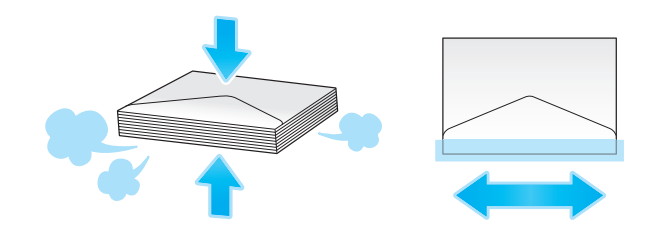

### Для лотка 1

В лоток можно загрузить в общей сложности до 70 конвертов.

- Загрузите конверты клапаном вниз.
- При загрузке конвертов с длиной 7-3/16 дюймов (182 мм) или меньше установите накладку на боковую направляющую.
- Отрегулируйте боковую направляющую по размеру конверта.
- Выберите требуемый формат конверта из [Конверт/4 × 6] ([Конверт/Открытка А6]) в [Форм.бумаги].

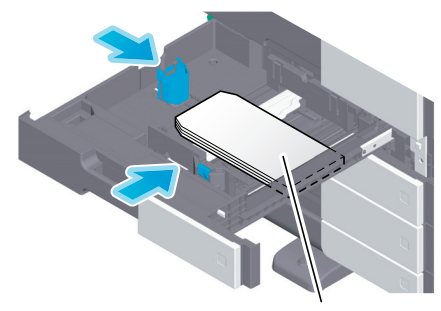

Макс. 70 листов

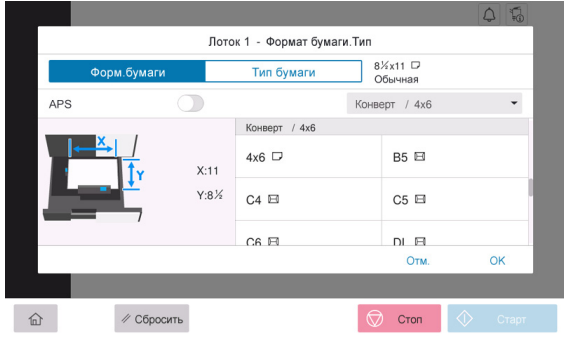

## Для обходного лотка

В лоток можно загрузить в общей сложности до 10 конвертов.

- Загрузите конверты клапаном вверх.
- Отрегулируйте боковую направляющую по размеру конверта.
- Выберите требуемый формат конверта из [Конверт/4 × 6] ([Конверт/Открытка А6]) в [Форм.бумаги].

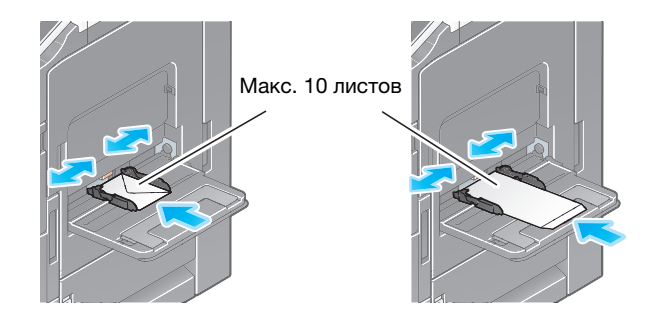

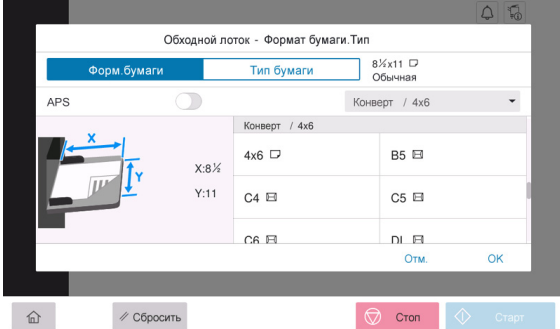

## 7.2.4 Загрузка открыток

Меры предосторожности при использовании открыток

- При загрузке открыток разгладьте их.
- При использовании других открыток кроме 4  $\times$  6 (открытка A6), проверьте их формат и выберите [Форм.бумаги] - [Произвольный формат] для задания формата.

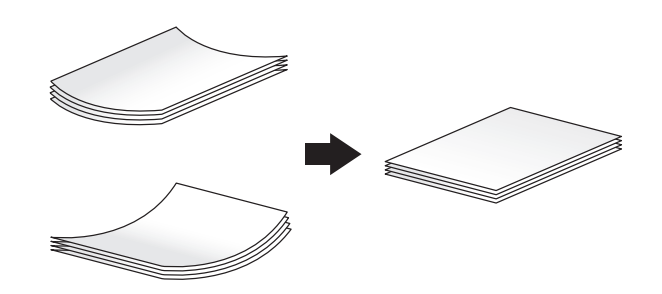

### Для лотка 1

В лоток можно загрузить в общей сложности до 200 открыток.

- Загрузите открытки стороной печати вверх.
- Для лотка 1 установите накладку на боковую направляющую.
- Отрегулируйте боковую направляющую по размеру открытки.
- Выберите [4 × 6] ([Открытка А6]) в [Опции формата бумаги].

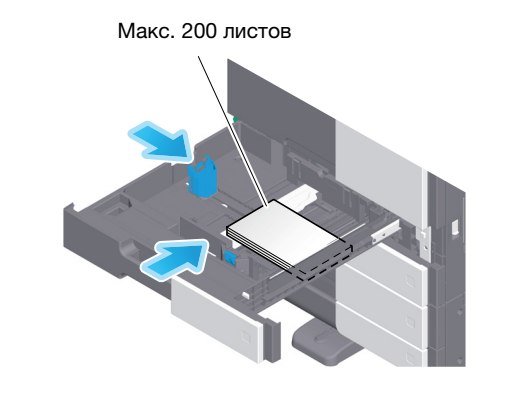

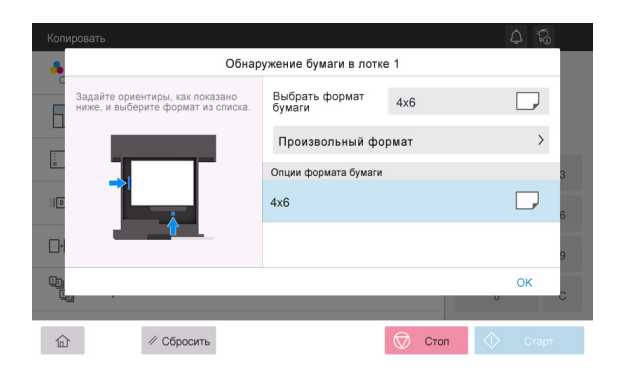

### Для обходного лотка

В лоток можно загрузить в общей сложности до 20 открыток.

- Загрузите открытки стороной печати вниз.
- Отрегулируйте боковую направляющую по размеру открытки.
- Выберите требуемый формат открытки из [Конверт/4 × 6] ([Конверт/Открытка А6]) в [Форм.бумаги].

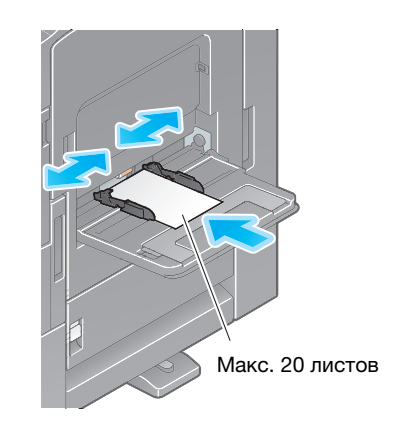

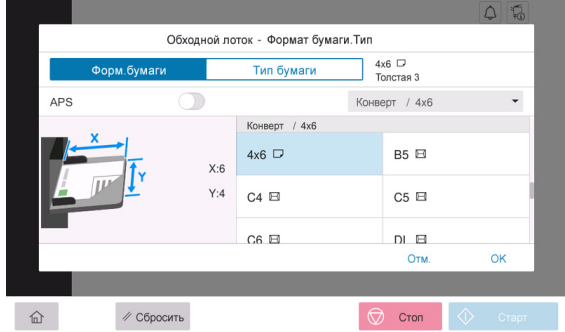
# 7.2.5 Загрузка листов наклеек

Лист наклейки состоит из лицевого бумажного слоя (сторона печати), клеевого слоя и картона. Чтобы наклеить наклейку на какой-либо объект, необходимо снять картон. В лоток можно загрузить в общей сложности до 20 наклеек.

- Загрузите листы наклеек стороной печати вниз, как показано на рисунке.
- Отрегулируйте боковую направляющую по формату листов наклеек.
- Выберите [Толстая 1+] в [Тип бумаги]. (не требуется, если аппарат оснащен интеллектуальным датчиком носителя.)

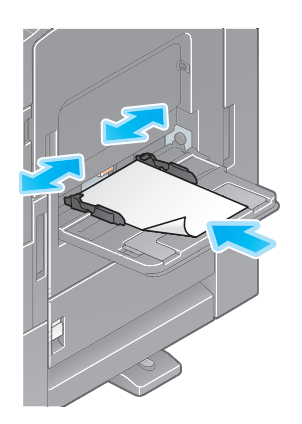

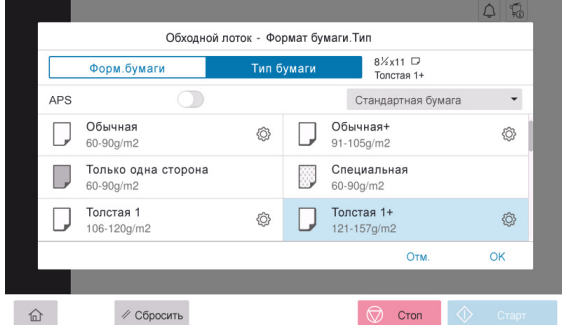

# 7.2.6 Загрузка индексной бумаги

В лоток можно загрузить в общей сложности до 20 листов индексной бумаги.

- Выберите сторону с разделителем стороной печати вниз, как показано на рисунке.
- Выровняйте боковую направляющую по формату индексной бумаги.
- Выберите [Бумага для картотек] в [Тип бумаги].

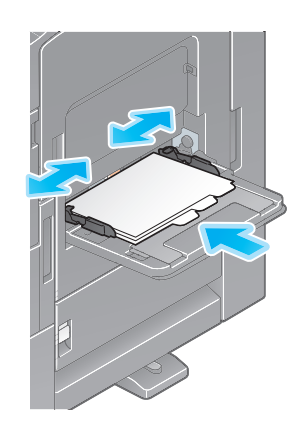

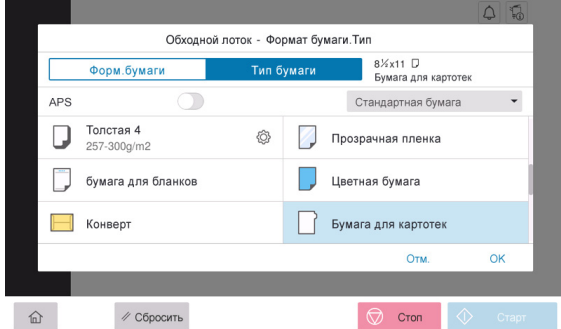

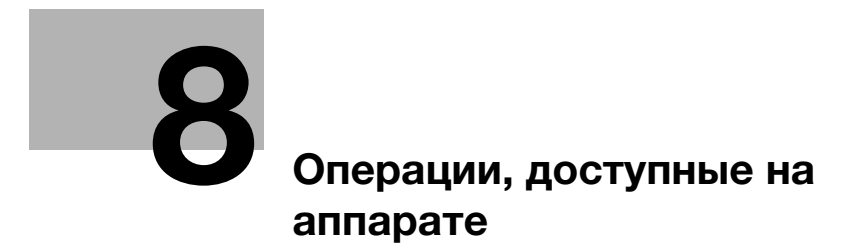

# 8 Операции, доступные на аппарате

Данный аппарат предназначен для выполнения функций копирования, печати, сканирования/факса в качестве основных функций. В данном разделе описываются основные операции для каждой функции.

Для получения более подробной информации о функциях и возможностях использования аппарата см. руководство пользователя в формате CD/DVD.

# 8.1 Как копировать

### Основные операции копирования

В этом разделе описываются основные операции копирования.

1 Если на аппарате включена функция идентификации пользователя, на дисплее отображается окно входа в систему. Введите требуемые данные и нажмите [Зарегистрир.].

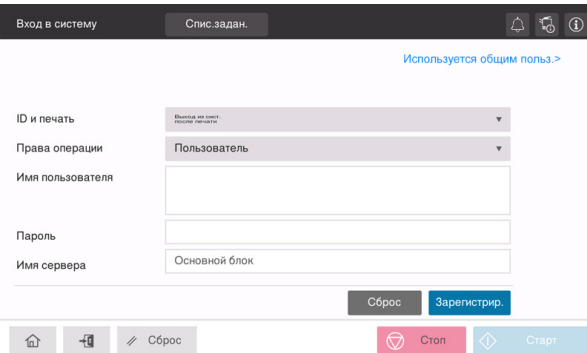

2 Загрузите оригинал.

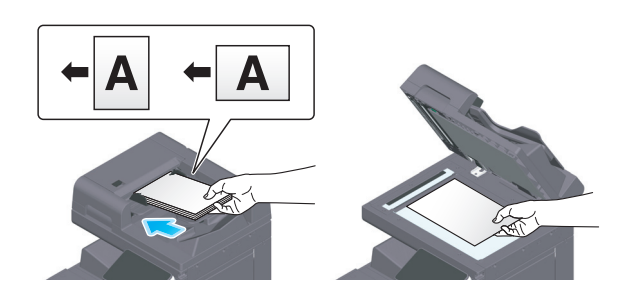

3 Нажмите [Копирование] в окне Home.

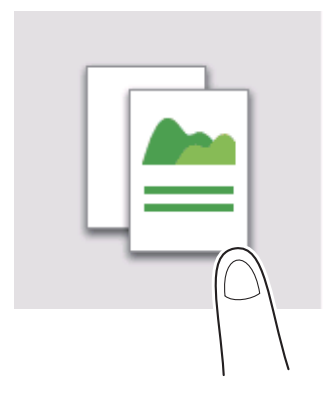

4 Задайте опции копирования в соответствии с необходимостью.

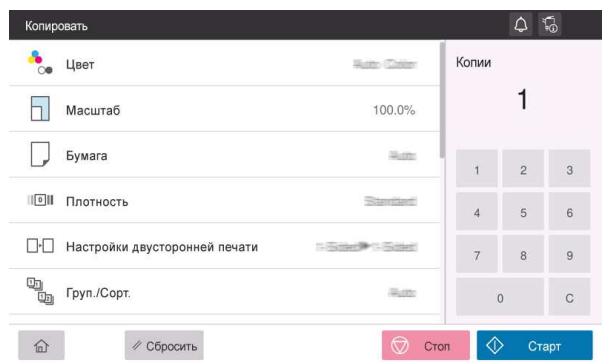

- 5 При необходимости задайте количество копий с помощью клавиатуры.
- 6 Нажмите кнопку [Старт] для запуска процесса копирования.

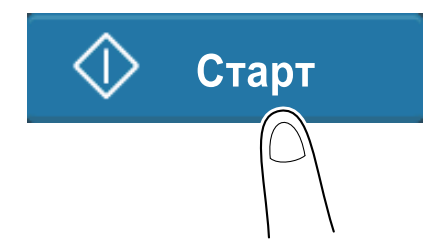

# 8.2 Как печатать

### Основные операции печати

В этом разделе описываются основные операции печати.

- 1 Откройте требуемый документ с помощью соответствующего приложения. В меню [Файл] выберите [Печать].
- 2 Убедитесь, что в [Имя принтера] (или [Выберите принтер]) выбран требуемый принтер.
	- % Вид диалогового окна [Печать] может различаться в зависимости от приложения.
- 3 Задайте диапазон печати и количество копий.
- 4 При необходимости изменения настроек печати драйвера принтера нажмите [Свойства] (или [Настройки]).
- 5 Нажмите [Печать].

# 8.3 Как сканировать

### Основные операции сканирования

В этом разделе описываются основные операции сканирования.

1 Если на аппарате включена функция идентификации пользователя, на дисплее отображается окно входа в систему. Введите требуемые данные и нажмите [Зарегистрир.].

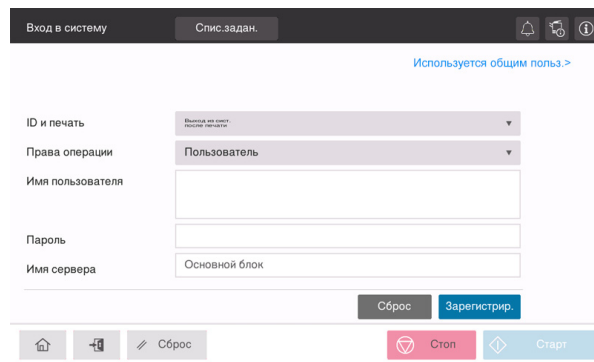

2 Загрузите оригинал.

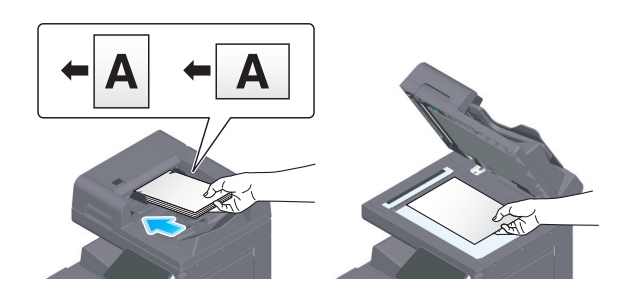

- 3 Нажмите кнопку функции сканирования в окне Home.
- 4 Задайте получателя.

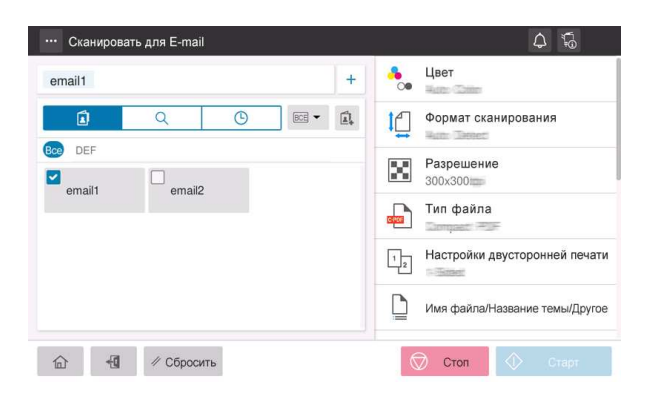

5 Задайте опции передачи в соответствии с необходимостью.

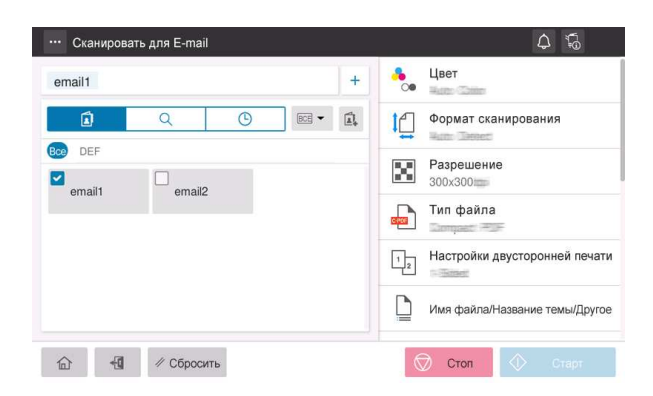

6 Нажмите кнопку [Старт] для запуска процесса передачи.

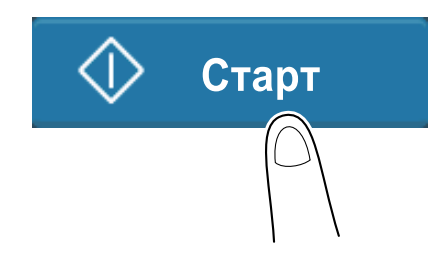

# 8.4 Как отправить факс

### Основные операции факса

В этом разделе описываются основные операции факса.

1 Если на аппарате включена функция идентификации пользователя, на дисплее отображается окно входа в систему. Введите требуемые данные и нажмите [Зарегистрир.].

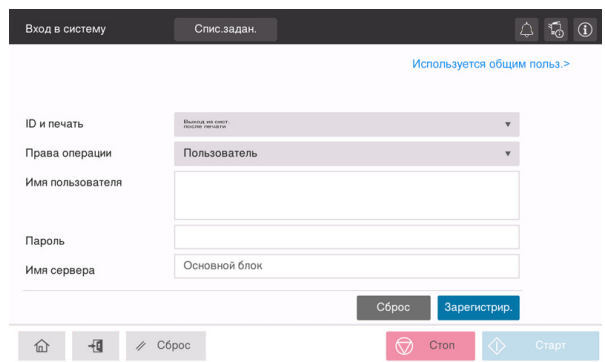

2 Загрузите оригинал.

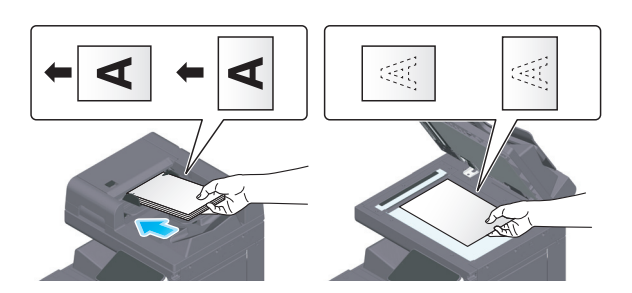

3 Нажмите [Факс] в окне Home.

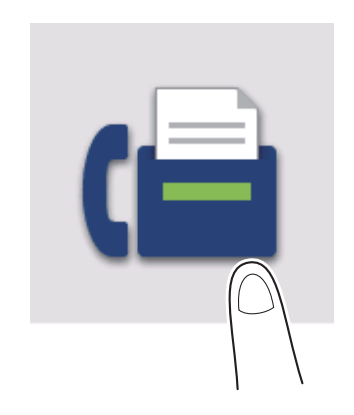

4 Задайте получателя.

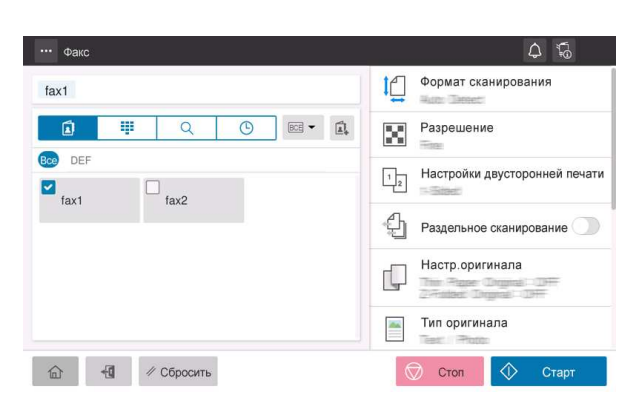

5 Задайте опции передачи в соответствии с необходимостью.

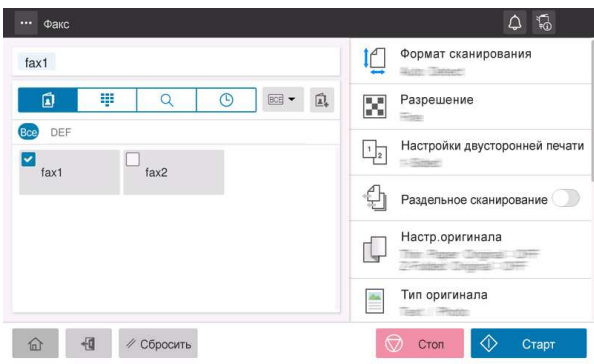

6 Нажмите кнопку [Старт] для запуска процесса передачи.

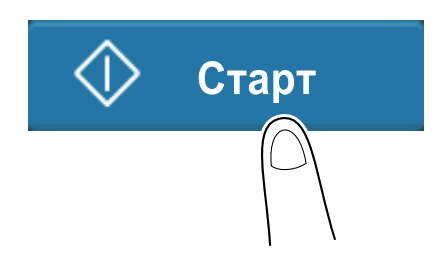

 $\overline{\mathbf{8}}$ 

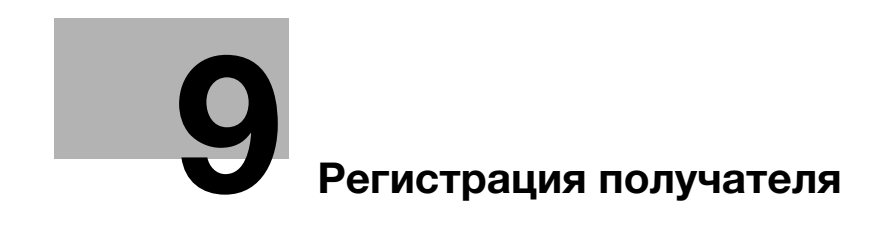

# 9 Регистрация получателя

# 9.1 Как регистрировать получателя

## Регистрация адреса факса

- 1 Нажмите [Утилиты] [Утилиты] [Сохранить адрес] [Адресная книга] [Новая регистр.].
- 2 Под [Выбрать получателя] выберите [Факс].
- 3 Введите данные получателя.

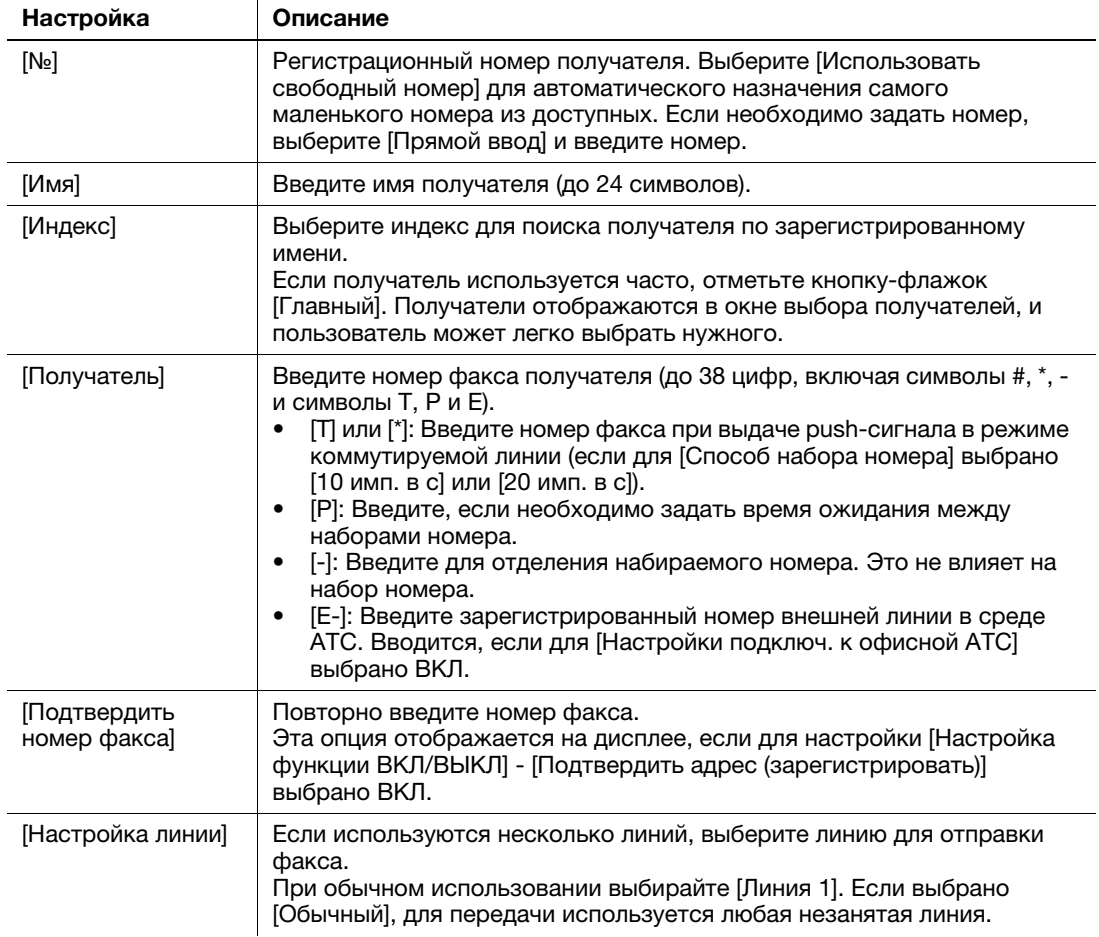

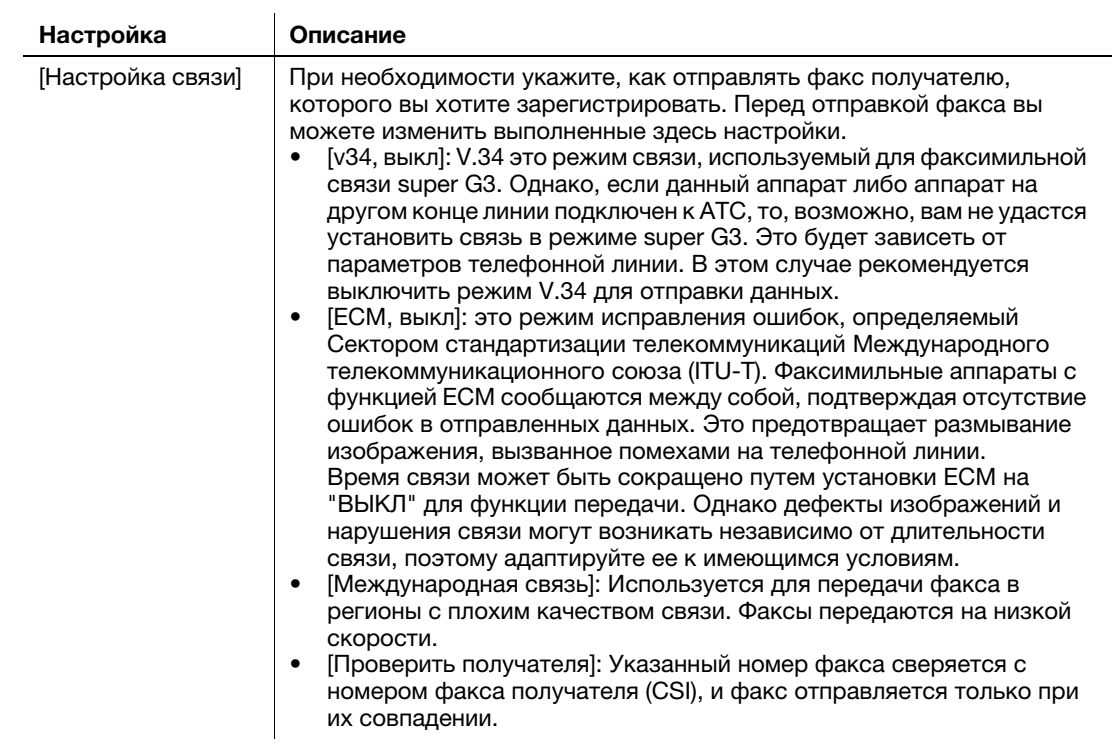

4 Нажмите [OK].

# Регистрация адреса E-mail

- 1 Нажмите [Утилиты] [Утилиты] [Сохранить адрес] [Адресная книга] [Новая регистр.].
- 2 В [Выбрать получателя] выберите [Адрес E-mail].
- 3 Введите данные получателя.

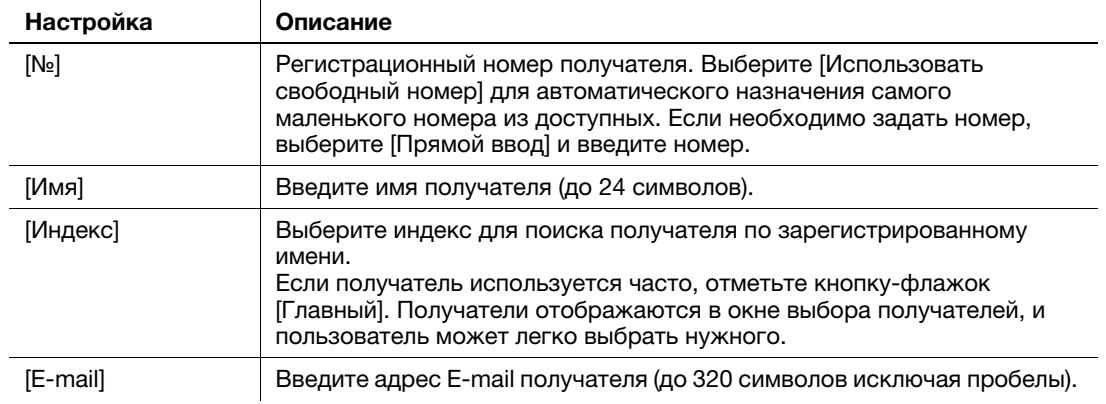

4 Нажмите [OK].

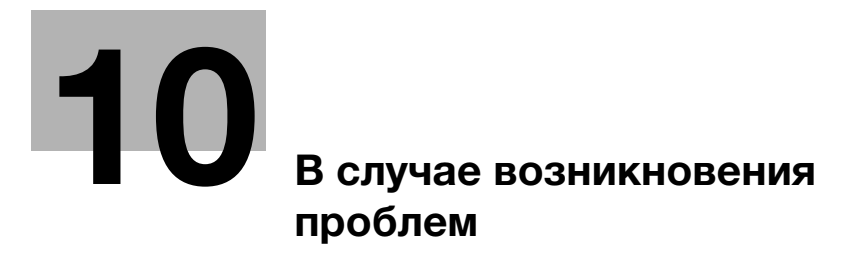

# 10 В случае возникновения проблем

# 10.1 Основные сообщения и меры по устранению неисправностей

# 10.1.1 Проверка уведомления на сенсорной панели

В случае, если система выдает предупреждение или уведомление о состоянии аппарата, в окне Home появляется соответствующий значок уведомления. Для доступа к содержанию уведомления нажмите на значок.

 $1$  Нажмите на значок уведомления в окне Home.

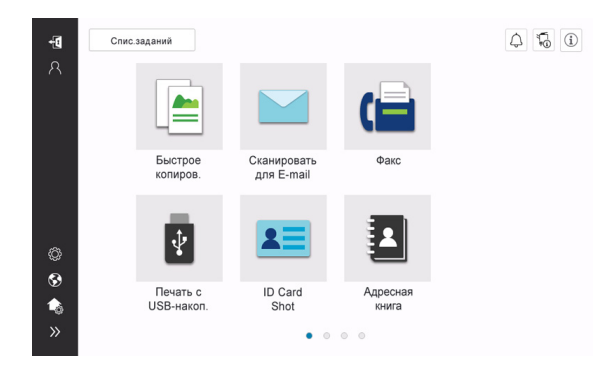

2 Нажмите на список [ВНИМАНИЕ] и проверьте список уведомлений.

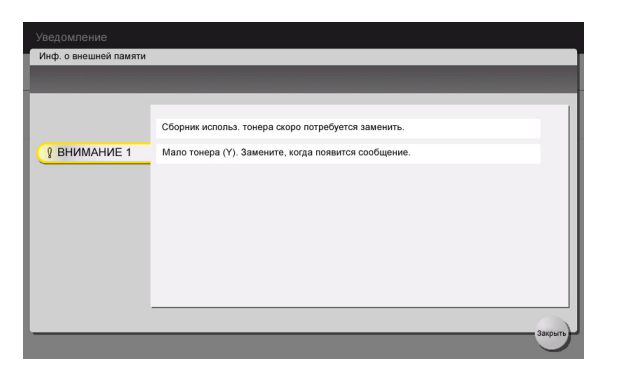

# 10.1.2 Окно, появляющееся при застревании бумаги/скоб

В случае застревания бумаги или скоб в аппарате в окне дисплея отображается место застревания бумаги или скоб и описание процедуры устранения застревания. Проверьте место застревания и описание процедуры и устраните застревание, руководствуясь указаниями на дисплее.

До тех пор, пока застревание бумаги не будет надежно устранено, предупреждение не сбрасывается. Подробнее о том, что делать, если предупреждение о застревании бумаги не сбрасывается, см. в Руководстве пользователя в формате HTML.

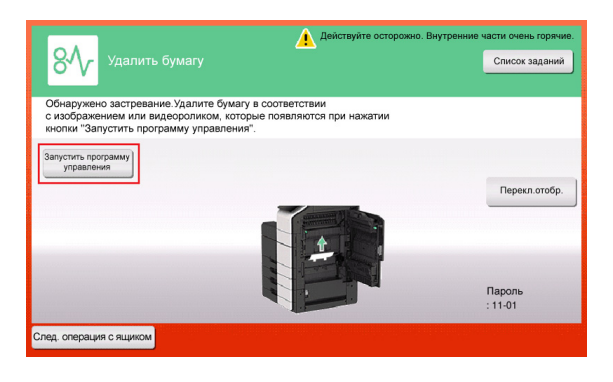

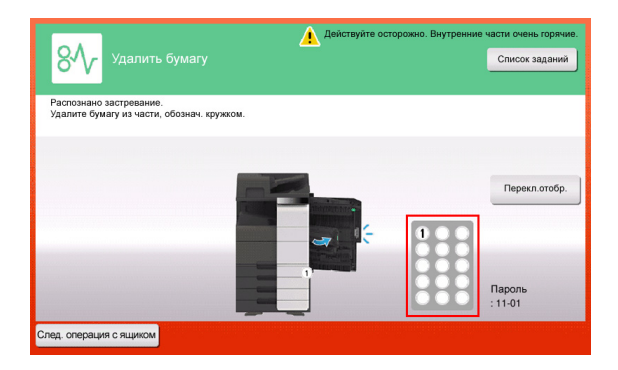

После устранения застревания бумаги на дисплее появляется окно с указаниями по правильной загрузке бумаги или оригинала.

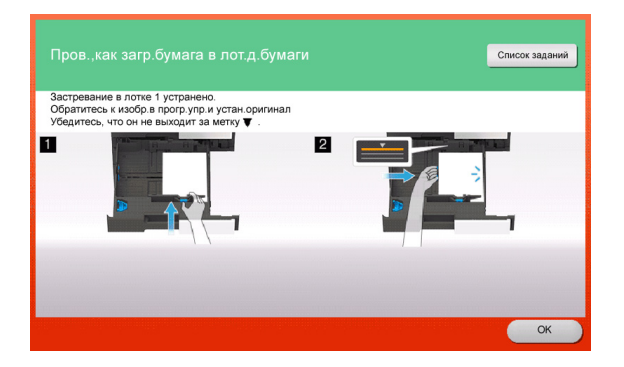

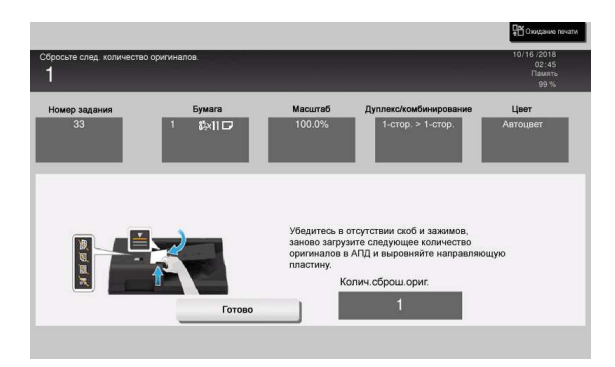

Загрузите оригинал или бумагу и нажмите [ОК] или [Готово]. Система снова запускает процесс сканирования или печати оригинала.

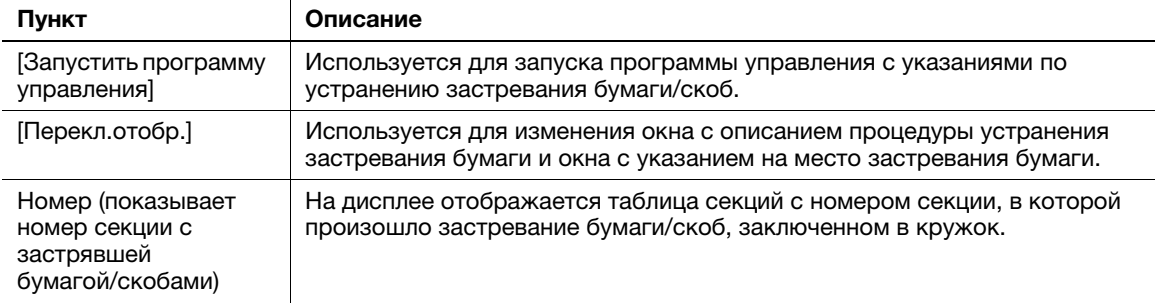

### $10.1.3$ Если появляется сообщение об ошибке

В случае обнаружения ошибки на дисплее появляется следующее сообщение. Выполните действия в соответствии с появившимся на дисплее сообщением. Если вы не можете устранить ошибку самостоятельно, запишите [Код неисправности], отсоедините кабель питания от розетки и обратитесь в сервисную службу.

При обычных обстоятельствах номер телефона и факса представителя сервисной службы появляется в центре дисплея.

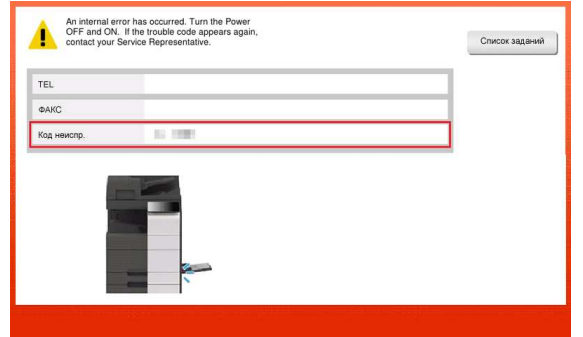

### **ПРИМЕЧАНИЕ**

Если после обнаружения проблемы можно отсоединить неисправную деталь и продолжить работу, то отображается [Продолжить] или [Восстановить данные]. Для продолжения работы нажмите любую кнопку. Однако, так как в этом случае проблема не решена, обратитесь к представителю сервисной службы немедленно.

# 10.2 Если не видна сенсорная панель

Если в течение некоторого времени на аппарате не выполнялись операции, то сенсорная панель может выключиться.

Проверьте следующее:

• Прикоснитесь к сенсорной панели. Если аппарат находится в режиме сниженного энергопотребления (режим энергосбережения/режим ожидания), то при прикосновении к сенсорной панели или нажатии на кнопку на панели управления аппарат выходит из режима энергосбережения, а сенсорная панель приобретает обычный вид.

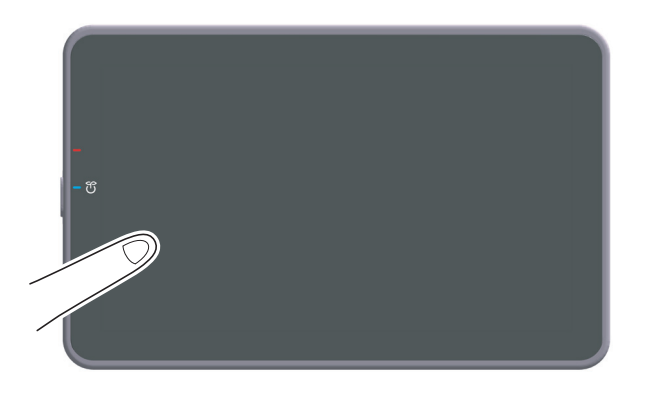

На панели управления нажмите кнопку Питание. Если в соответствии с настройкой недельного таймера аппарат переключился в режим "ErP, автоматическое выключение питания", нажмите кнопку Питание для отображения сенсорной панели. Для эксплуатации аппарата в нерабочее время выполните появившиеся на дисплее инструкции.

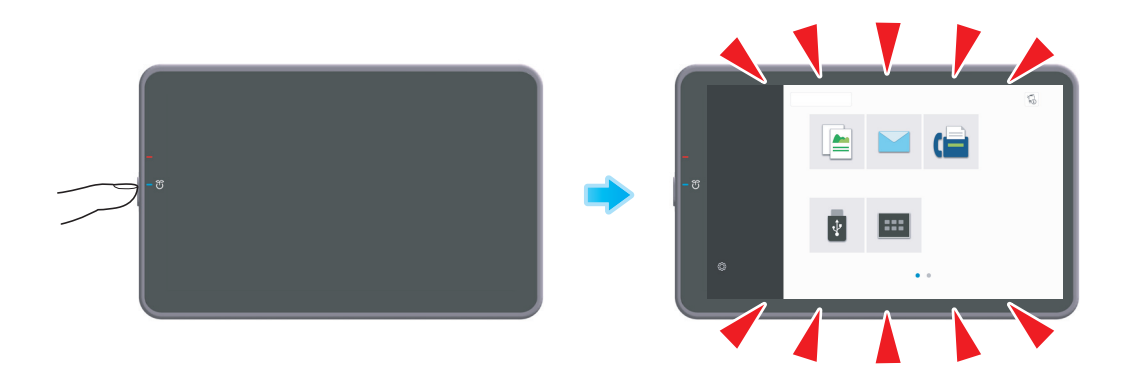

- Проверьте, включен ли главный выключатель питания.

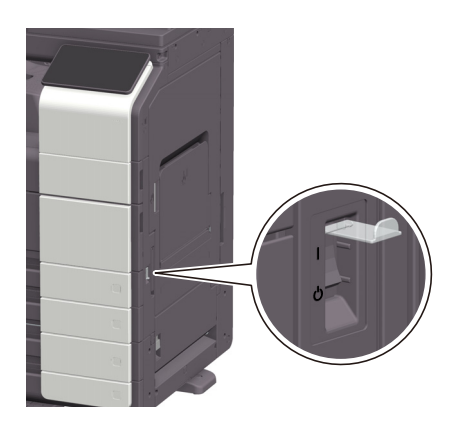

# 10.3 В случае ухудшения качества печати

### Очистка стекла экспонирования и ролика

Протрите поверхность с помощью мягкой, сухой ткани.

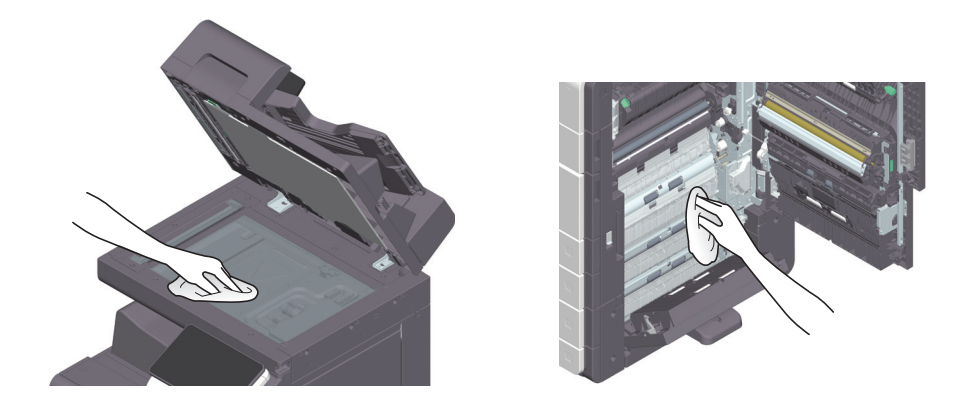

### 7ПРЕДОСТЕРЕЖЕНИЕ

- Внутри аппарата имеются зоны с высокой температурой, которые могут стать причиной ожогов. При проверке внутренней части аппарата на наличие неисправностей, таких как застревание бумаги, не дотрагивайтесь до поверхностей (рядом с узлом термозакрепления и т. п.), на которых имеется предупреждающая наклейка "Caution HOT". Это может стать причиной ожога.

### Очистка узкого стекла сканера

1 Откройте АПД.

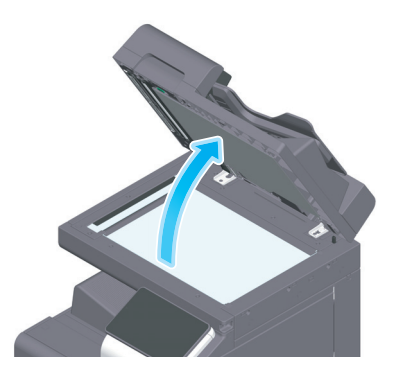

2 Сотрите пятна с узкого стекла сканера с помощью чистой сухой ткани.

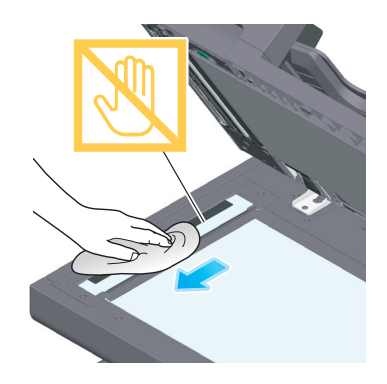

### ПРИМЕЧАНИЕ

Не дотрагивайтесь до узкого стекла сканера.

# Очистка узкого стекла сканера (с задней стороны)

1 Откройте АПД.

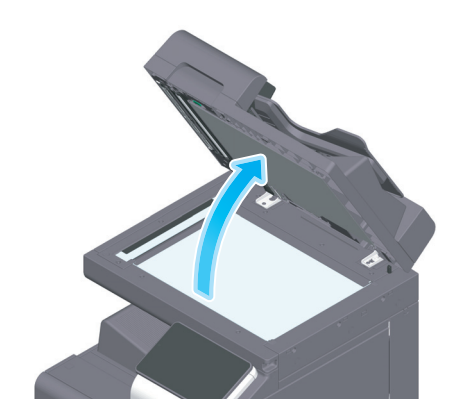

2 Откройте открывающую и закрывающую направляющую.

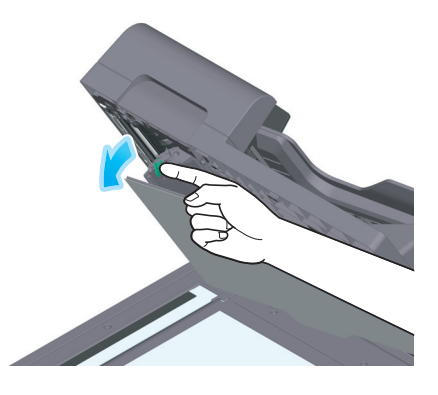

- > Расфиксируйте рычажок блокировки открывающей и закрывающей направляющей и откройте открывающую и закрывающую направляющую.
- 3 Сотрите пятна с узкого стекла сканера (с задней стороны) с помощью чистой сухой ткани.

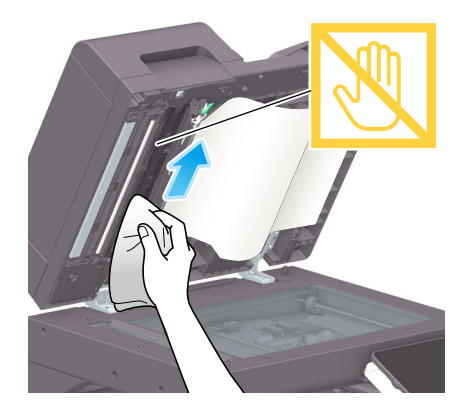

ПРИМЕЧАНИЕ Не дотрагивайтесь до узкого стекла сканера (с задней стороны). 4 Закройте открывающую и закрывающую направляющую, открытую на этапе 2.

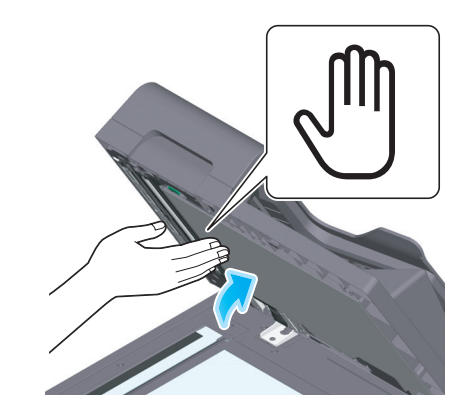

 $\rightarrow$  **Нажмите на изображение руки в центре открывающей и закрывающей направляющей и** проверьте, надежно ли зафиксировалась открывающая и закрывающая направляющая.

### Очистка стекла лазерного блока

Качество печати снижается при загрязнении стекла лазерного блока. В этом случае необходимо очистить стекло лазерного блока в соответствии со следующими указаниями.

1 Откройте нижнюю переднюю дверцу аппарата.

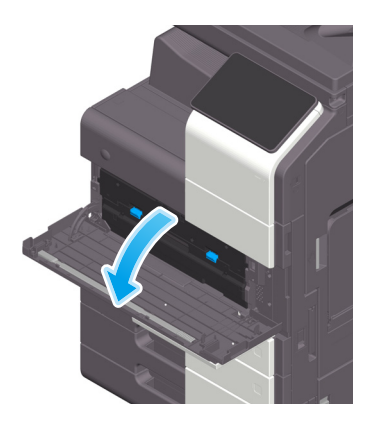

2 Снимите контейнер для отработанного тонера.

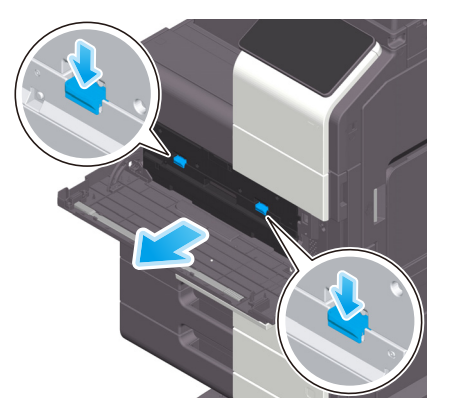

Снимите очиститель печатающей головки с нижней передней дверцы аппарата.

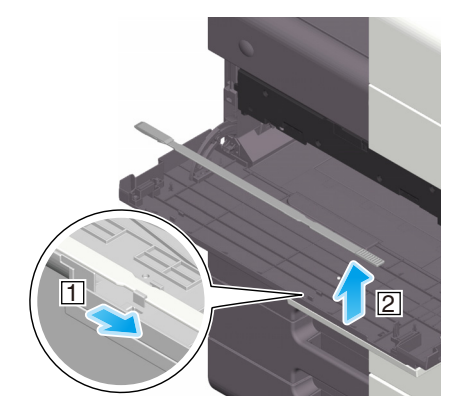

- Медленно вставьте очиститель печатающей головки до конца задней части стекла лазерного блока, а затем медленно вытяните назад.
	- > Повторите эту операцию для всех секций стекла лазерного блока примерно три раза.

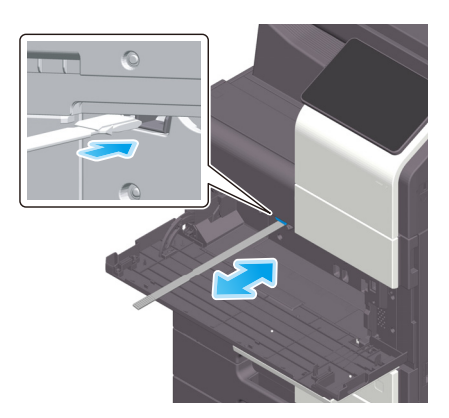

- Установите очиститель печатающей головки на нижнюю переднюю дверцу аппарата.
- Установите контейнер для отработанного тонера на место.
- Закройте нижнюю переднюю дверцу аппарата.

# 10.4 Если появляется сообщение о необходимости заменить расходные материалы или выполнить очистку

Появляется сообщение, указывающее, когда следует заменить заканчивающиеся расходные материалы. Также сообщение появляется при загрязнении узкого стекла сканера.

Замените расходные материалы или очистите узкое стекло сканера в соответствии с указаниями в сообщении. Если после очистки или замены сообщения продолжают появляться, обратитесь к представителю сервисной службы.

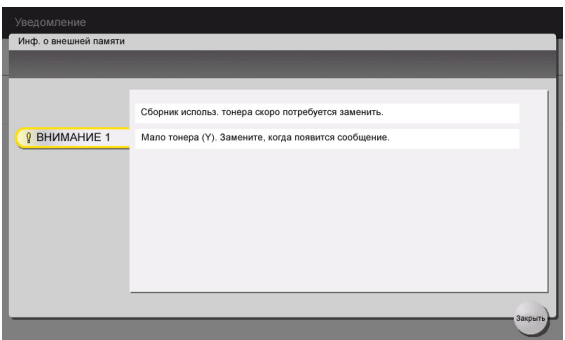

### 10.4.1 Узел проявки

При наступлении срока замены узла проявки на дисплее появляется сообщение, с напоминанием обратиться к представителю сервисной службы. При появлении сообщения обратитесь в сервисную службу.

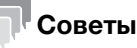

Для отображения сообщения, касающегося узла проявки, необходимо, чтобы представитель сервисной службы задал соответствующие настройки. В соответствии с заводскими настройками по умолчанию это сообщение появляется только в некоторых областях. Для получения подробной информации обратитесь в сервисную службу.

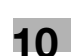

# 10.4.2 Узел барабана

При наступлении срока замены узла барабана на дисплее появляется сообщение с напоминанием обратиться к представителю сервисной службы. При появлении сообщения обратитесь в сервисную службу.

## Советы

Для отображения сообщения, касающегося **узла барабана**, необходимо, чтобы представитель сервисной службы задал соответствующие настройки. В соответствии с заводскими настройками по умолчанию это сообщение появляется только в некоторых областях. Для получения подробной информации обратитесь в сервисную службу.

## Замена узла барабана

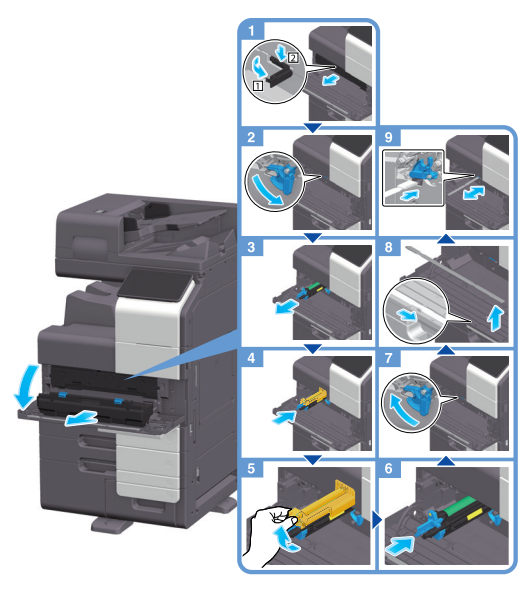

Распаковка узла барабана

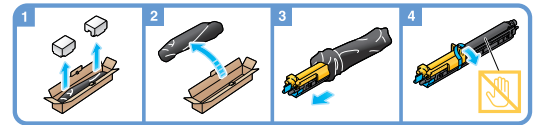

### Советы

- Представитель сервисной службы заберет использованный узел барабана. Положите его в черную пластиковую упаковку и храните в коробке.
- В результате воздействия солнечного света узел барабана может получить повреждения. Извлекайте узел барабана из черной пластиковой упаковки только непосредственно перед установкой.
- При наступлении срока замены любого узла барабана, кроме черного, можно принудительно продолжить печать с использованием черного тонера. Нажмите [Продолжить] и выберите требуемое задание на печать.
- После замены узла барабана обязательно очистите линзу печатающей головки для каждого цвета. Подробную информацию об очистке стекла лазерного блока см. на стр. 10-9.

### 7ПРЕДУПРЕЖДЕНИЕ

- Не бросайте тонер и емкости, содержащие тонер (например, картридж с тонером, узел проявки и контейнер для отработанного тонера) в открытый огонь. Горячий тонер может разлететься в стороны и стать причиной ожогов и других повреждений.

- Не оставляйте компоненты аппарата, вступающие в контакт с тонером (например, картридж с тонером, узел проявки и контейнер для отработанного тонера) в местах, доступных для детей. Дети могут облизать или проглотить тонер, что нанесет ущерб их здоровью.
- Не храните компоненты аппарата, вступающие в контакт с тонером (например, картридж с тонером, узел проявки и контейнер для отработанного тонера), рядом с оборудованием, подверженным воздействию магнитного поля, таким как точное оборудование и устройства хранения данных, в противном случае они могут работать некорректно. Это может стать причиной нарушения функционирования данного оборудования.
- Не открывайте принудительно компоненты аппарата, вступающие в контакт с тонером (например, картридж с тонером, узел проявки и контейнер для отработанного тонера). Если тонер высыпается из тубы, необходимо полностью исключить риск его вдыхания или попадания на кожу.
- При попадании тонера на кожу или одежду тщательно промойте их водой с мылом.
- В случае вдыхания тонера выйдите на свежий воздух и несколько раз прополощите горло большим количеством воды. При появлении таких симптомов как кашель, обратитесь к врачу.
- В случае попадания тонера в глаза немедленно промойте их проточной водой в течение 15 минут. Если раздражение не проходит, обратитесь к врачу.
- В случае проглатывания тонера прополощите рот и выпейте несколько стаканов воды. При необходимости обратитесь к врачу.

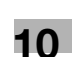

# 10.4.3 Картридж с тонером

### Когда в картридже с тонером заканчивается тонер

При приближении срока замены картриджа с тонером на дисплее появляется дополнительное предупреждение. Приготовьте запасной картридж с тонером в соответствии с соглашением о техническом обслуживании.

### При наступлении срока замены картриджа с тонером

При наступлении срока замены картриджа с тонером на дисплее появляется сообщение с указанием произвести замену. Замените его в соответствии с соглашением о техническом обслуживании. Вы можете вывести описание процедуры замены на дисплей и руководствоваться им.

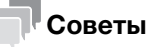

Не заменяйте картридж с тонером того цвета, который не указан.

### Замена картриджа с тонером

Замена картриджа с желтым тонером осуществляется следующим образом.

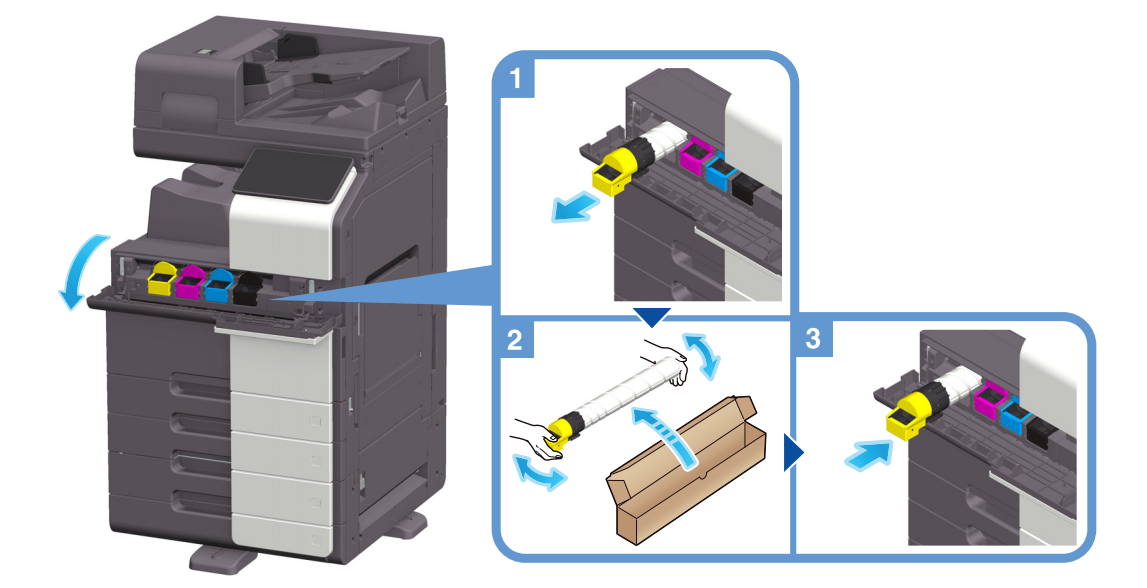

### Советы

- Перед установкой хорошо встряхните новый картридж с тонером 5 10 раз.
- При израсходовании всего тонера любого другого цвета, кроме черного, можно принудительно продолжить печать с использованием черного тонера. Нажмите [Продолжить] и выберите требуемое задание на печать.
- Не открывайте и не разбирайте картридж с тонером (емкость с тонером).
- Не извлекайте и не утилизируйте тонер, оставшийся в картридже (емкости с тонером).

### ПРИМЕЧАНИЕ

Установите картридж с тонером для каждой наклейки с цветом. Если вы попытаетесь принудительно установить картридж с тонером в неправильное положение, это может стать причиной неисправности.

### 7ПРЕДУПРЕЖДЕНИЕ

- Не бросайте тонер и емкости, содержащие тонер (например, картридж с тонером, узел проявки и контейнер для отработанного тонера) в открытый огонь. Горячий тонер может разлететься в стороны и стать причиной ожогов и других повреждений.

### 7ПРЕДОСТЕРЕЖЕНИЕ

- Не оставляйте компоненты аппарата, вступающие в контакт с тонером (например, картридж с тонером, узел проявки и контейнер для отработанного тонера) в местах, доступных для детей. Дети могут облизать или проглотить тонер, что нанесет ущерб их здоровью.
- Не храните компоненты аппарата, вступающие в контакт с тонером (например, картридж с тонером, узел проявки и контейнер для отработанного тонера), рядом с оборудованием, подверженным воздействию магнитного поля, таким как точное оборудование и устройства хранения данных, в противном случае они могут работать некорректно. Это может стать причиной повреждения данных изделий.
- Не открывайте принудительно компоненты аппарата, вступающие в контакт с тонером (например, картридж с тонером, узел проявки и контейнер для отработанного тонера). Если тонер просыпается из емкости, примите меры предосторожности, чтобы не вдохнуть тонер и избежать контакта с кожей.
- При попадании тонера на кожу или одежду тщательно промойте их водой с мылом.
- В случае вдыхания тонера выйдите на свежий воздух и прополощите горло большим количеством воды. При появлении таких симптомов как кашель обратитесь к врачу.
- При попадании тонера в глаза немедленно промойте их проточной водой в течение 15 минут. Если раздражение не проходит, обратитесь к врачу.
- В случае проглатывания тонера прополощите рот и выпейте несколько стаканов воды. При необходимости обратитесь к врачу.

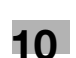

### 10.4.4 Контейнер для отработанного тонера

Когда контейнер для отработанного тонера заполняется, на дисплее появляется сообщение с указанием заменить его (при замене пользователем). Следуйте указаниям на дисплее.

## Замена контейнера для отработанного тонера

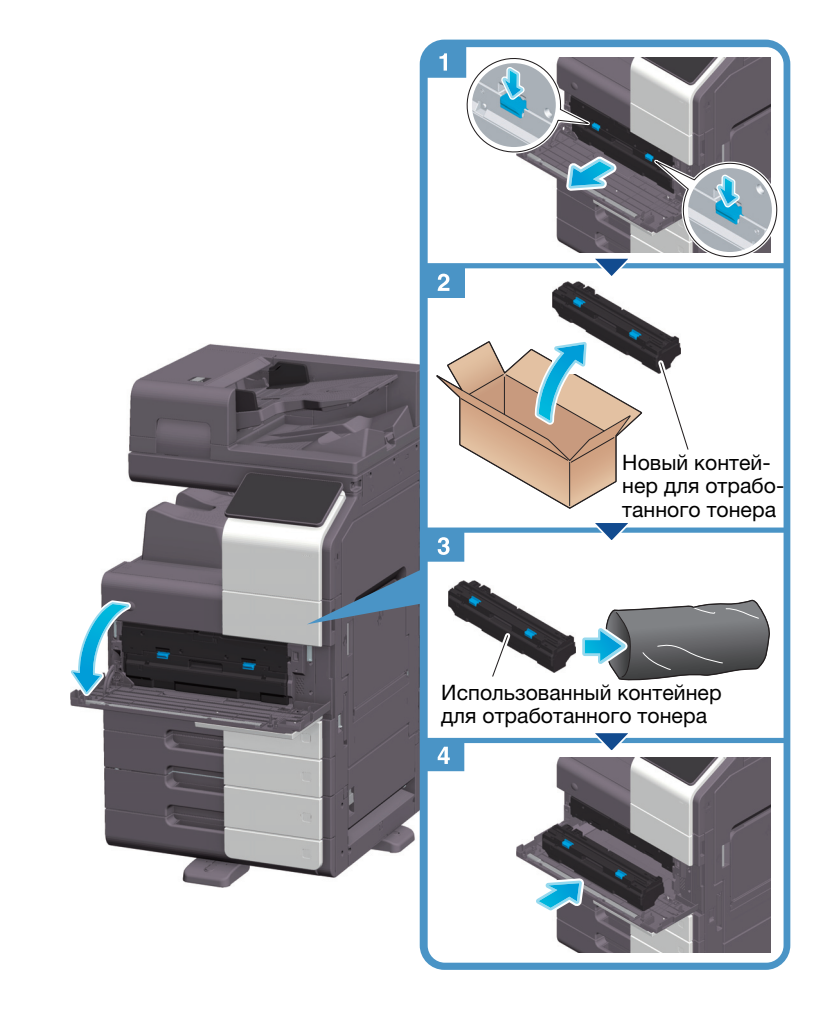

### Советы

Представитель сервисной службы заберет использованный контейнер для отработанного тонера. Положите его в черную пластиковую упаковку и храните в коробке.

### **ЛРЕДУПРЕЖДЕНИЕ**

Не бросайте тонер и емкости, содержащие тонер (например, картридж с тонером, узел проявки и контейнер для отработанного тонера) в открытый огонь. Горячий тонер может разлететься в стороны и стать причиной ожогов и других повреждений.

 $10.4$ 

### 7ПРЕДОСТЕРЕЖЕНИЕ

- Не оставляйте компоненты аппарата, вступающие в контакт с тонером (например, картридж с тонером, узел проявки и контейнер для отработанного тонера) в местах, доступных для детей. Дети могут облизать или проглотить тонер, что нанесет ущерб их здоровью.
- Не храните компоненты аппарата, вступающие в контакт с тонером (например, картридж с тонером, узел проявки и контейнер для отработанного тонера), рядом с оборудованием, подверженным воздействию магнитного поля, таким как точное оборудование и устройства хранения данных, в противном случае они могут работать некорректно. Это может стать причиной повреждения данных изделий.
- Не открывайте принудительно компоненты аппарата, вступающие в контакт с тонером (например, картридж с тонером, узел проявки и контейнер для отработанного тонера). Если тонер просыпается из емкости, примите меры предосторожности, чтобы не вдохнуть тонер и избежать контакта с кожей.
- При попадании тонера на кожу или одежду тщательно промойте их водой с мылом.
- В случае вдыхания тонера выйдите на свежий воздух и прополощите горло большим количеством воды. При появлении таких симптомов как кашель обратитесь к врачу.
- При попадании тонера в глаза немедленно промойте их проточной водой в течение 15 минут. Если раздражение не проходит, обратитесь к врачу.
- В случае проглатывания тонера прополощите рот и выпейте несколько стаканов воды. При необходимости обратитесь к врачу.

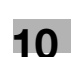

# 10.4.5 Картридж со скобами

Когда в финишере заканчиваются скобы, на дисплее появляется сообщение с указанием добавить скобы. Выполните действия в соответствии с информацией, указанной на наклейке внутри аппарата.

# Замена картриджа со скобами (для финишера FS-540/ финишера FS-540 SD)

1 Откройте переднюю дверцу финишера.

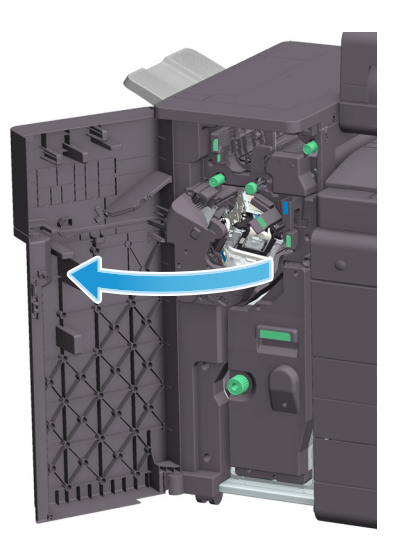

2 Расфиксируйте картридж со скобами.

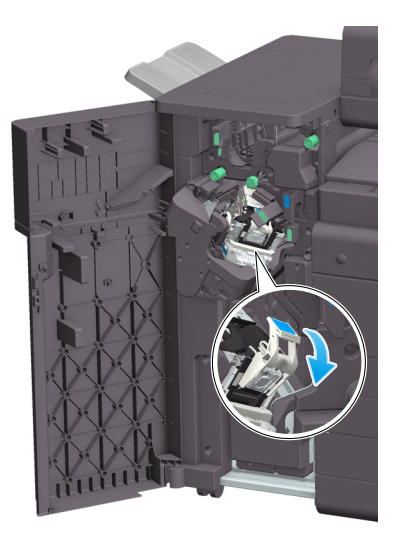

10.4

3 Извлеките картридж со скобами.

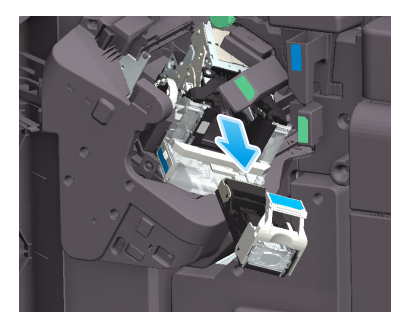

4 Выньте пустой контейнер для скоб из картриджа со скобами.

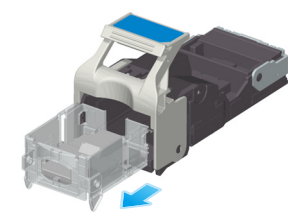

5 Вставьте новый контейнер для скоб в картридж со скобами.

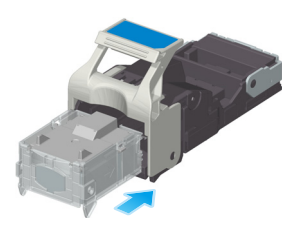

**>** Вставьте новый контейнер для скоб до соприкосновения с картриджем со скобами и проверьте надежность фиксации.

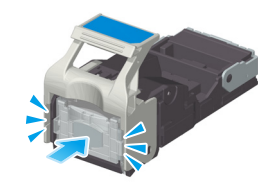

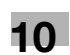

6 Установите картридж со скобами на место.

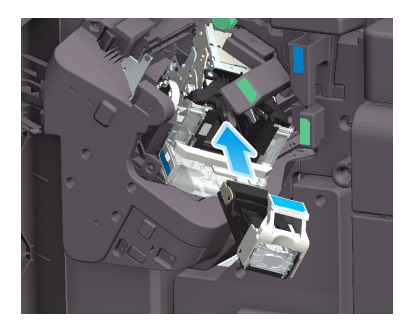

7 Закройте переднюю дверцу финишера.

# Советы

Не удаляйте скобы, оставшиеся в аппарате. В противном случае функция сшивания будет активирована, но листы не будут сшиваться.

### ПРИМЕЧАНИЕ

Всегда заменяйте картридж со скобами после появления соответствующего сообщения. Попытка извлечения картриджа со скобами до появления соответствующего сообщения может стать причиной неисправности.
## Замена картриджа со скобами (для финишера FS-539/ финишера FS-539 SD)

1 Откройте переднюю дверцу финишера.

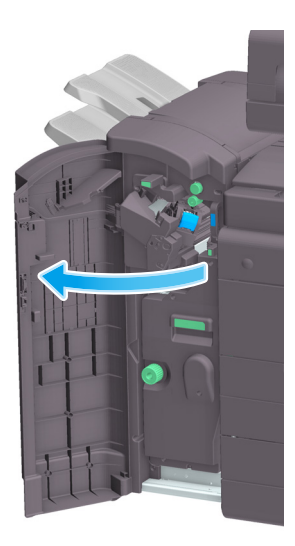

2 Расфиксируйте картридж со скобами.

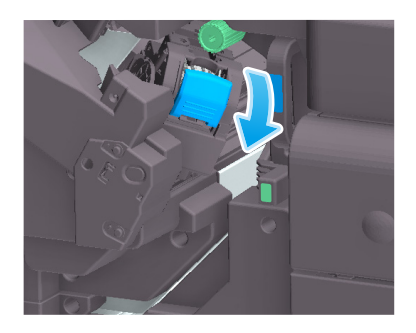

3 Извлеките картридж со скобами.

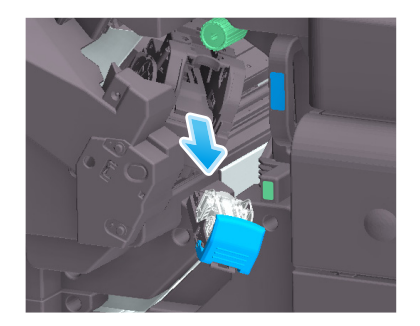

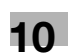

4 Выньте пустые контейнеры для скоб из картриджа со скобами.

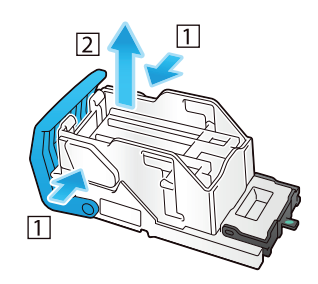

5 Вставьте новый контейнер для скоб в картридж со скобами.

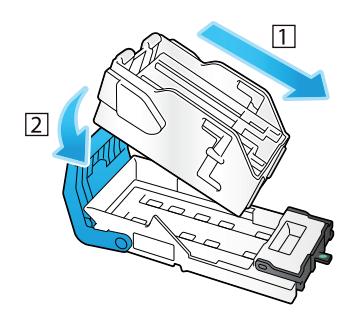

6 Установите картридж со скобами на место.

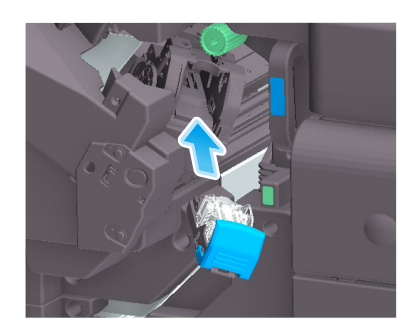

## 7 Закройте переднюю дверцу финишера.

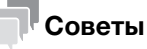

- Не удаляйте скобы, оставшиеся в аппарате. В противном случае функция сшивания будет активирована, но листы не будут сшиваться.

### ПРИМЕЧАНИЕ

Всегда заменяйте картридж со скобами после появления соответствующего сообщения. Попытка извлечения картриджа со скобами до появления соответствующего сообщения может стать причиной неисправности.

## Замена картриджа со скобами (для финишера FS-533)

1 Сожмите рычажок разблокировки и переместите финишера.

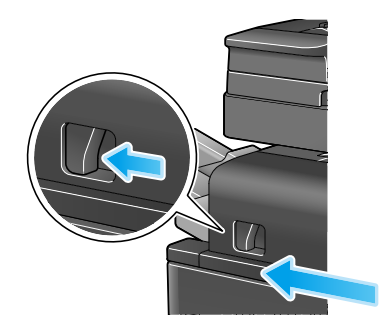

2 Оттяните рычажок разблокировки перфоратора [FS2] в направлении, указанном стрелкой, и откройте перфоратор.

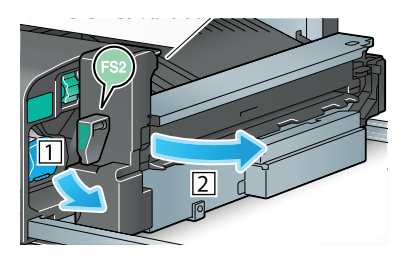

3 Расфиксируйте картридж со скобами.

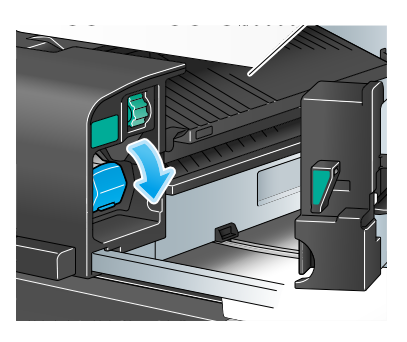

4 Извлеките картридж со скобами.

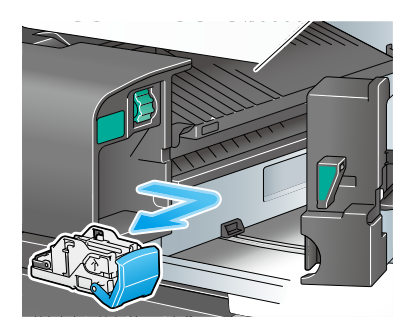

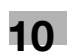

5 Выньте пустые контейнеры для скоб из картриджа со скобами.

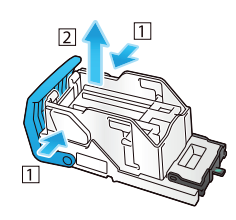

6 Вставьте новый контейнер для скоб в картридж со скобами.

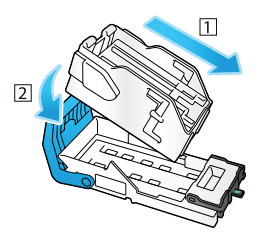

7 Установите картридж со скобами на место.

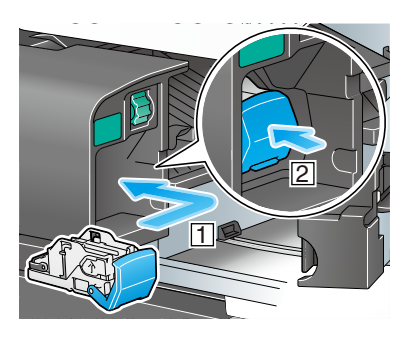

8 Закройте перфоратор.

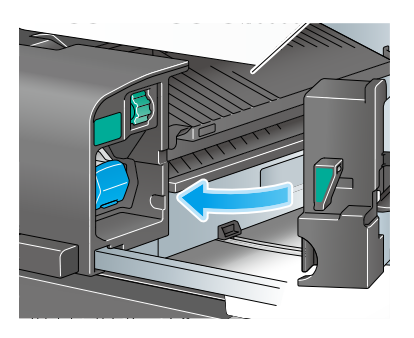

9 Закройте финишер.

Советы

Не удаляйте скобы, оставшиеся в аппарате. В противном случае функция сшивания будет активирована, но листы не будут сшиваться.

### ПРИМЕЧАНИЕ

Всегда заменяйте картридж со скобами после появления соответствующего сообщения. Попытка извлечения картриджа со скобами до появления соответствующего сообщения может стать причиной неисправности.

## Замена картриджа со скобами для брошюрования (для финишера FS-540 SD)

1 Откройте переднюю дверцу финишера.

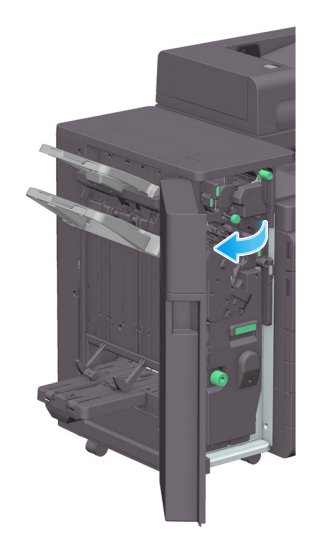

2 Выдвиньте устройство изготовлению брошюр.

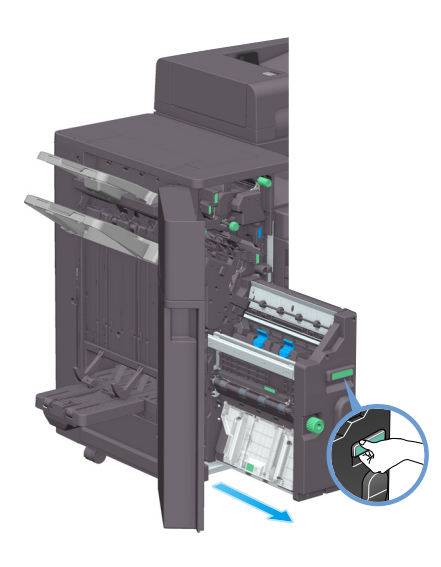

3 Оттяните синюю ручку картриджа со скобами для брошюрования на себя.

Картридж со скобами для брошюрования 1

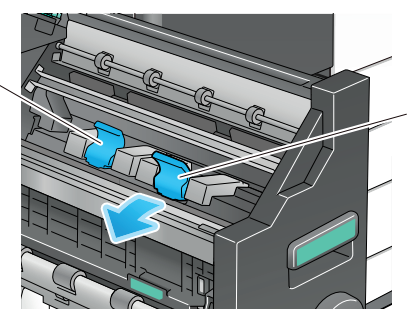

Картридж со скобами для брошюрования 2

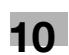

4 Извлеките картридж со скобами для брошюрования.

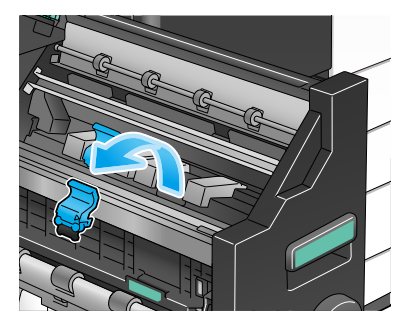

5 Откройте крышку картриджа со скобами для брошюрования.

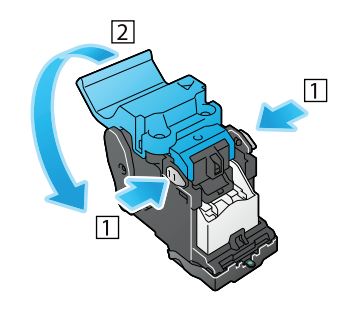

6 Выньте пустые контейнеры для скоб из картриджа со скобами для брошюрования.

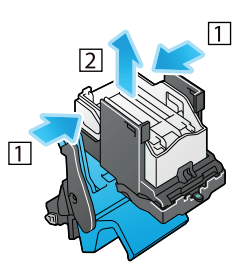

7 Вставьте новый контейнер для скоб в картридж со скобами для брошюрования.

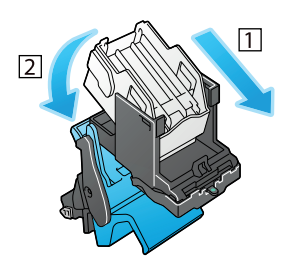

10.4

8 Закройте крышку картриджа со скобами для брошюрования.

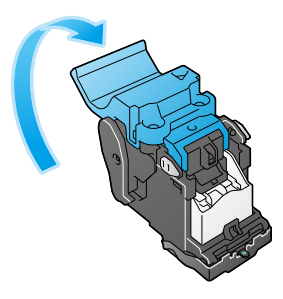

9 Установите картридж со скобами для брошюрования на место.

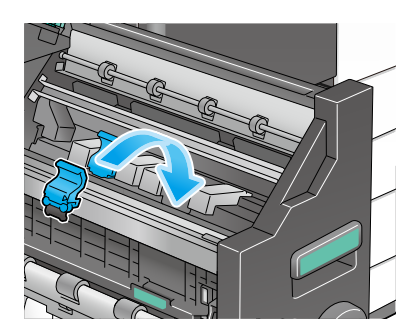

- 10 Отожмите синюю ручку картриджа со скобами для брошюрования назад.
	- % Убедитесь, что отметка на картридже со скобами для брошюрования совпадает с отметкой на устройстве изготовления брошюр.

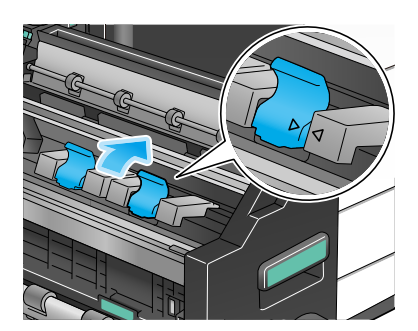

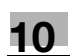

11 Задвиньте устройство изготовлению брошюр.

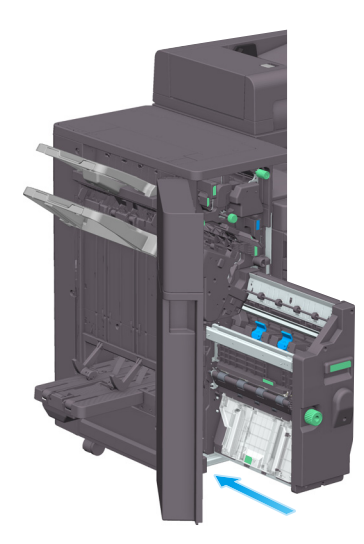

## 12 Закройте переднюю дверцу финишера.

### Советы

Не удаляйте скобы, оставшиеся в аппарате. В противном случае функция сшивания будет активирована, но листы не будут сшиваться.

#### ПРИМЕЧАНИЕ

При перемещении устройства изготовления брошюр держите только за ручку. В противном случае существует опасность защемления руки или пальцев в аппарате.

Всегда заменяйте картридж со скобами для брошюрования после появления соответствующего сообщения. Попытка извлечения картриджа со скобами для брошюрования до появления соответствующего сообщения может стать причиной неисправности.

## Замена картриджа со скобами для брошюрования (для финишера FS-539 SD)

1 Откройте переднюю дверцу финишера.

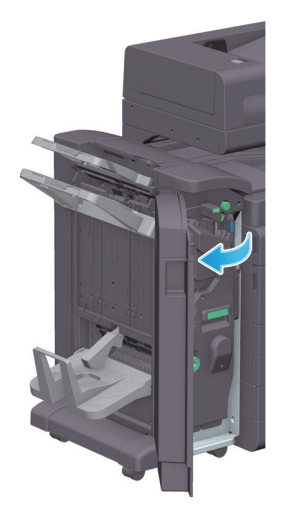

2 Выдвиньте устройство изготовлению брошюр.

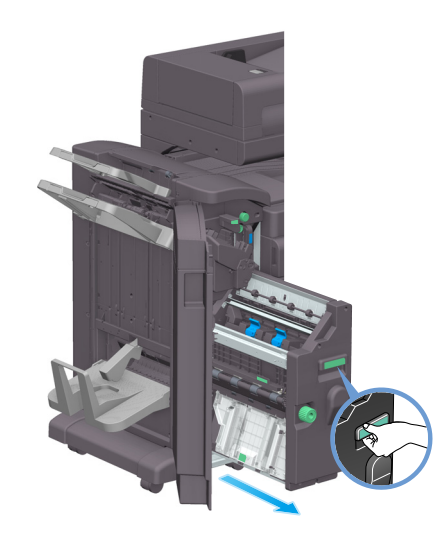

3 Оттяните синюю ручку картриджа со скобами для брошюрования на себя.

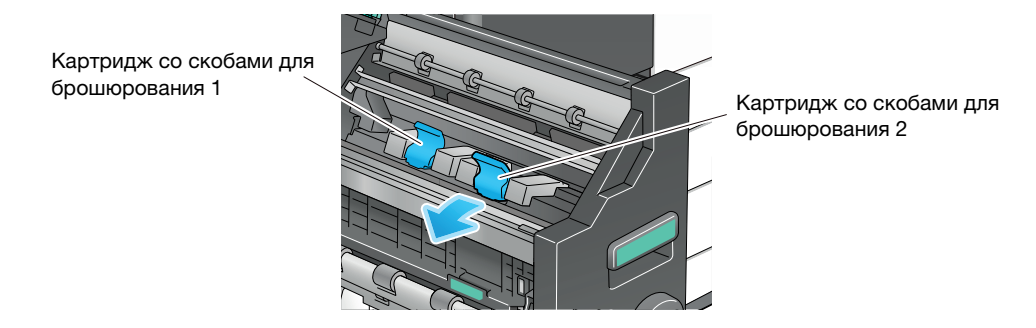

4 Извлеките картридж со скобами для брошюрования.

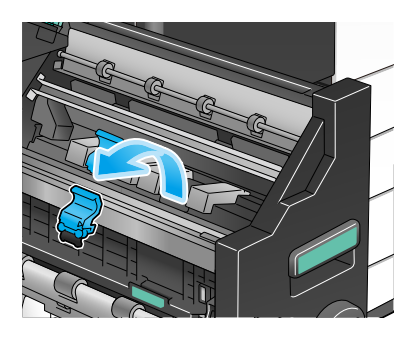

5 Откройте крышку картриджа со скобами для брошюрования.

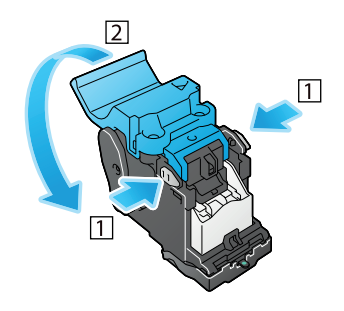

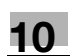

6 Выньте пустые контейнеры для скоб из картриджа со скобами для брошюрования.

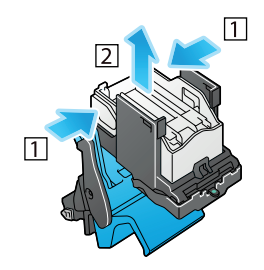

7 Вставьте новый контейнер для скоб в картридж со скобами для брошюрования.

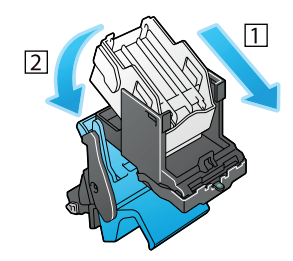

8 Закройте крышку картриджа со скобами для брошюрования.

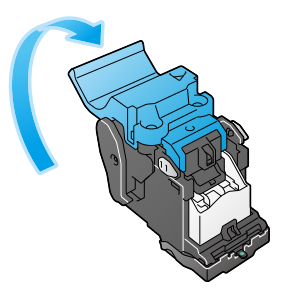

9 Установите картридж со скобами для брошюрования на место.

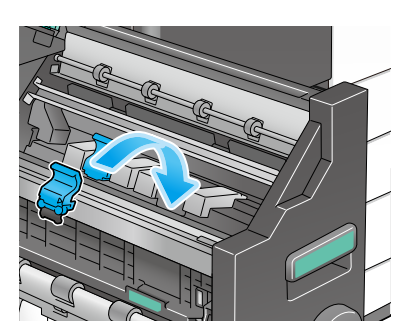

10.4

- 10 Отожмите синюю ручку картриджа со скобами для брошюрования назад.
	- > Убедитесь, что отметка на картридже со скобами для брошюрования совпадает с отметкой на устройстве изготовления брошюр.

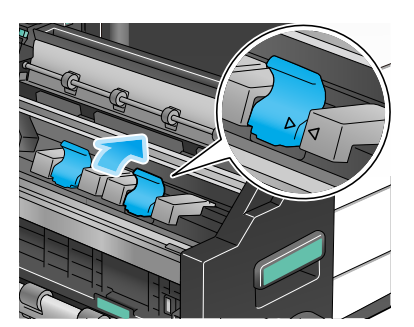

11 Задвиньте устройство изготовлению брошюр.

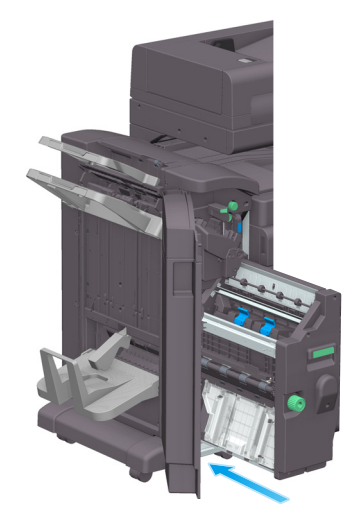

12 Закройте переднюю дверцу финишера.

# Советы

Не удаляйте скобы, оставшиеся в аппарате. В противном случае функция сшивания будет активирована, но листы не будут сшиваться.

#### ПРИМЕЧАНИЕ

При перемещении устройства изготовления брошюр держите только за ручку. В противном случае существует опасность защемления руки или пальцев в аппарате.

Всегда заменяйте картридж со скобами для брошюрования после появления соответствующего сообщения. Попытка извлечения картриджа со скобами для брошюрования до появления соответствующего сообщения может стать причиной неисправности.

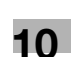

## 10.4.6 Отходы перфорирования

Когда сборник отходов перфорирования заполняется, на дисплее появляется сообщение с указанием удалить отходы перфорирования (при замене пользователем). Выполните действия в соответствии с информацией, указанной на наклейке внутри аппарата.

## Сбор отходов перфорирования (для финишера FS-540/ финишера FS-540 SD)

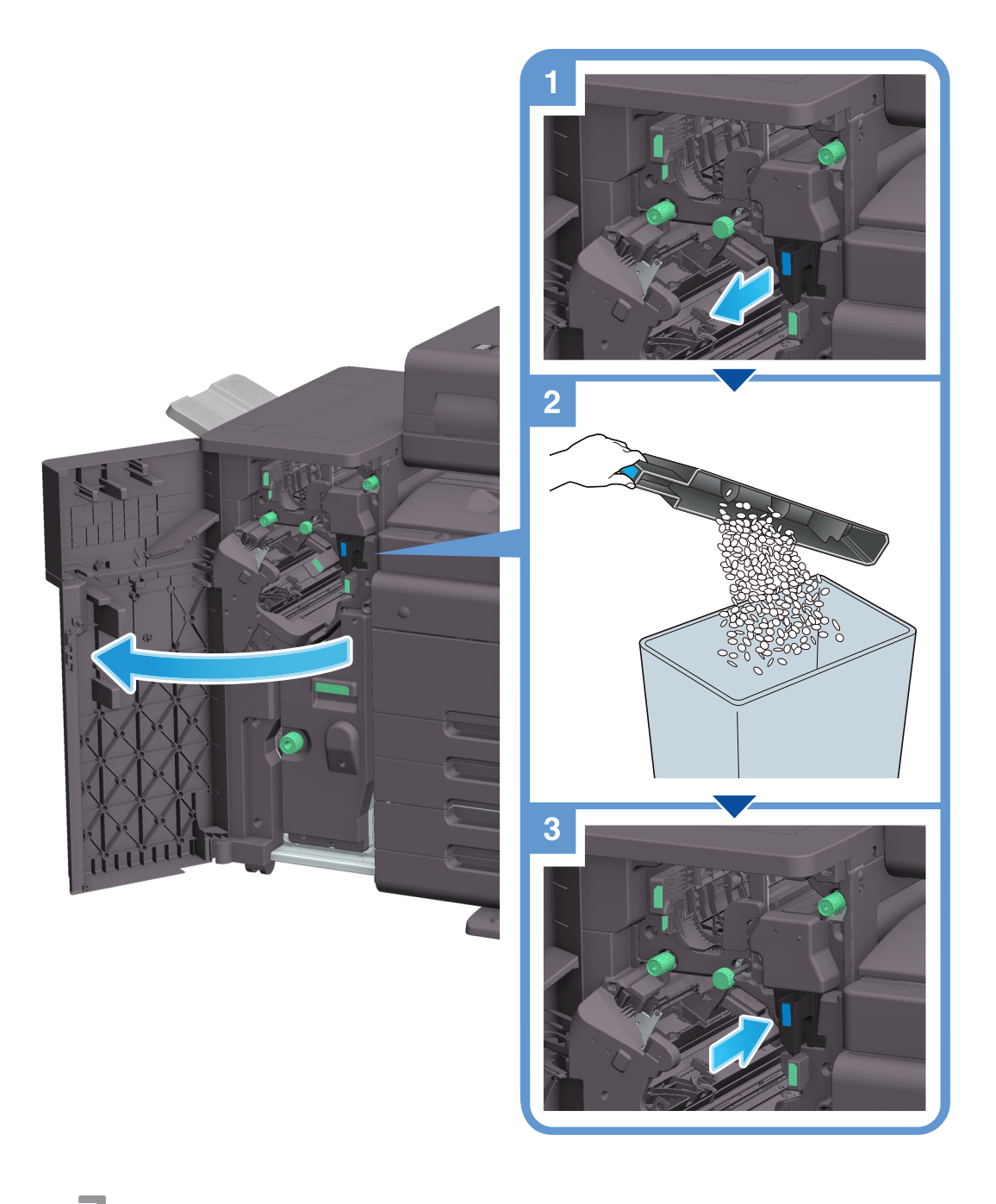

### Советы

На рисунке изображен финишер FS-540 SD, оснащенный перфоратором РК-526, устройством Z-фальцевания ZU-609 и блоком передачи RU-513.

10.4

Сбор отходов перфорирования (для финишера FS-539/ финишера FS-539 SD)

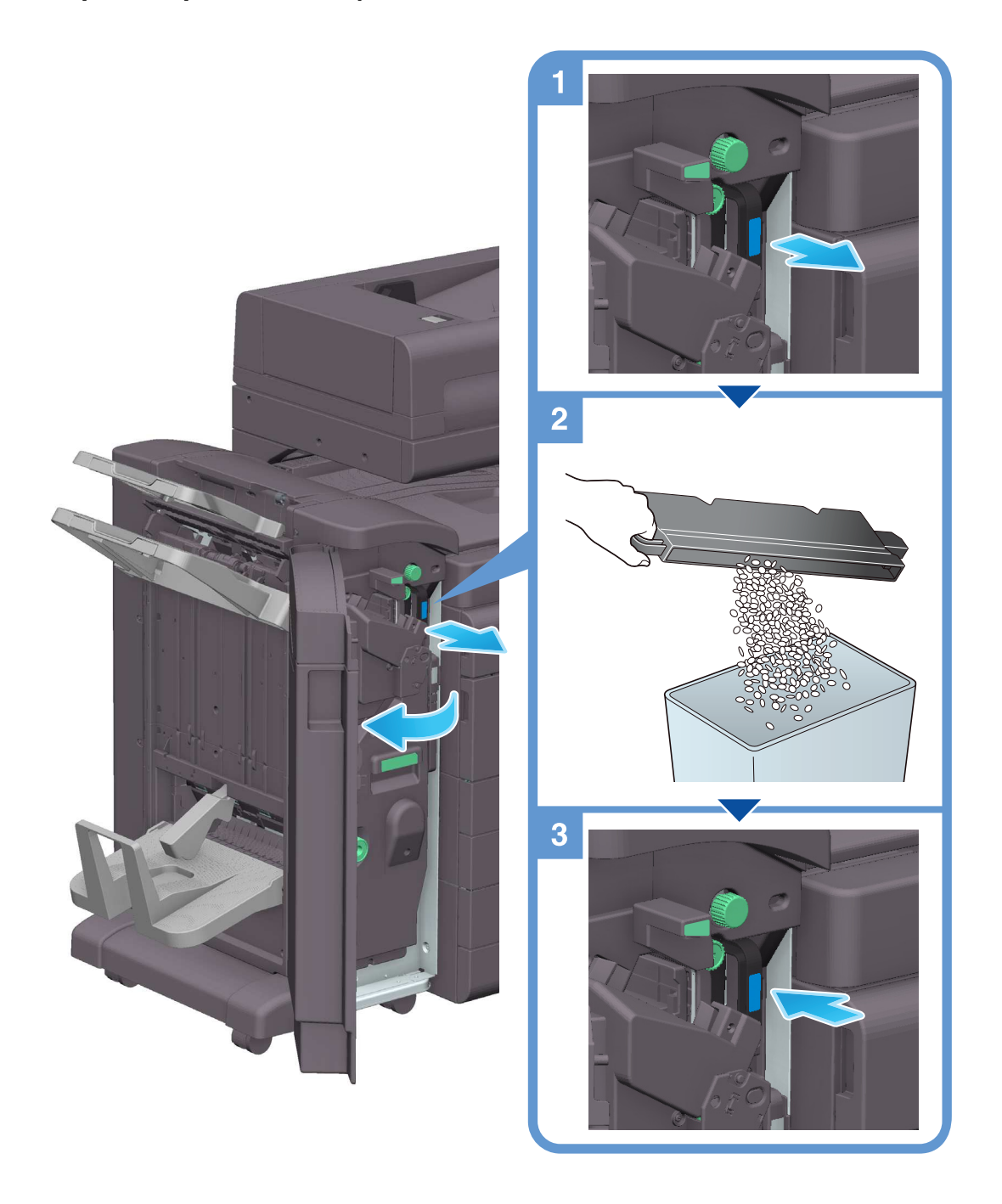

### Советы

На рисунке изображен финишер FS-539 SD, оснащенный перфоратором РК-524 и блоком передачи RU-513.

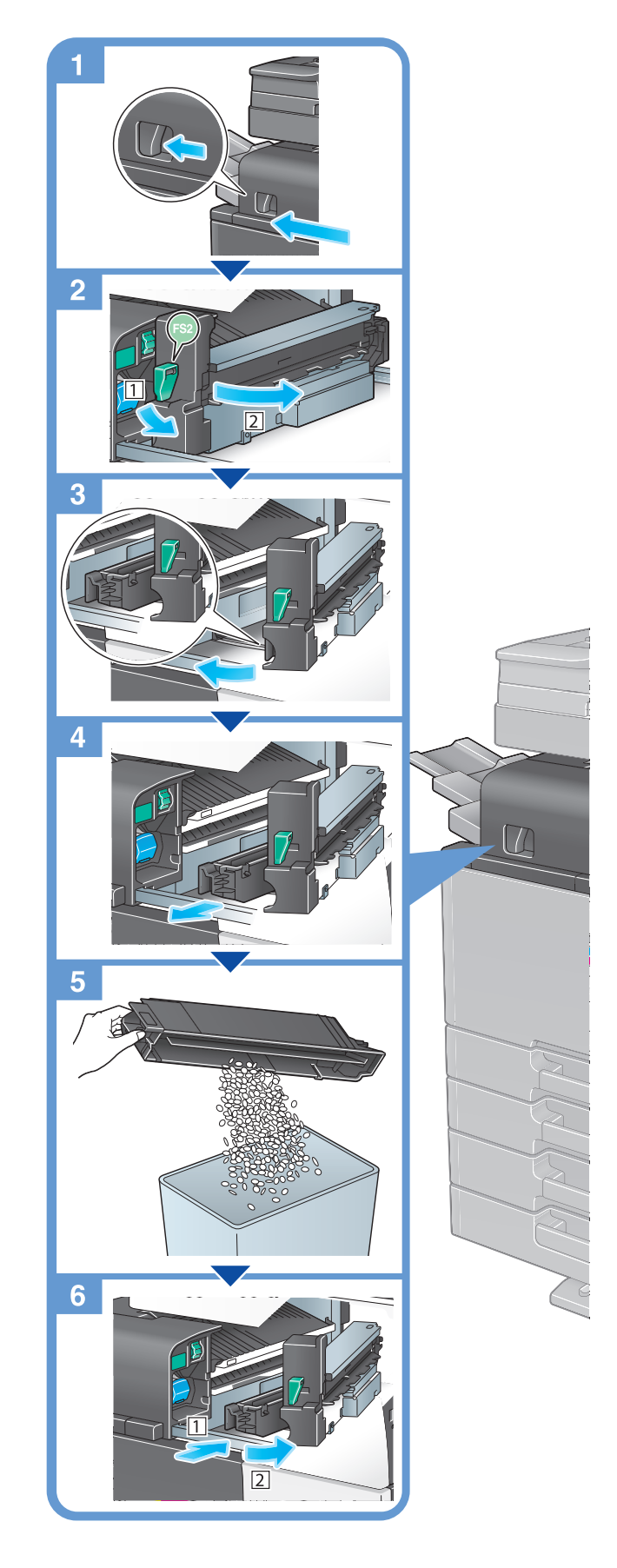

На рисунке изображен финишер FS-533, оснащенный перфоратором PK-519.

## Сбор отходов перфорирования (для финишера FS-533)

Советы

## 10.4.7 Отходы сшивания

Когда сборник отходов сшивания заполняется, на дисплее появляется сообщение с указанием удалить отходы сшивания (при замене пользователем). При удалении отходов сшивания следуйте указаниям ниже.

### Процедура удаления отходов сшивания (только финишер FS-540/финишер FS-540 SD)

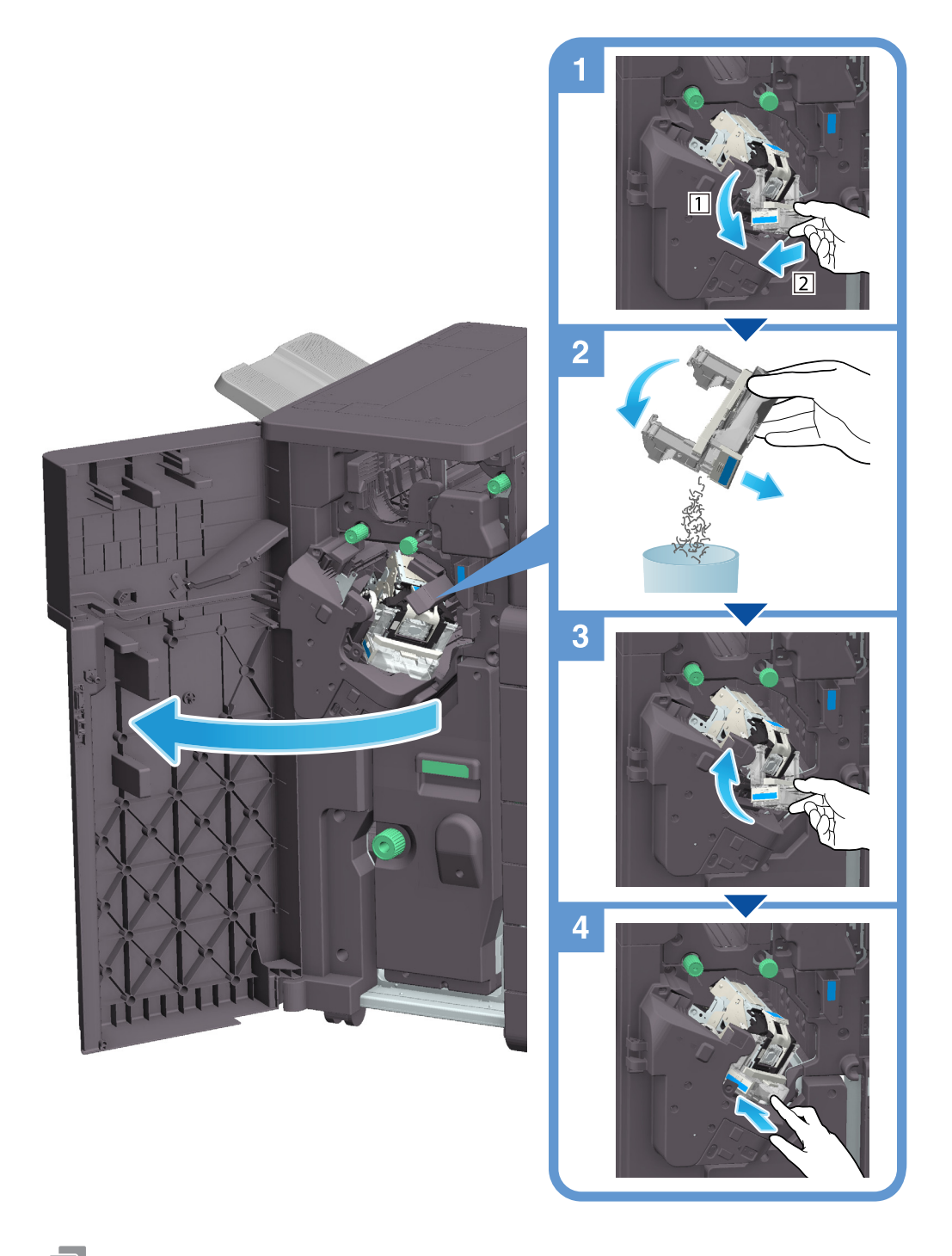

### Советы

На рисунке изображен финишер FS-540 SD, оснащенный перфоратором PK-526, устройством Z-фальцевания ZU-609 и блоком передачи RU-513.

## ПРИМЕЧАНИЕ

Всегда удаляйте отходы сшивания после появления соответствующего сообщения. Попытка извлечения контейнера для отходов перфорирования до появления соответствующего сообщения может стать причиной неисправности.